# KEMPOSWeb 版(事務所版)操作説明書

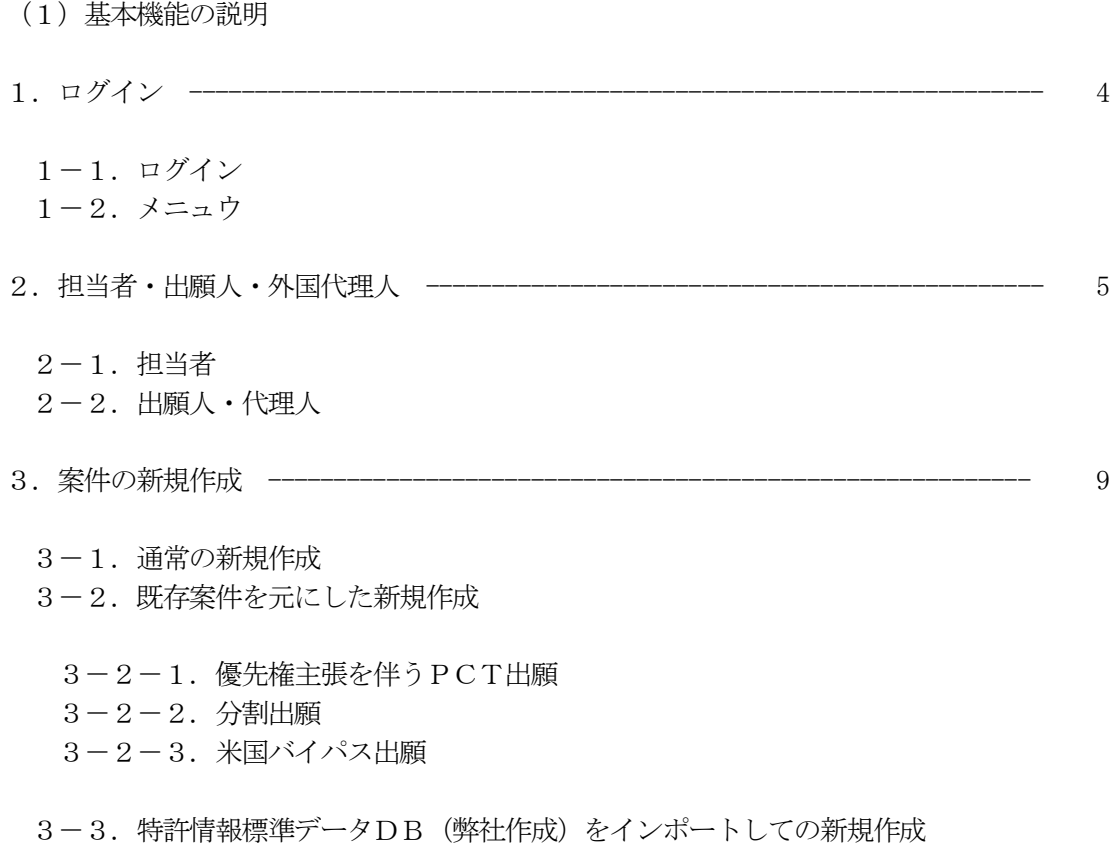

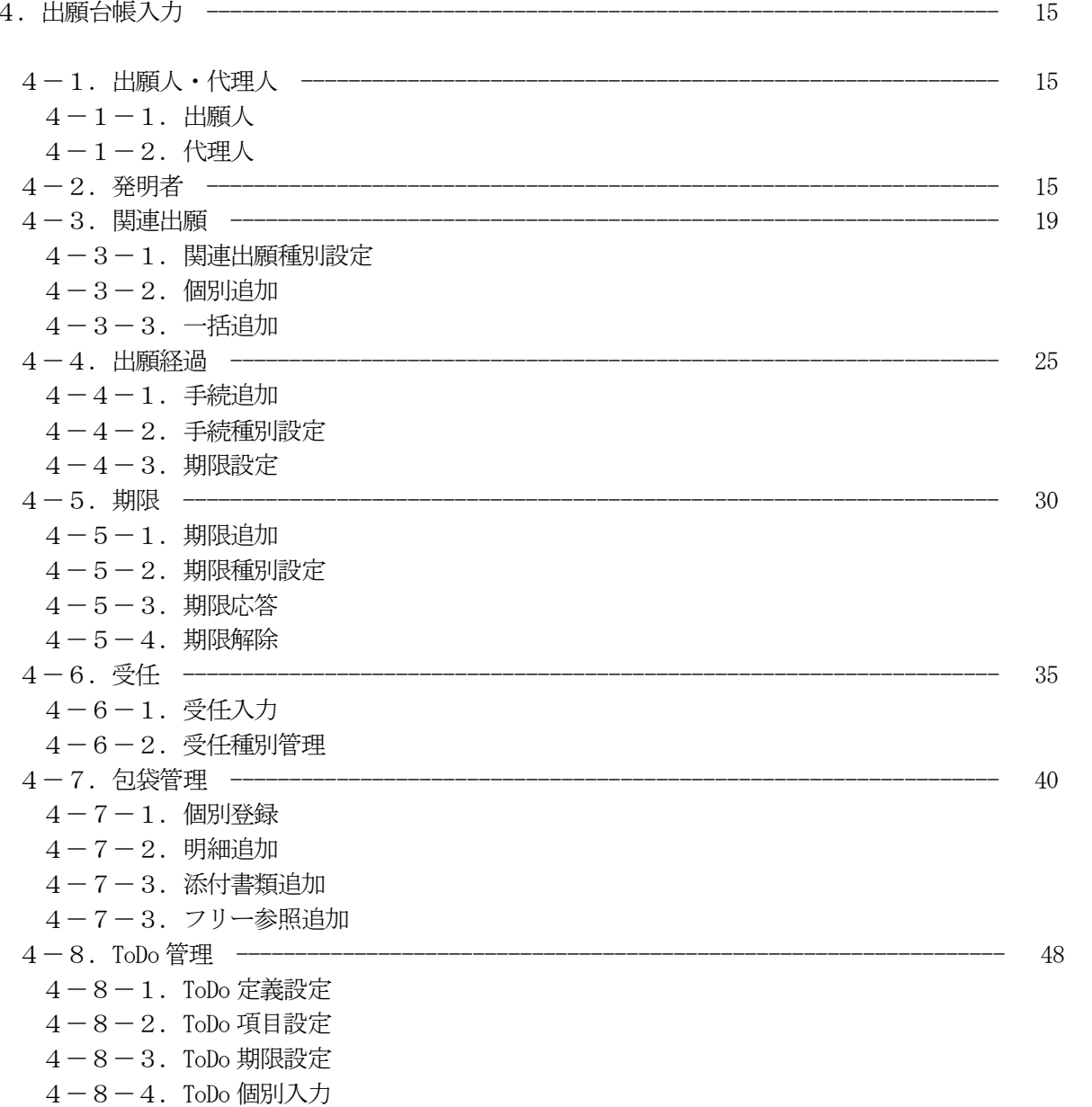

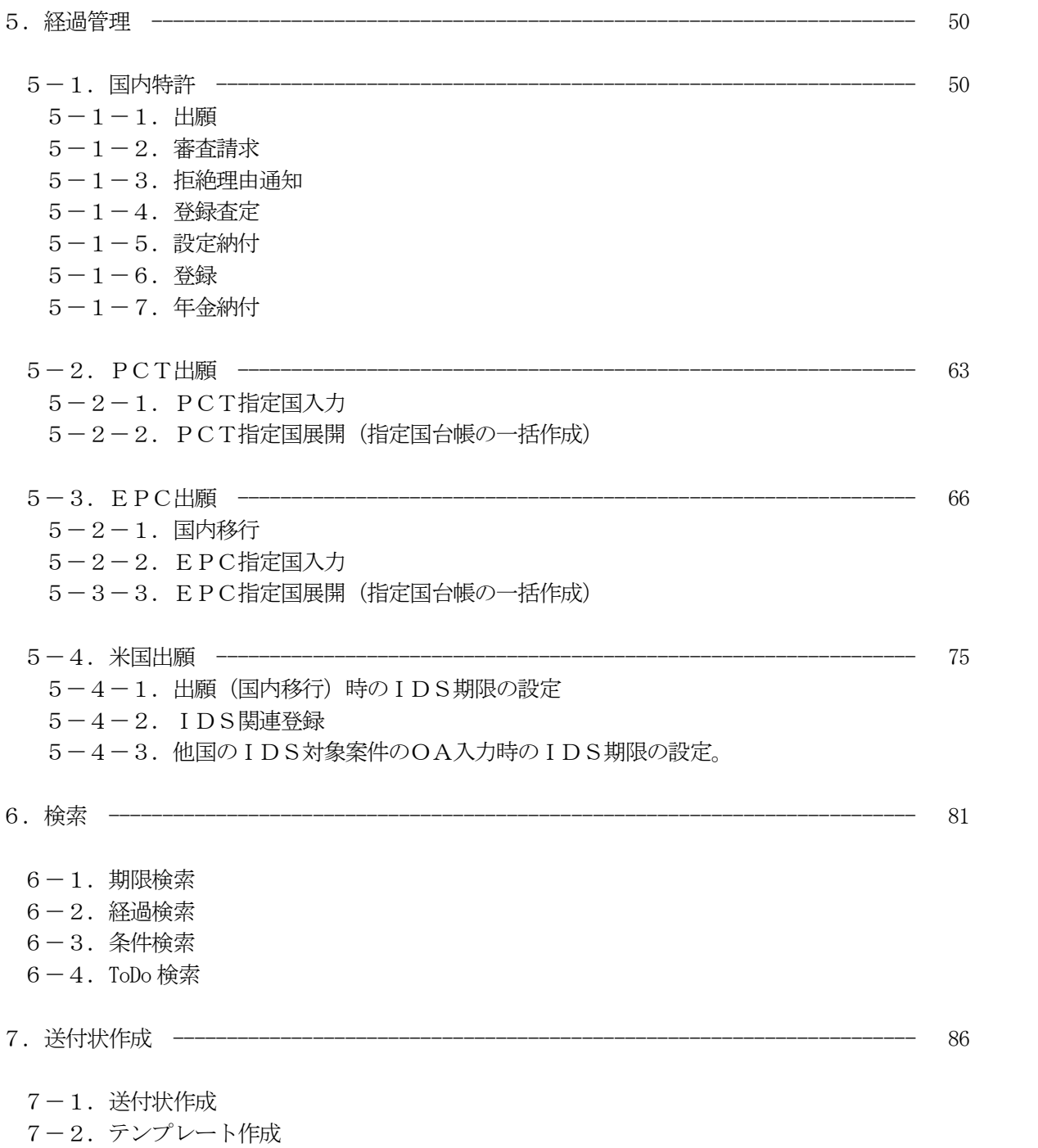

- 8.拡張機能 --------------------------------------------------------------------- 89
	- 8-1. インポート (CSV)
	- 8-2.特許情報標準データ出願公開インポート
	- 8-3.特許情報標準データ登録公報インポート
- 9.パソコン出願取込 ------------------------------------------------------------- 95

- 9-1.ファイルアップロード
- 9-2. 包袋・DB登録
- 1.ログイン
- 1-1.ログイン

名称+パスワードでログインします。

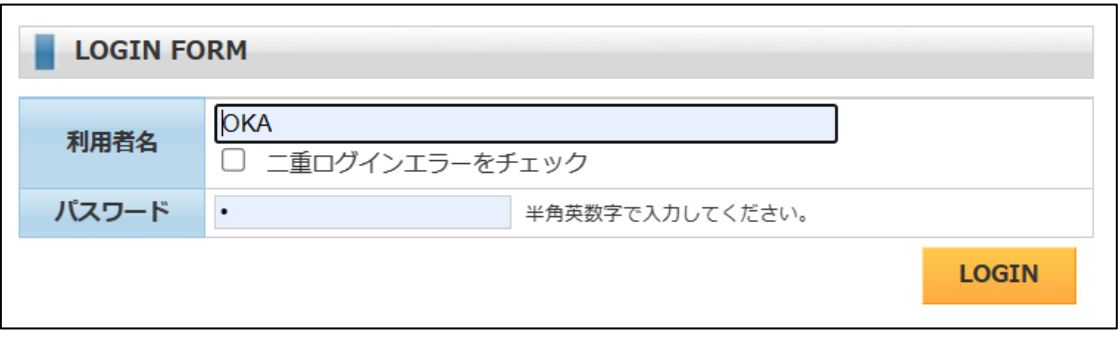

 $1-2.$  メニュウ

以下の機能が設けられています。

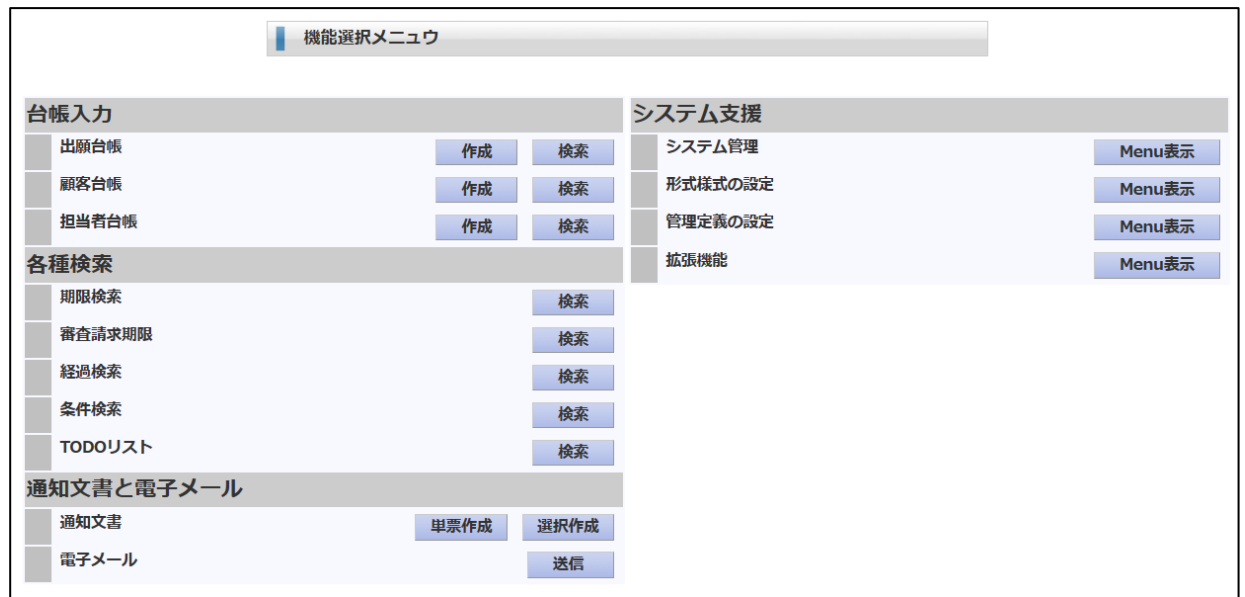

2. 担当者 (技術及び事務) · 出願人・外国代理人

まず、担当者・出願人・外国代理人の入力について説明します。 これらは、案件の入力に際して必要となるもので最初に入力しておきます。

 $2-1.$  担当者

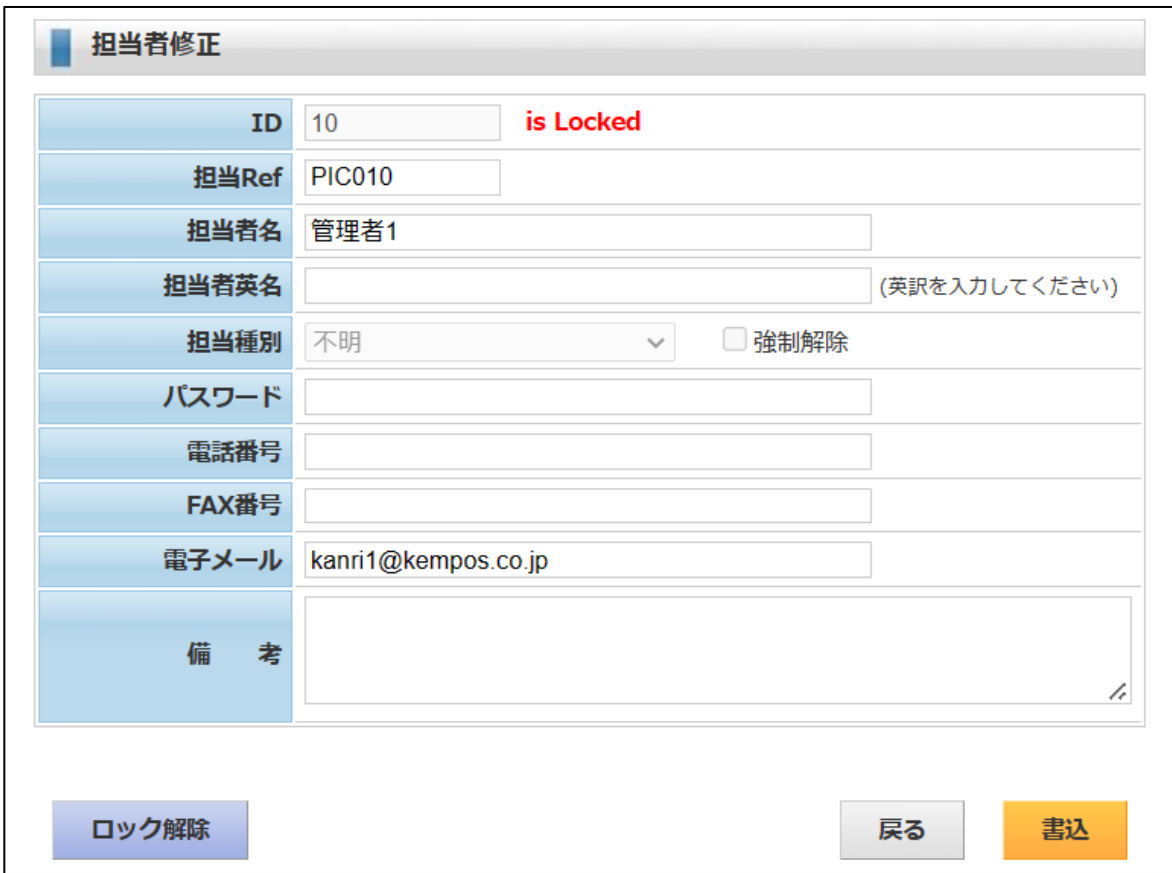

2-2.出願人・外国代理人

- ・出願人、外国代理人は顧客台帳という同一の台帳に入力します。 使用する項目は異なりますが、種別で区分しています。
- ・出願人

顧客種別が「出願人」となります。

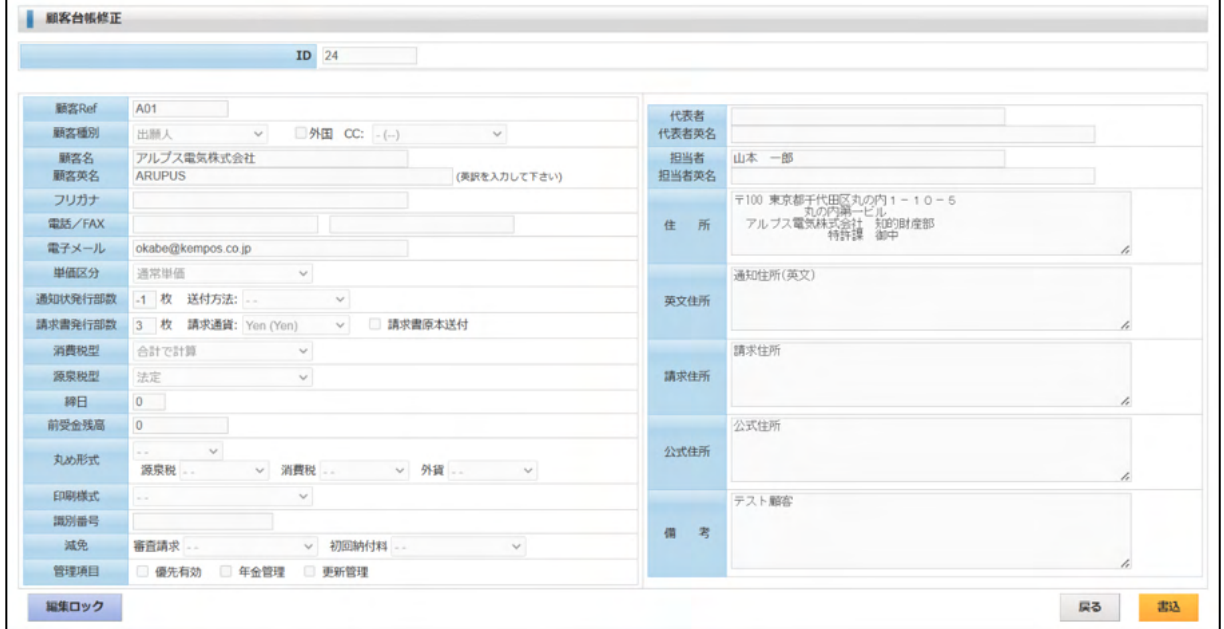

・外国代理人

顧客種別は「代理人」となります。

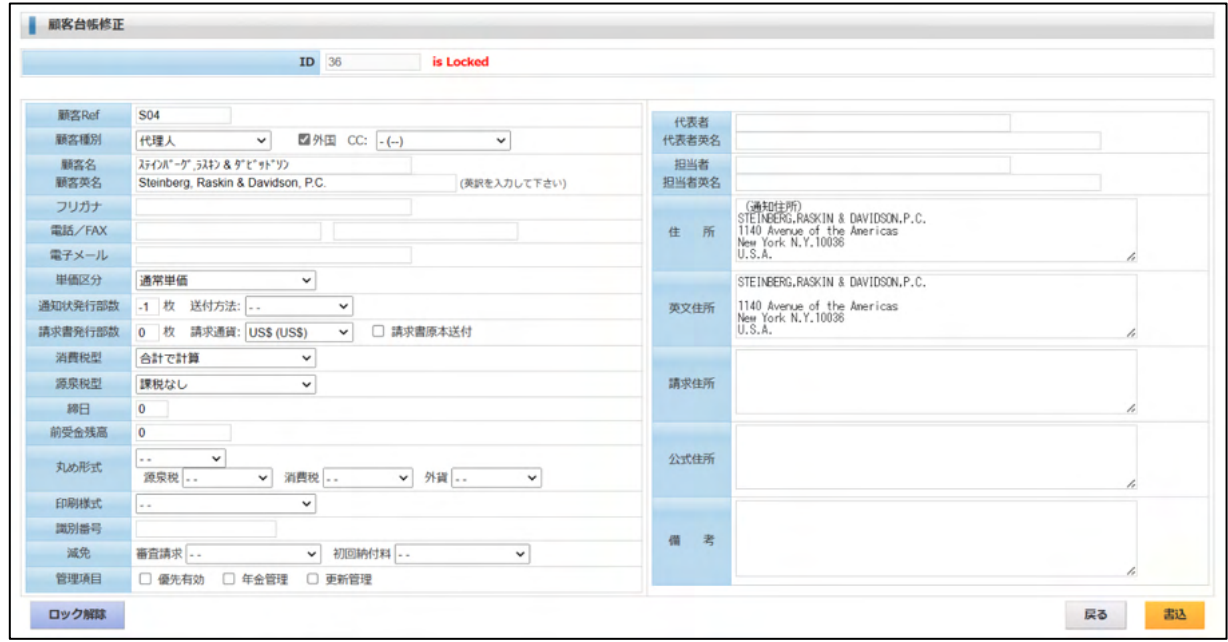

2.新規作成 案件の新規作成について説明します。 新規作成については3つの方法を用意しています。 ①通常の新規作成 ②入力済の案件を複写して新規作成 ③弊社クラウドDBからインポートして新規作成

以下、この3つの方法について説明してゆきます。

2-1.通常の新規作成

 「整理番号」「内外区分」「出願国」「出願種別」を指定して新規作成します。 上記以外の項目は出願台帳画面で続いて入力してゆきます。

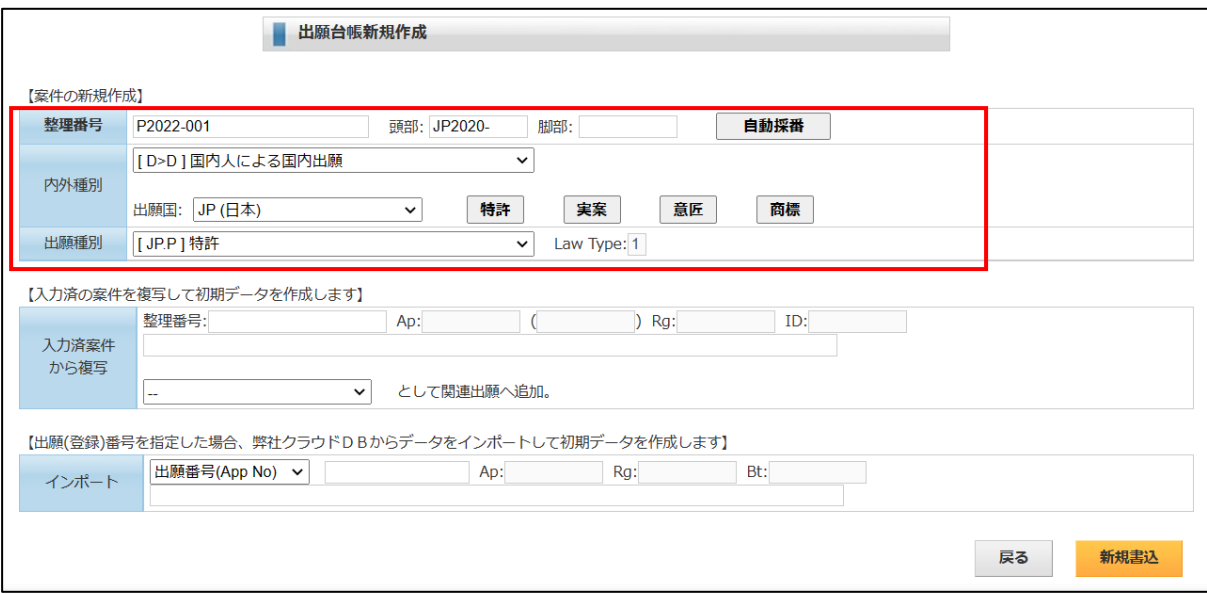

・上記で新規書込ボタンを押した後に開く画面です。 出願人・外国代理人等を入力します。

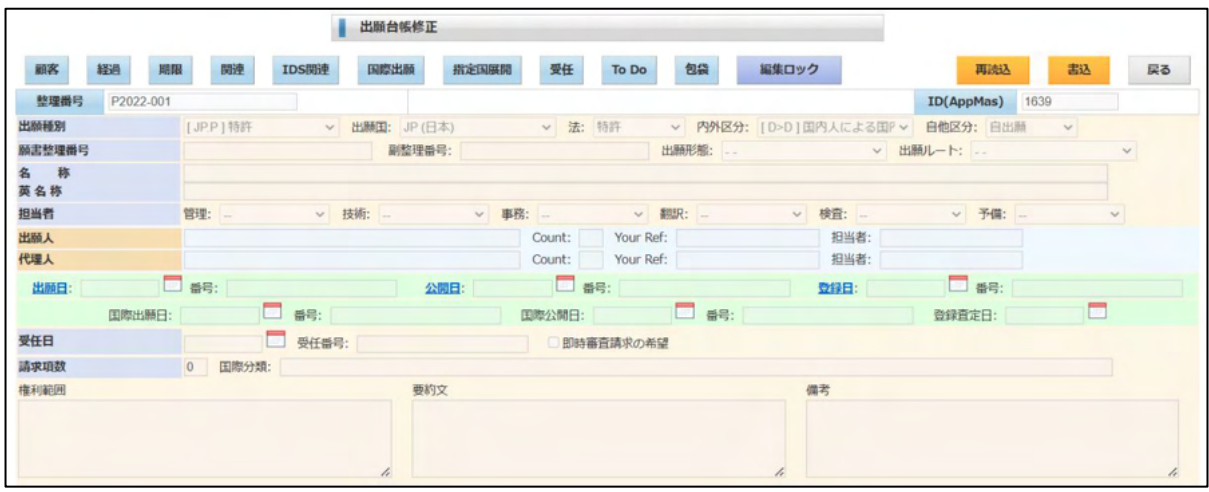

・出願人を入力した後の画面です。 別のフォームで入力していますが、出願台帳画面にも表示するようにしています。

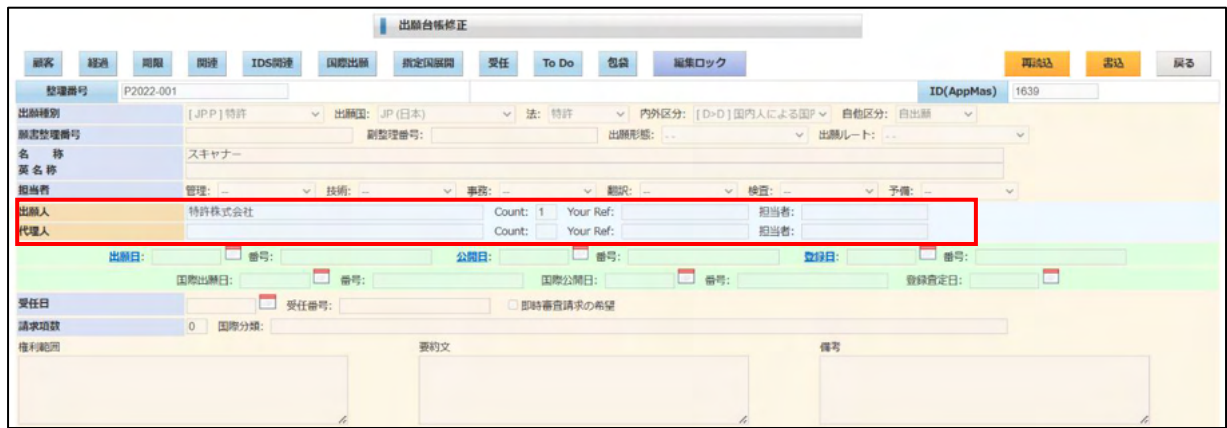

2-2.既存案件を元にした新規作成

既存案件を元にした新規作成として以下の3種類を説明します。

- ・優先権主張を伴うPCT出願
- ・分割出願
- ・米国バイパス出願
- 2-2-1.優先権主張を伴うPCT出願
- ・優先権を伴うPCT出願は出願国「WO」となります。
	- 複写元の案件の関連出願に複写元の案件を追加して関連付けします。

その際の関連種別をここで指定します。

下の例では、優先(条約)「パリ条約の優先権の基礎出願」として追加する指定です。

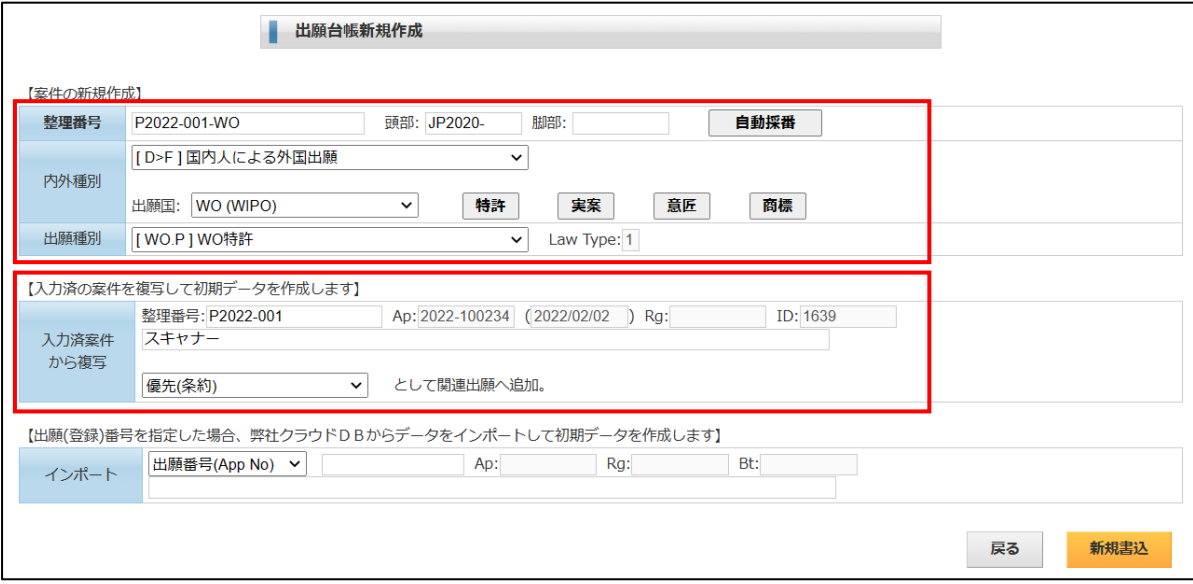

・作成されたPCT出願の新規案件です。

「出願人」「代理人」がコピーされ、優先日と出願期限が設定されています。

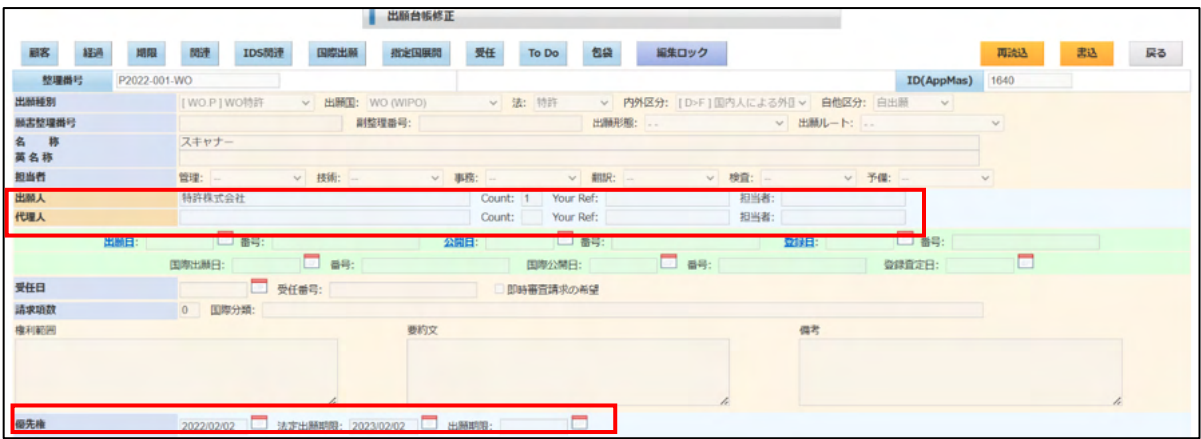

2-2-2.分割出願

・分割出願は出願国は複写元の出願と同一となります。 複写元の案件の関連出願に複写元の案件を追加して関連付けします。 その際の関連種別をここで指定します。

下の例では、原願(分割)「分割出願の基礎出願」として追加する指定です。

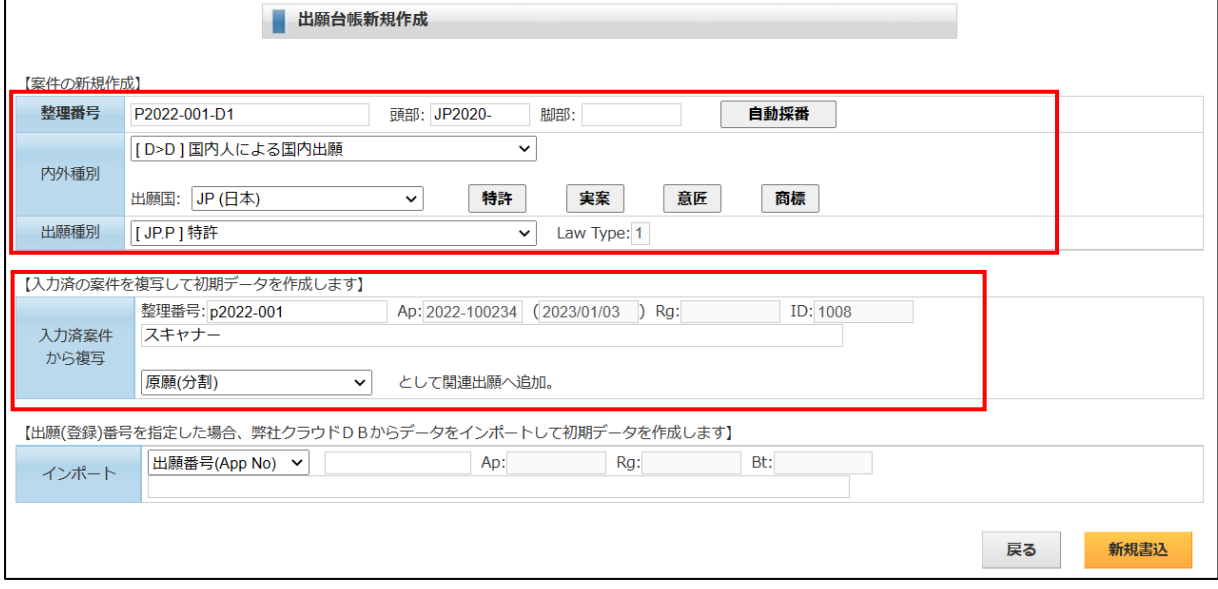

#### ・作成された分割出願の新規案件です。

「出願人」「代理人」がコピーされ、原出願日が設定されています。

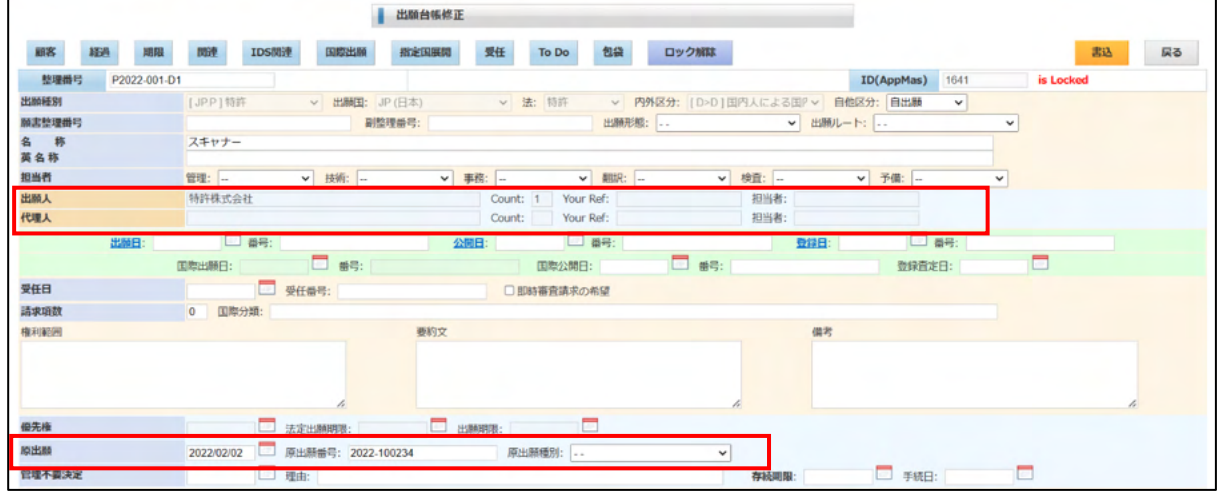

2-2-3.米国バイパス出願

・米国バイパス出願は出願国は US で、PCT出願の継続出願として入力します。 複写元の案件の関連出願に複写元の案件を追加して関連付けします。 その際の関連種別をここで指定します。

下の例では、原願(継続)「継続出願の基礎出願」として追加する指定です。

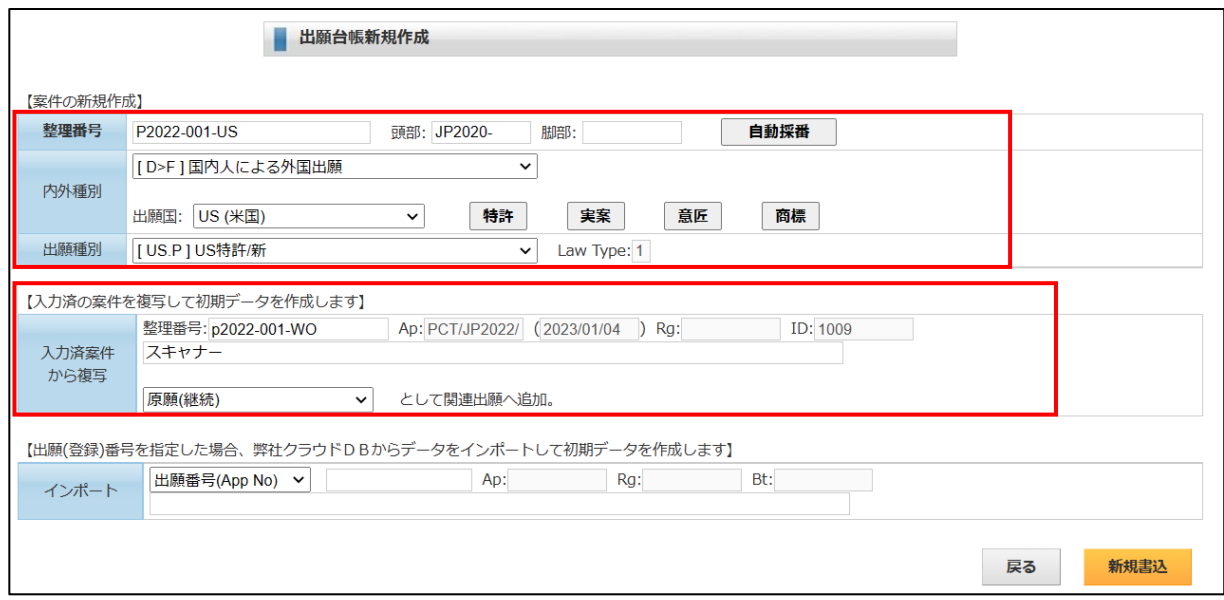

・作成された米国バイパス出願の新規案件です。

「出願人」「代理人」がコピーされ、原出願日が設定されています。

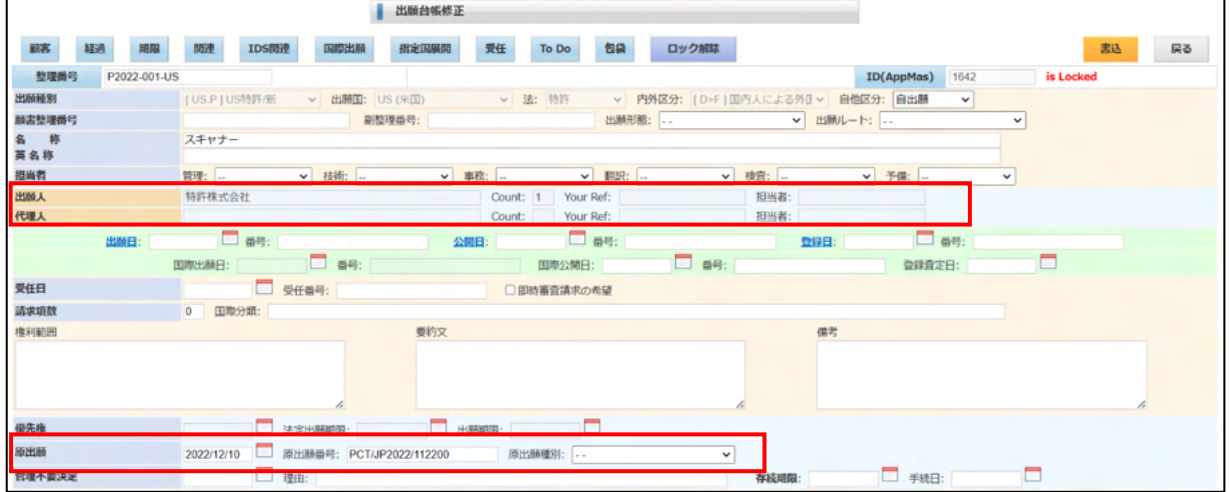

3-3. 特許情報標準データDB (弊社作成) をインポートしての新規作成

・特許庁が民間業者向けに提供している「特許情報標準データ」を弊社でデータベース化したものを クラウドで提供しています。J-PlatPat のソースとなっているデータと同じものですが、弊社で情報を 取捨選択してデータベース化しているものですので、同一のものではありません。 このデータベースからインポートして初期データを作成する機能です。 インポート欄に出願番号(または登録番号)を入力します。 存在していれば、情報が取得されます。ない場合はエラーとなります。 確認して「新規書込」ボタンを押します。

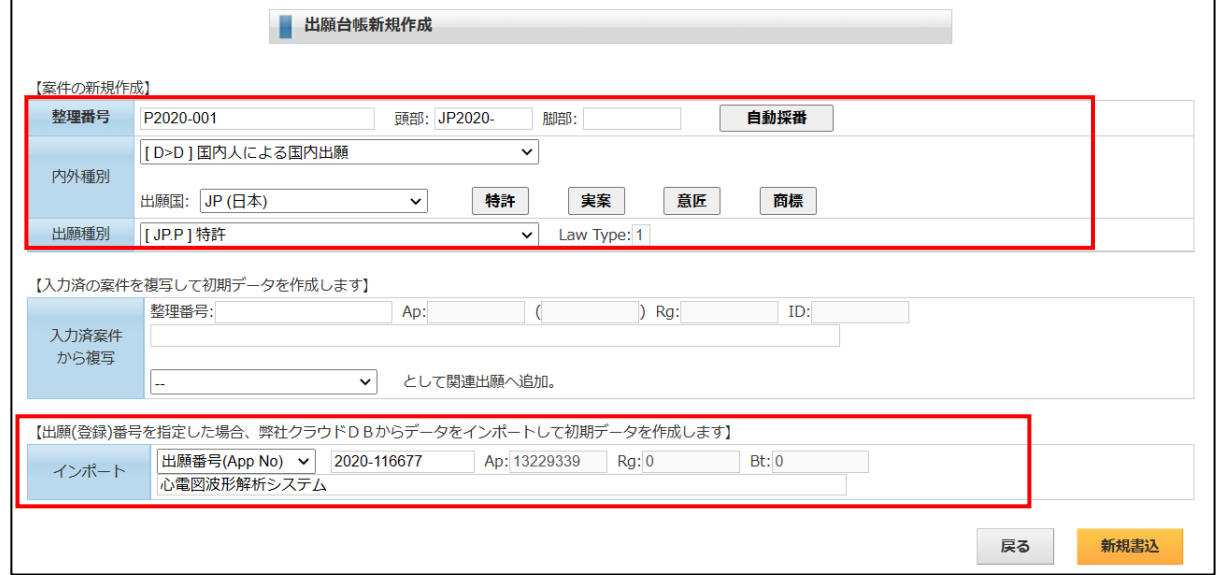

#### ・作成された新規案件です。

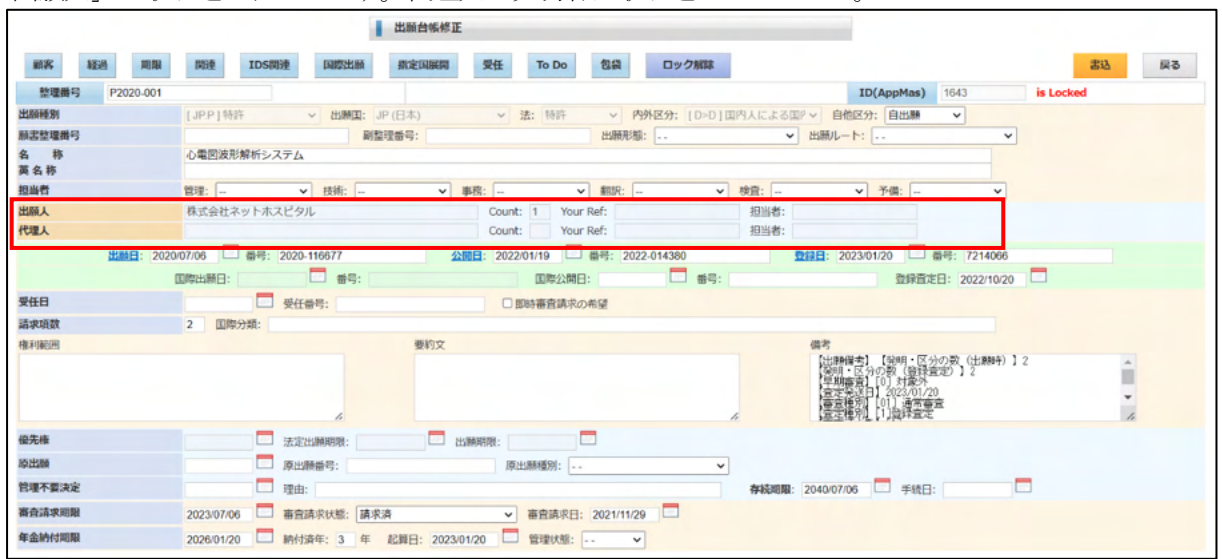

「出願人」が取り込まれています。代理人·発明者は取り込んでいません。

- 4.出願台帳入力
- ・新規台帳の初期データを作成した後の出願台帳の入力について説明します。

「出願人」「外国代理人」

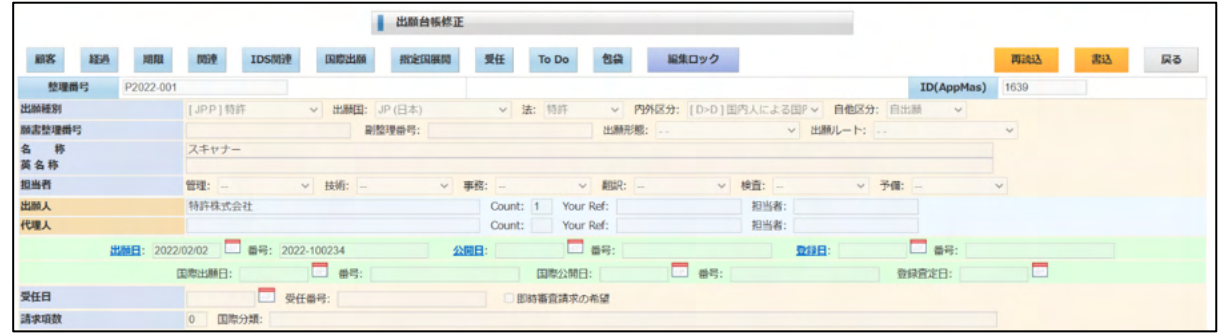

- 4-1.出願人・外国代理人
- ・出願台帳で「顧客」ボタンをクリックすると下記の画面が開きます。 ここで「顧客追加」ボタンを押すと、組織の新規入力画面が開きます。 それぞれの行の「UPD」ボタンを押すと、入力画面が修正モードで開きます。 以下、「出願人」「代理人」の順に説明してゆきます。

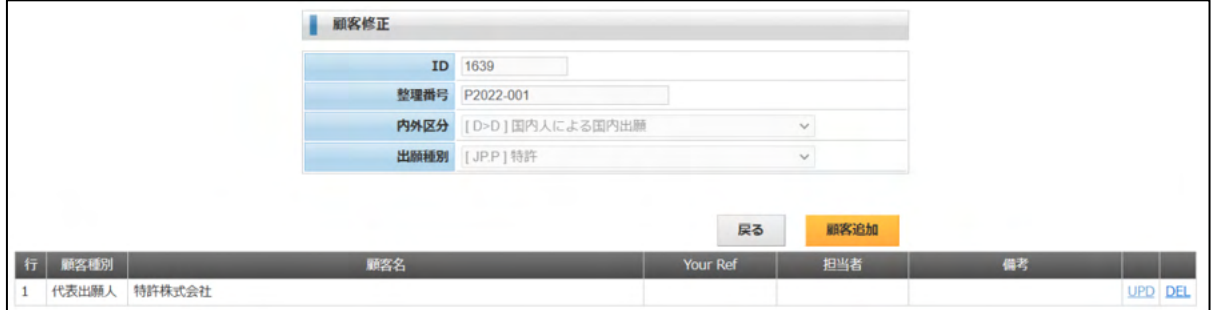

 $4-1-1.$  出願人

・出願人の入力です。 組織区分は「代表出願人」「出願人」を選択します。 最初の出願人は「代表出願人」とします。 負担率を入力します。通常は分母は 100 で分子は%で入力します。 1/3 の場合は、分母が3で分子が1となります。 持分についても同様です。

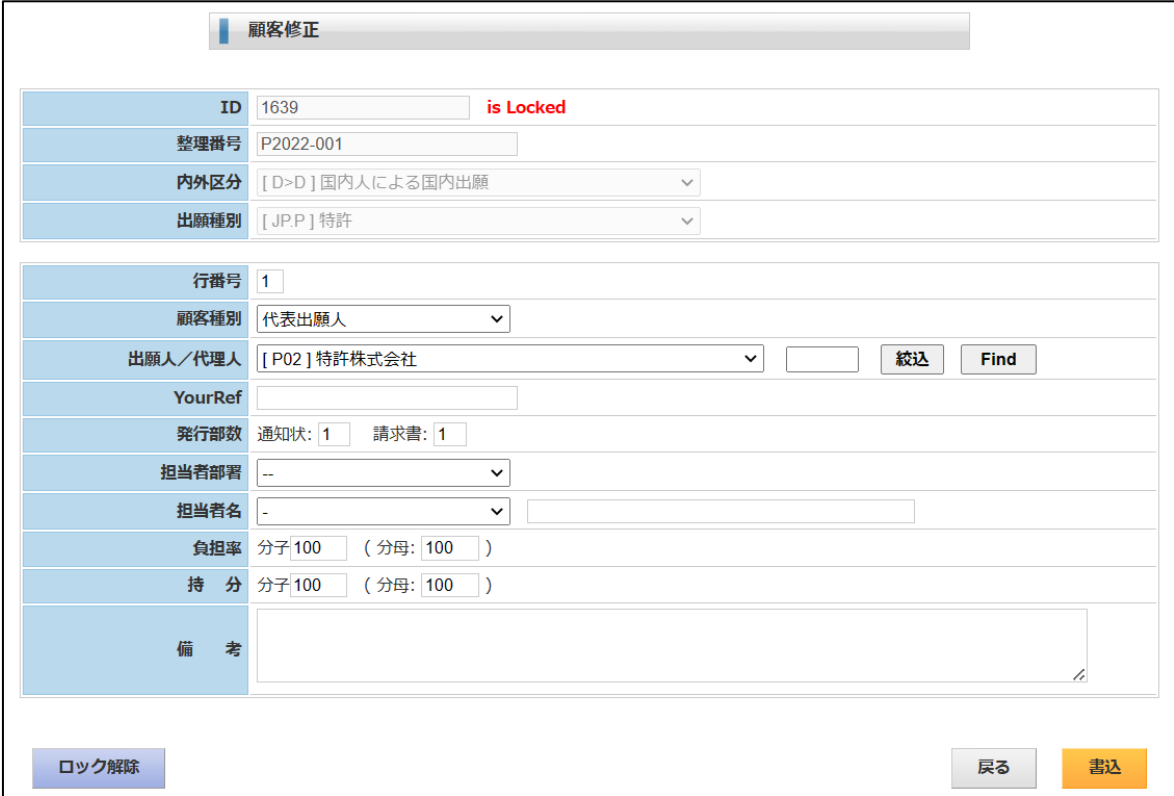

# $4-1-2.$  代理人

・代理人です。

顧客種別は「現地代理人」「年金代理人」から選択します。 択一ではなく、複数入力する事ができます。

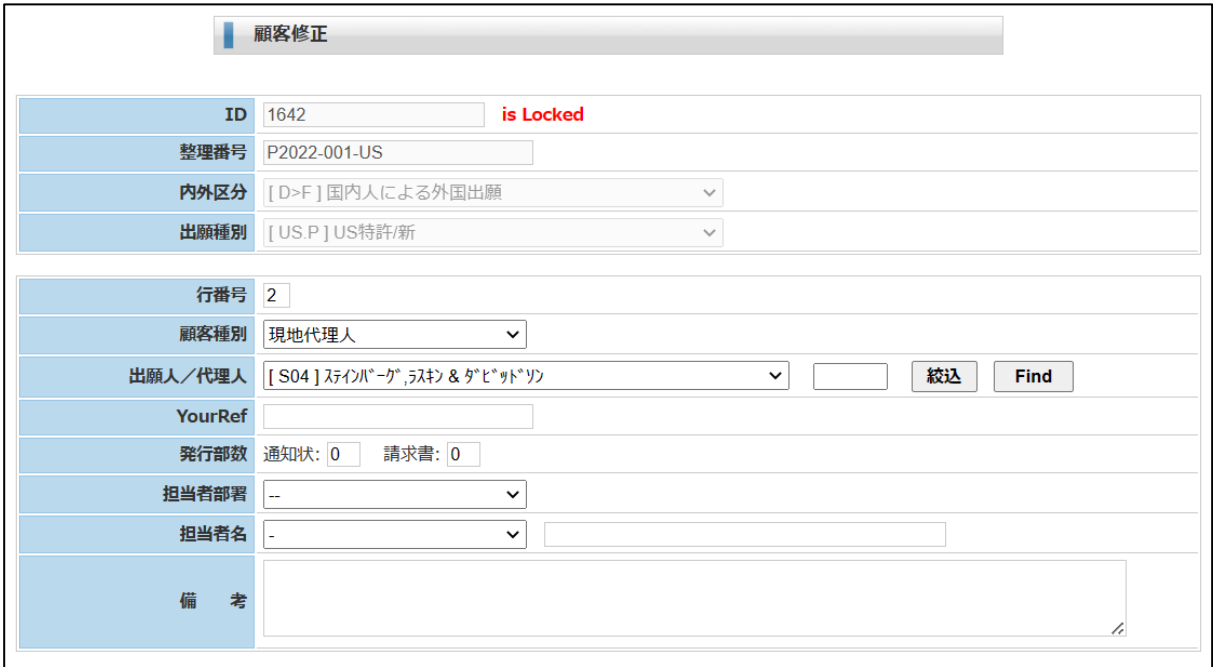

# 4-2.発明者

・発明者につきましては、備考欄に入力しておきます。

## 4-3.関連出願

- ・出願台帳で「関連出願」ボタンをクリックすると下記の画面が開きます。
- ・関連出願の追加には2つの方法を用意しています。 「個別作成」と「一括作成」です。
- ・個別作成は、一件づつ追加して方式です。 分割出願の基礎や優先権の基礎の場合がこれにあたります。
- ・一括作成は、まとめて作成する方式です。 PCT出願及びEPC出願の指定国の入力がこれにあたります。

最初に個別作成を説明し、次に一括作成を説明します。

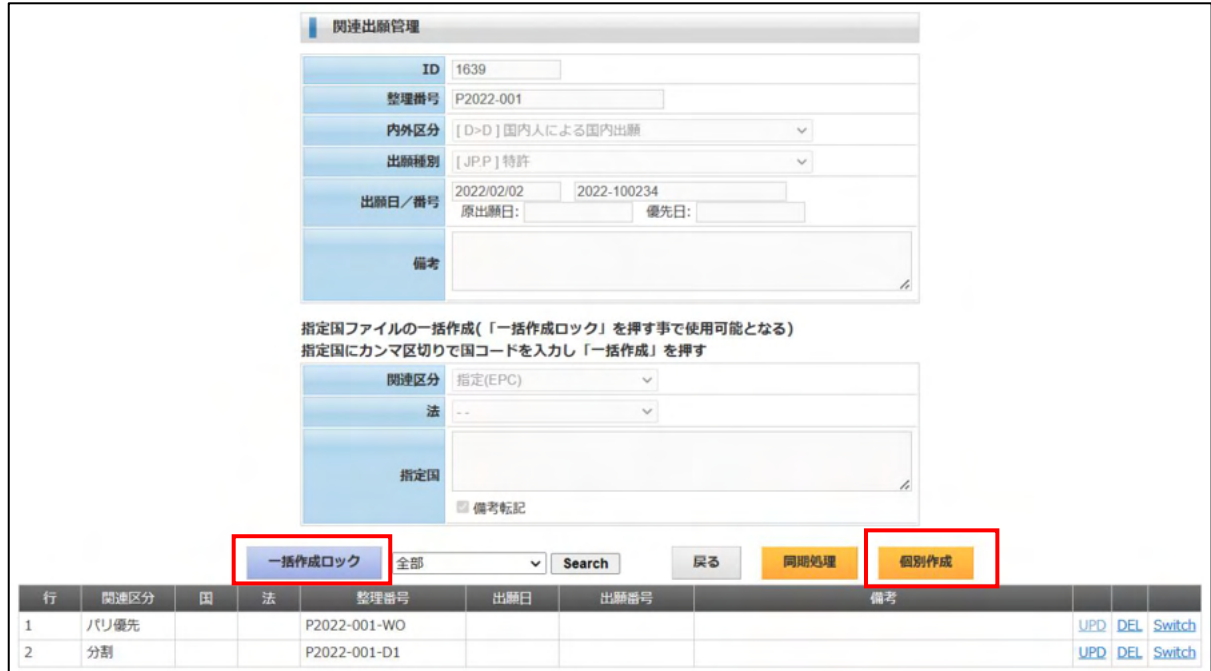

#### 4-3-1.個別作成

・関連出願管理の画面で「個別作成」ボタンを押すと以下の画面が開きます。 関連区分:プルダウンで選択します。必須項目です。 整理番号:関連先の整理番号です。 国:関連先の案件の出願国です。 法:関連先の案件の方区分です。

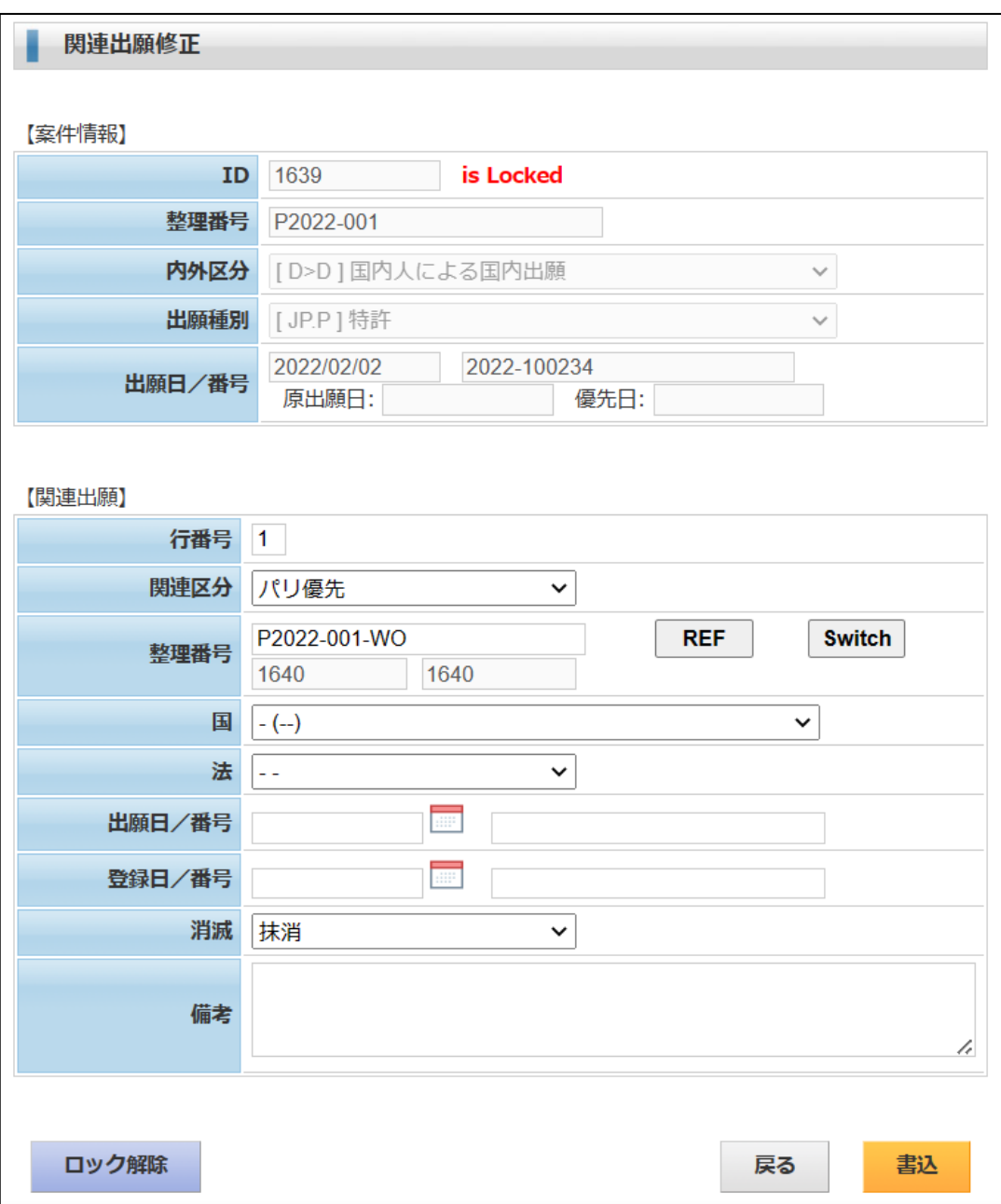

4-3-3.一括作成

- ・「一括作成ロック」ボタンを押します。 下記の赤枠の部分が使用可能になります。
- ・こちらは「PCT 指定国」「EPC 指定国」の入力のために設けているものです。 これらの手続きは指定国を複数入力することが普通です。 それらをまとめて入力することで入力の手間を省くようにしたものです。

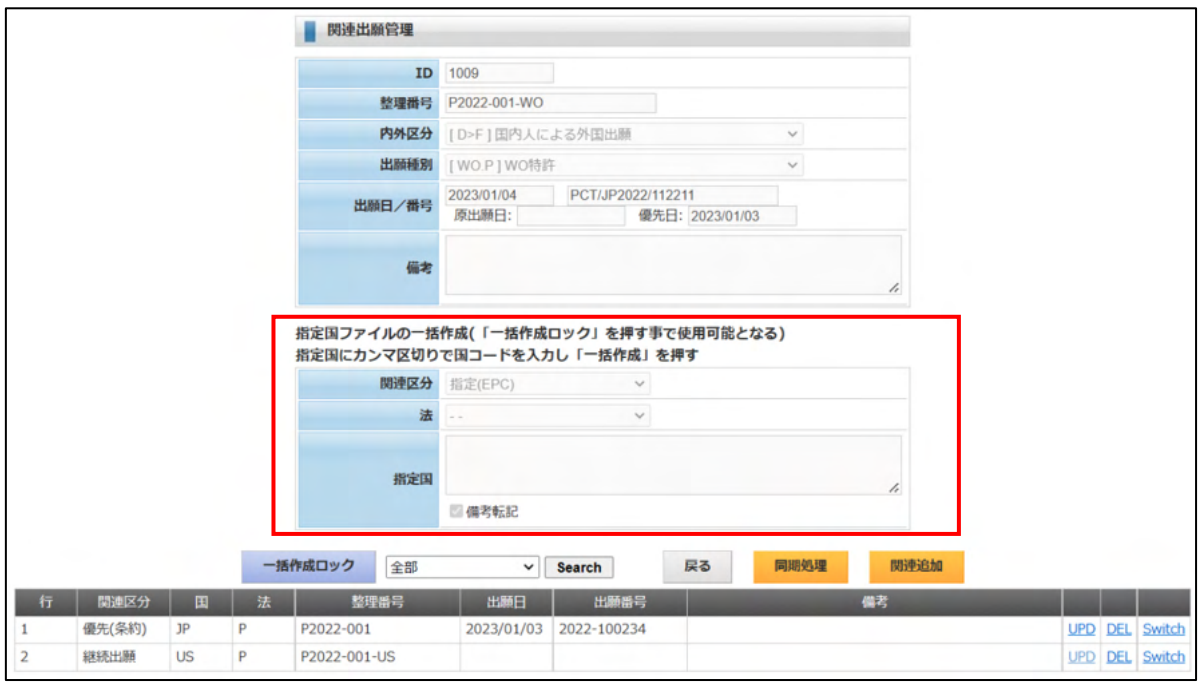

・関連区分:「指定(PCT)」「指定(EPC)」のいずれかを選択します。 法:法区分を指定します。いずれの場合も「特許」となります。 指定国:国コードをアルファベット2文字でカンマで区切って入力します。 ガイドはありませんので、明確なものだけ入力し、それ以外は個別作成で追加します。 下図では「EP,CN,KR」で3か国を指定しています。

全て入力したら、「一括作成」ボタンを押します。

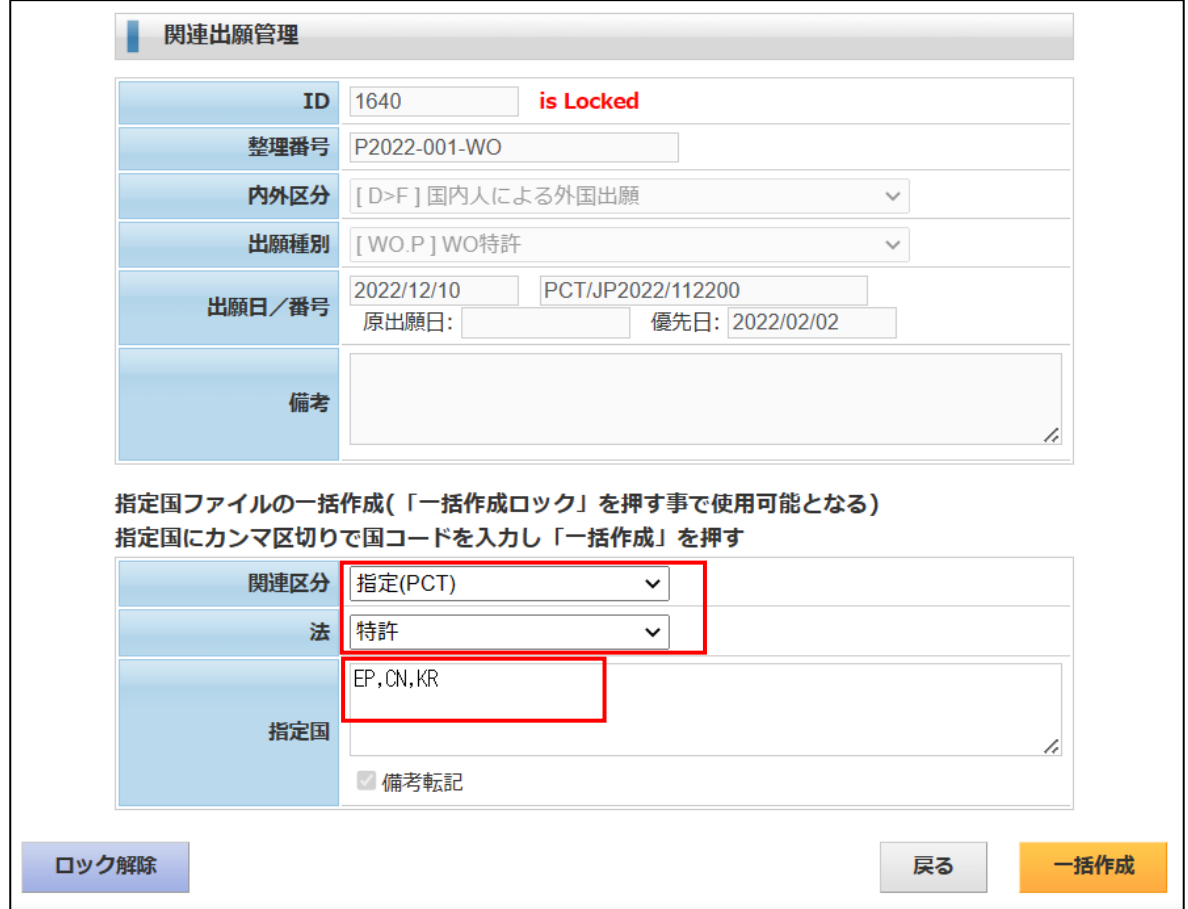

・下記のように3件のレコードが追加されました。

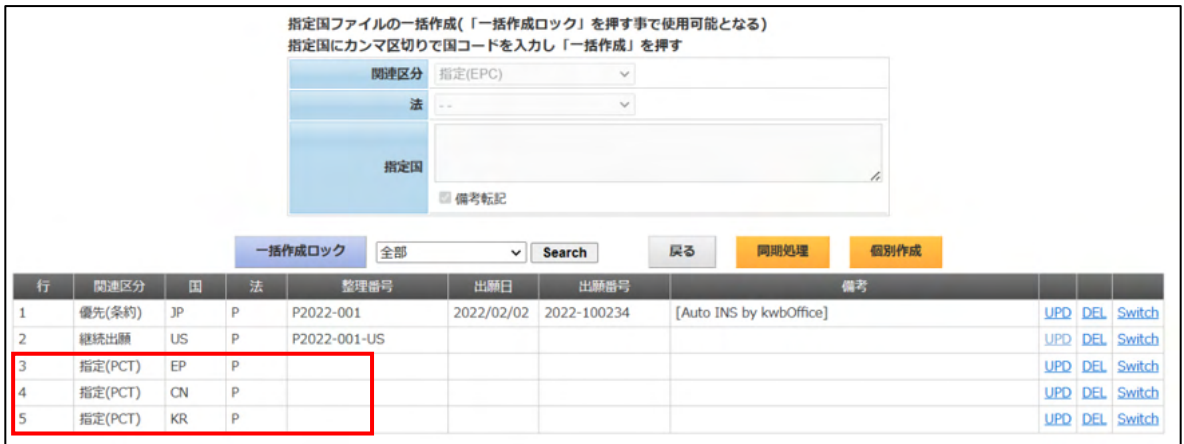

## 4-3-4.関連出願種別設定

・関連出願定義の設定は「初期メニュウ」→「管理定義の設定」→「関連種別の設定」で行います。 「関連種別の設定」で「検索」を選択すると下記の画面が表示されます。

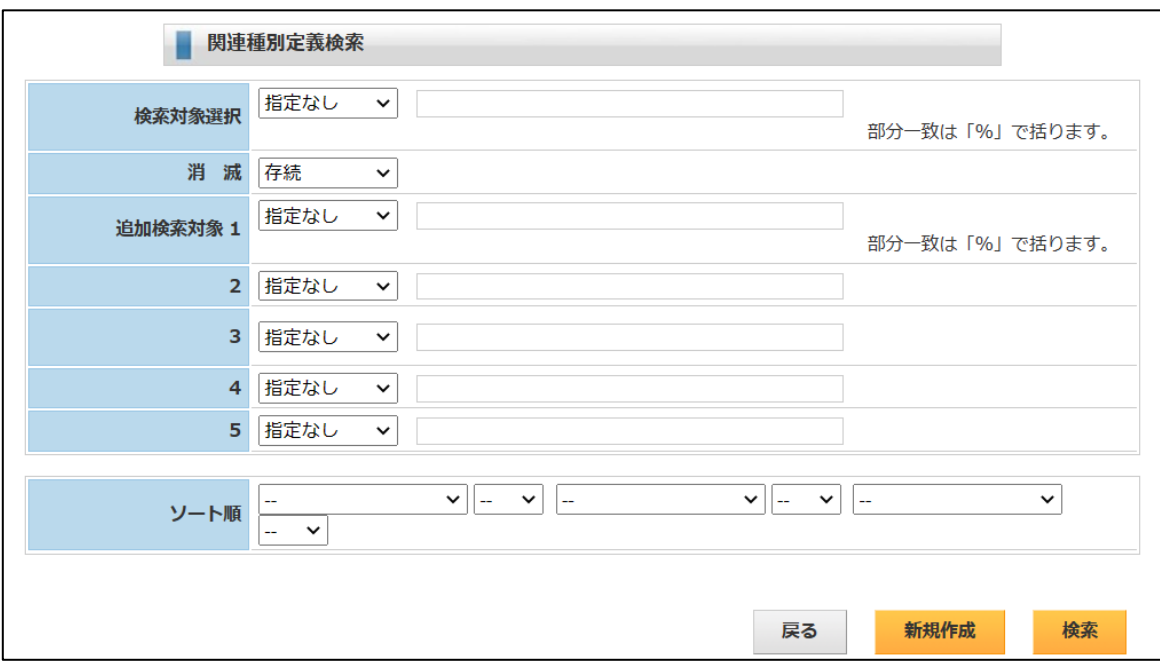

- ・「検索」ボタンを押した結果です。
	- 「UPD」で次の画面が開きます。

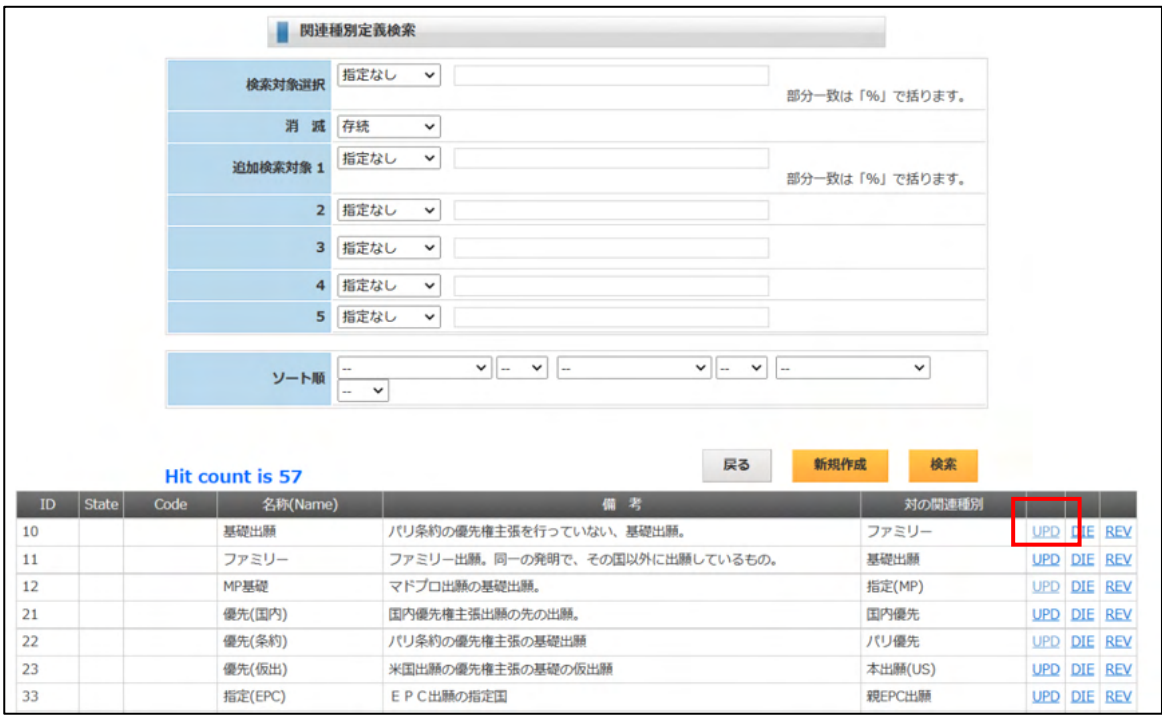

・関連出願定義の設定画面です。

「対の関連種別」:指定した関連種別の対となる関連種別です。

この例でいえば「優先(条約)」の対となるのは「パリ優先」です。

例えば、優先権主張を伴うPCT出願を行った場合、PCT出願の関連出願には、「優先(条約)」で 親の日本出願がセットされます。

逆に元の日本出願の関連出願には関連種別「パリ優先」で子のPCT出願がセットされます。

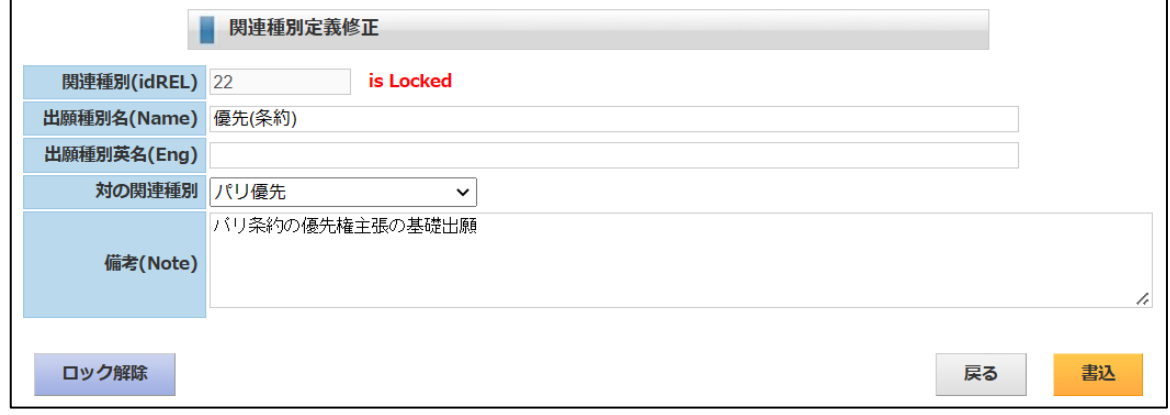

#### 4-4.出願経過

- ・出願台帳で「経過」ボタンをクリックすると下記の画面が開きます。
- ・「手続追加」ボタンで新たな手続きを追加します。
- ・「UPD」ボタンで手続きの入力画面が開きます。

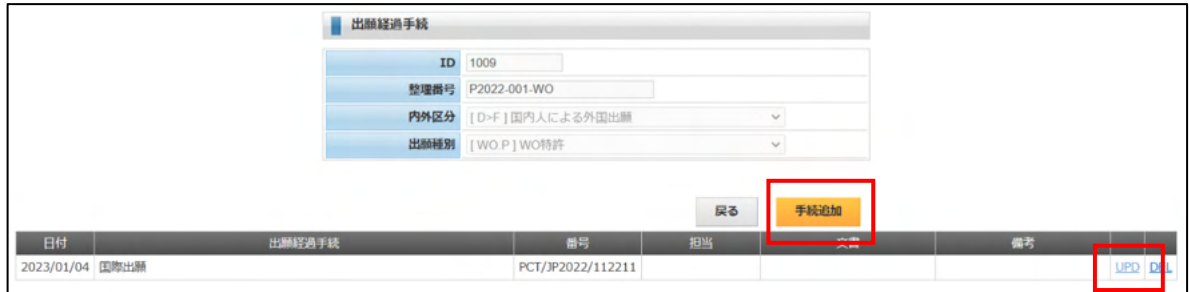

4-4-1.手続追加

・下記の入力画面はPCT出願の国際出願日の入力画面です。 以下の順番で入力してゆきます。

①手続きの種類を選択します。

②手続日(この場合は国際出願日)を入力します。

 入力した日付を元に計算する期限がある場合は、ここで計算して下段の期限欄にセットします。 国際出願日の場合でしたら、優先日から30か月で「移行期限」「PCT翻訳期限」の2つの期限 を設定しています。

③番号(この場合は国際出願番号)を入力します。

入力が完了したら「書込」ボタンを押します。

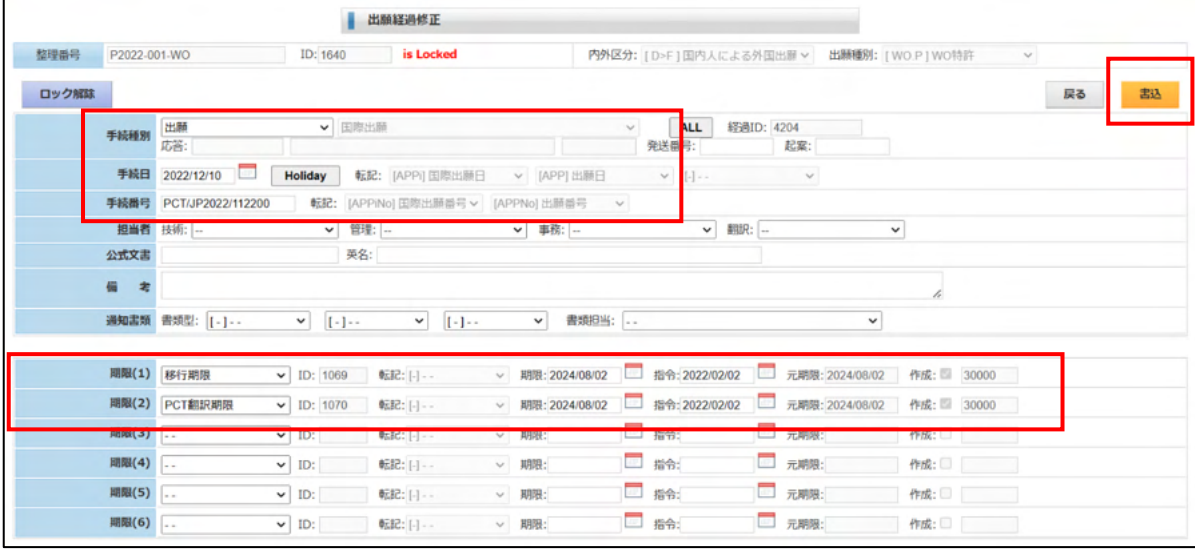

## 4-4-2.手続種別設定

・手続種別定義の設定は「初期メニュウ」→「管理定義の設定」→「手続定義の設定」で行います。 「手続定義の設定」で「検索」を選択すると下記の画面が表示されます。 条件を指定して検索ボタンを押します。

新たに手続きを追加する場合は「新規作成」ボタンを押します。

修正する場合は表示行の「UPD」ボタンを押します。

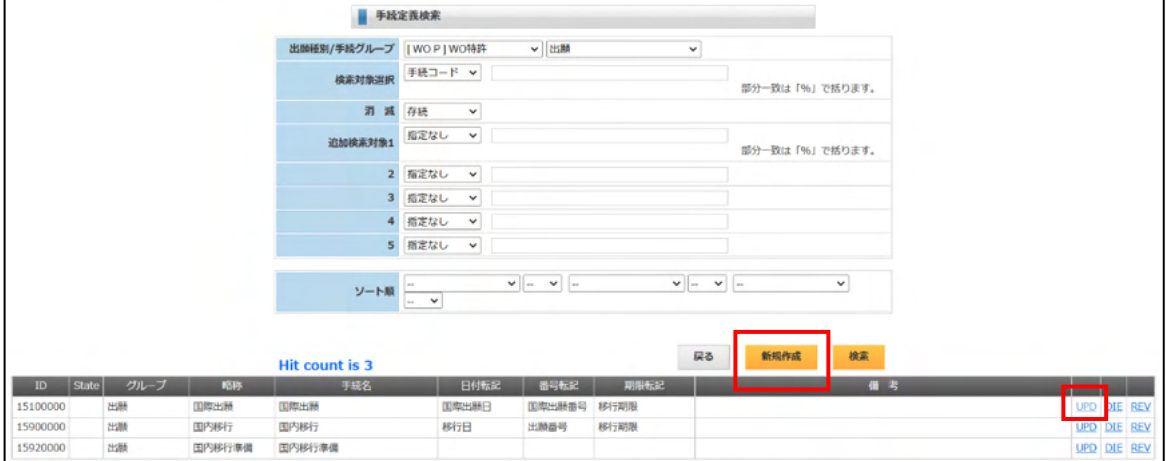

・手続定義設定表画面です。

①複写先マスタ日付:

入力した日付をマスタ上の項目へ転記します。

 この場合、PCT出願の国際出願日の入力となりますので、マスタ上の国際出願日及び出願日へ 転記します。

②複写先マスタ番号:

入力した番号をマスタ上の項目へ転記します。

 この場合、PCT出願の国際出願番号の入力となりますので、マスタ上の国際出願番号及び 出願番号へ転記します。

③解除する期限:

この手続きを入力する事で解除する期限を指定します。

 ここでの指定はありませんが、例えば「審査請求日」の入力では「審査請求期限」を解除するよう に指定します。

④期限設定:

移行期限及びPCT翻訳期限を設定します。

起算日及び期間については、期限定義設定表に指定に基づいて行われます。

⑤期限複写先:設定した期限をマスタ上の項目へ転記します。

PCT出願の場合、移行期限及びPCT翻訳期限はマスタ上に存在しますので転記します。

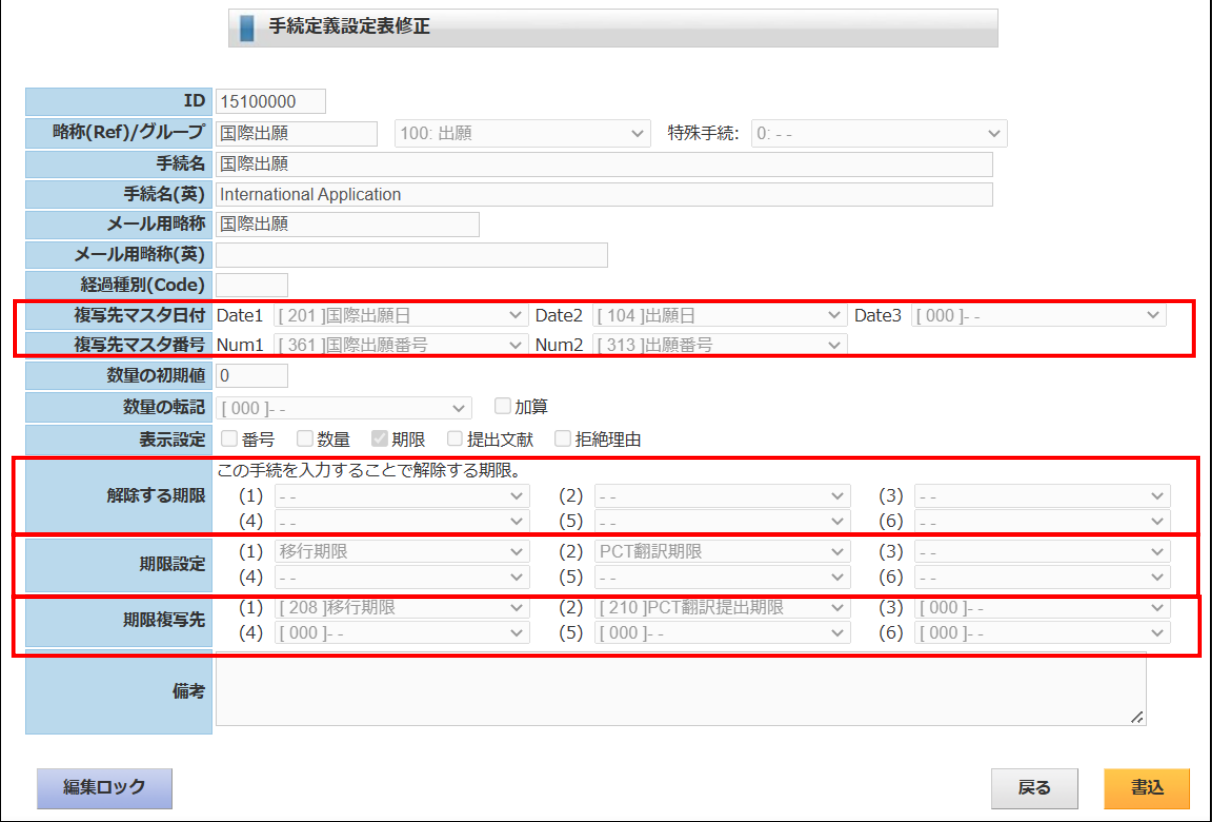

4-4-3.期限定義設定

- ・手続定義設定で指定している期限設定で使用する期限の期限定義設定表です。 手続定義に関連する設定ですので、ここで説明しておきます。
- ・期限定義の設定は「初期メニュウ」→「管理定義の設定」→「期限定義の設定」で行います。 「期限定義の設定」で「検索」を選択すると下記の画面が表示されます。 条件を指定して検索ボタンを押します。 新たに手続きを追加する場合は「新規作成」ボタンを押します。 修正する場合は表示行の「UPD」ボタンを押します。

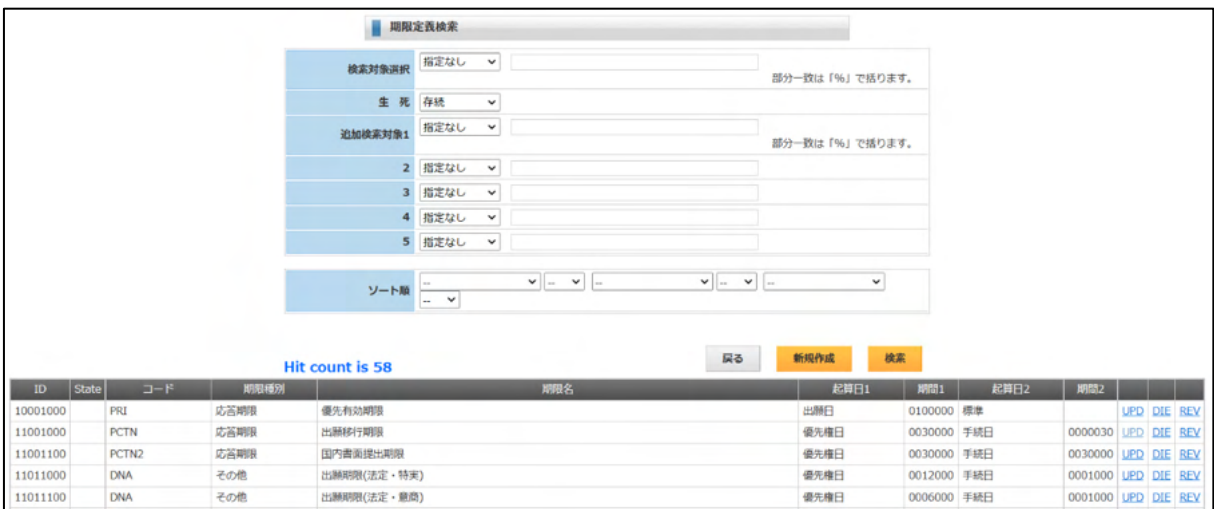

・期限定義入力画面です。

①期限タイプ:

期限検索で絞り込みに使用します。

②期限種別:

期限検索で絞り込みに使用します。

③期限計算方法:

「標準」「月末日」「1-3 の最初の日」「1-3 の最後の日」から選択します。

・「標準」:起算日から期間後の日付を計算します。(通常は初日不算入です)

・「月末日」:EPC の年金期限のように月の末尾となる場合です。

・「1-3 の最初の日」:PCT の移行期限のように優先日又は出願日の早い方といった場合です。

 ・「1-3 の最後の日」:審査請求期限の場合、遡及日から3年又は手続日から 30 日の遅い方です。 ④起算日及び期間:

・例えば移行期限の場合、優先日から30か月の場合、期間は「00300000」とないます。

yymmddd で指定します。

⑤期限解除手続

・期限に対して応答する場合に初期値としてセットされる手続きです。

 移行期限ですと「移行日」となりますが、国毎にバリエーションを設けているため、ここでは 空白にしておきます。

⑦解除日転記

・移行日を転記するマスタ上の項目です。

⑧期間延長

・期間延長のある期限の場合に最大の期間を指定します。

日本特許の場合、最大2か月ですので「000200」と指定します。

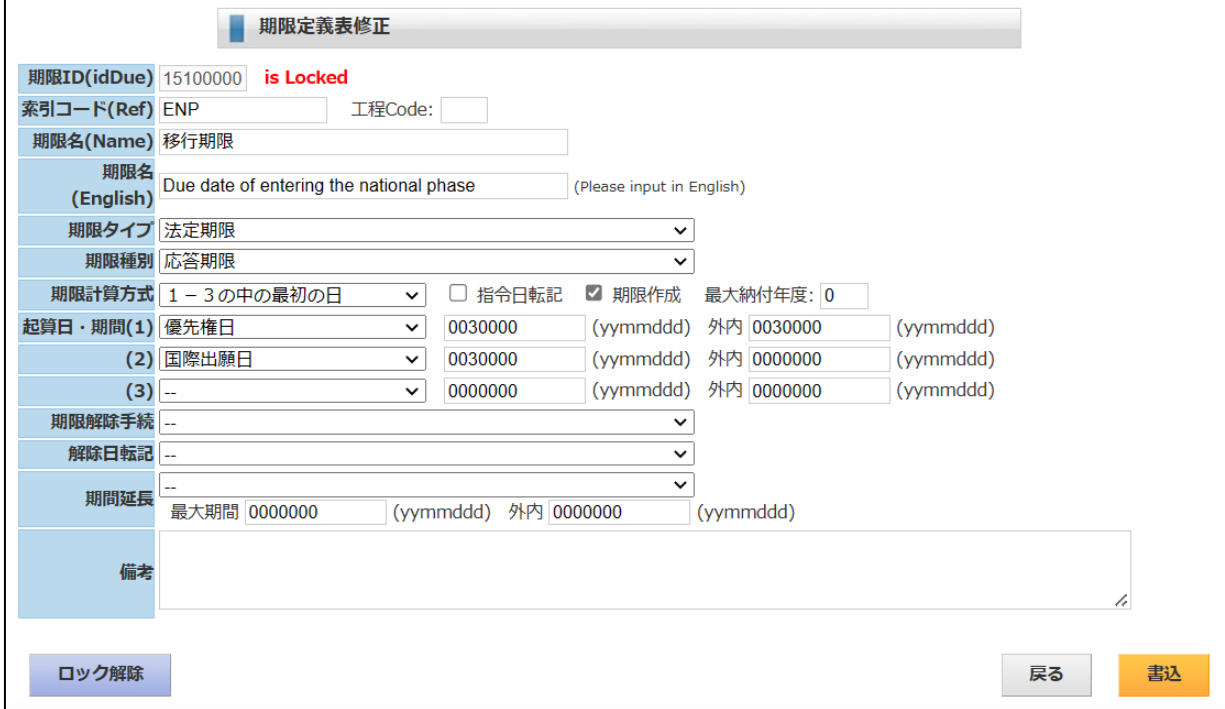

## 4-5.期限

- ・出願台帳で「期限」ボタンをクリックすると下記の画面が開きます。
- ・現在管理中の期限が表示されます。
- ・「期限追加」ボタンで新たな期限を追加します。 ただし、手動で期限を追加するケースはあまりないと思われます。 通常は、期限は、手続きの入力にとなって伴って発生しますので、ここでは管理中の期限の確認と その応答が主な使い方になると思われます。
- ・期限追加で新たな期限を手動で入力する事ができます。
- ・「ANS」ボタンで、期限の応答画面が開きます。
- ・「UPD」ボタンで期限の修正画面が開きます。

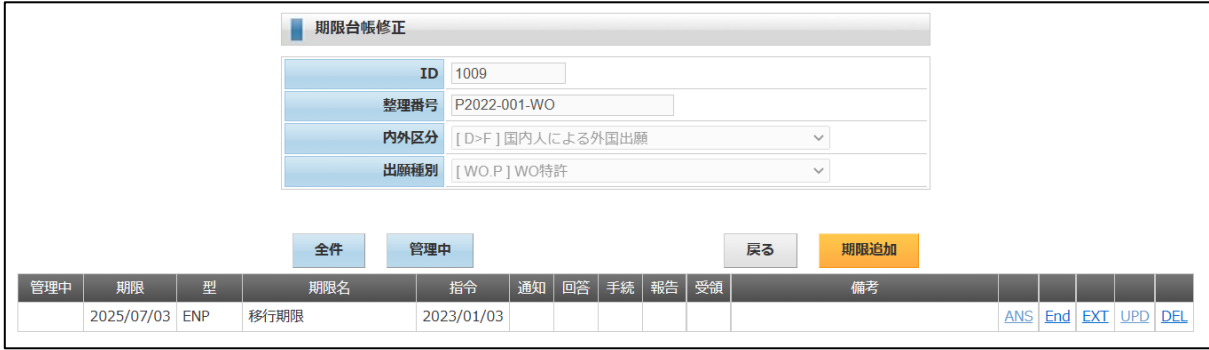

4-5-1.期限台帳追加・修正

・期限台帳の追加・修正画面です。

①出願経過(発生):

 この期限の元になった経過です ②手続定義: この期限元になった手続きす。 ③出願経過(応答): 不使用す。 ④期限管理:

「管理中」「管理不要」から選択。作成れた直後は「管理中」です。

⑤期限種別:

期限名称です。

⑥手続期限:

期限日です。

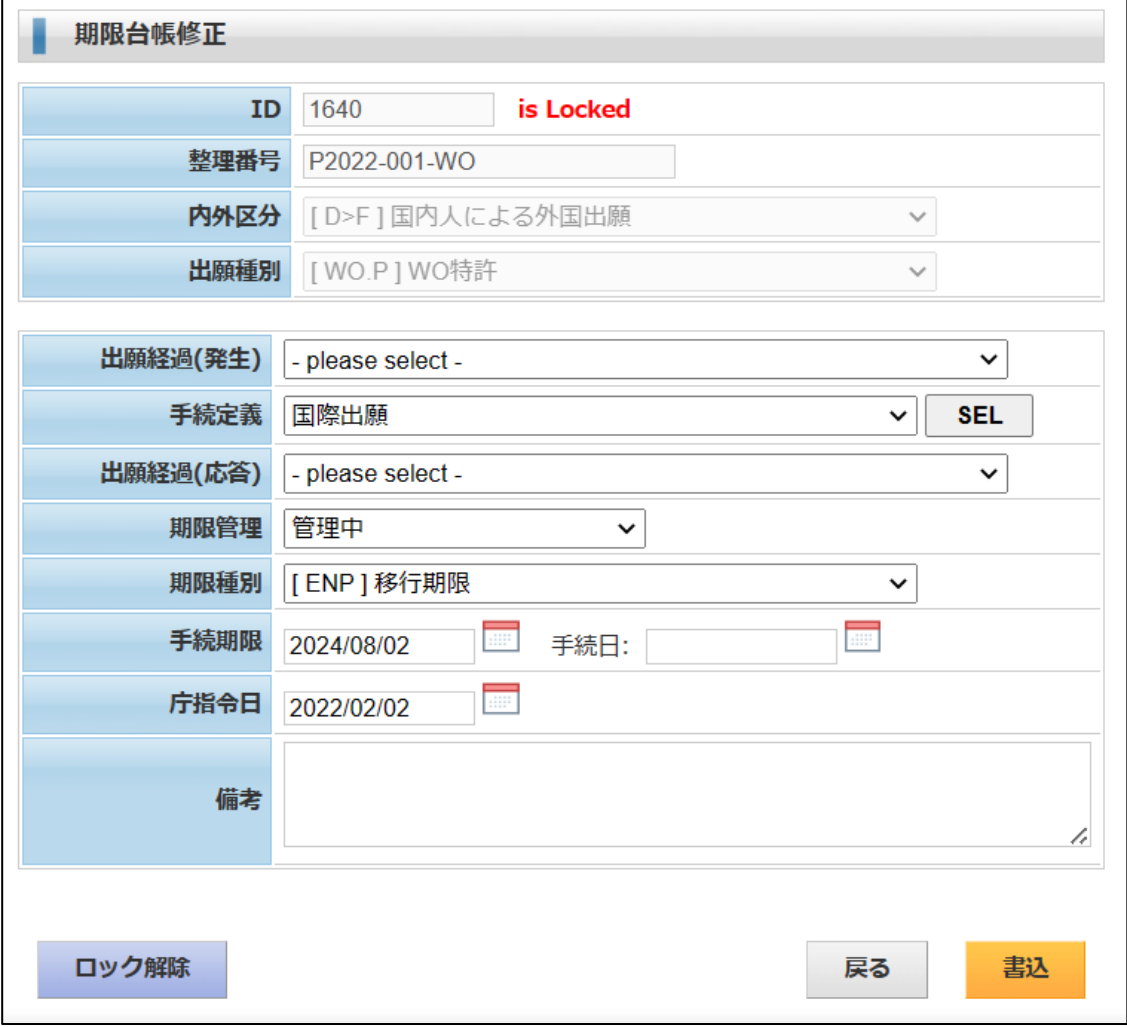

4-5-2.期限応答

・期限に対する応答は期限行の「ANS」を選択、応答画面を開いて入力ます。

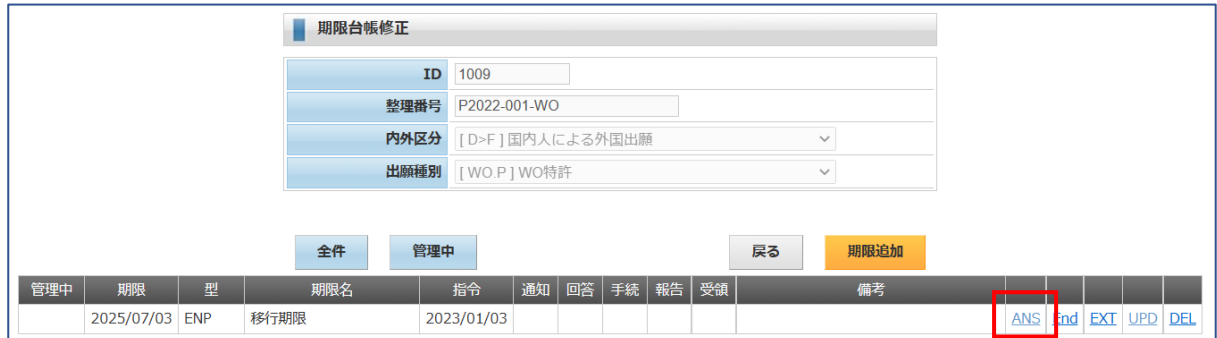

・期限応答の入力面です。

①手続種別:応答の手続きを選択します。

 この場合、PCT出願の移行期限に対する応答手続きですので、全ての移行国への移行続きが終了 した後で期限を解除るために入力するかたちとなります。

②手続日:応答手続きの日付です。

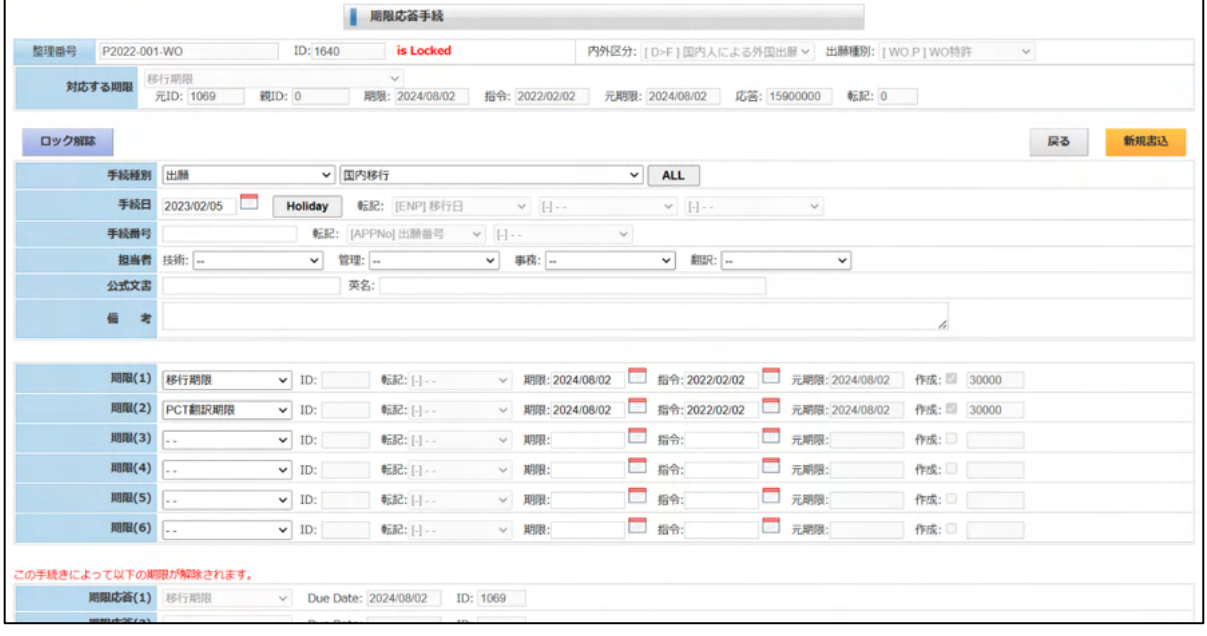

・応答手続き入力後の出願経過す。

応答手続きが追加されています。

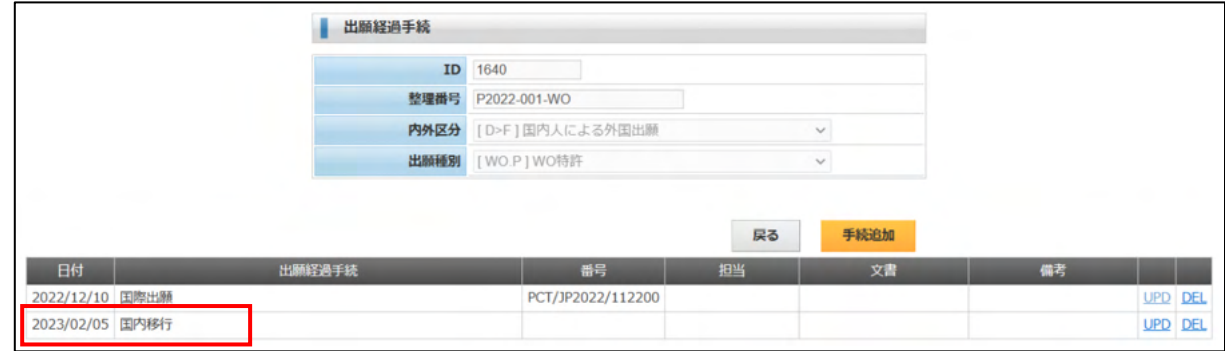

- $4-5-3.$  期限解除
- ・期限解除は不要になった期限を手動で済みにする作業です。 期限を削除するのではなく、管理分を「管理不要」とする作業です。 したがって検索で「全件」とした場合は、表示されます。

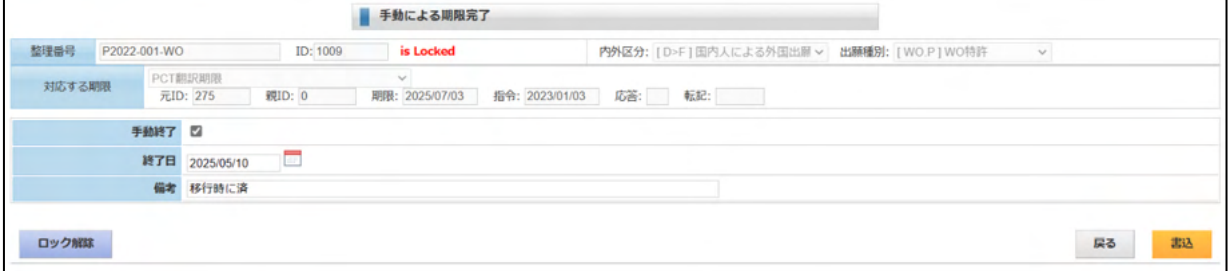

・「全件」ボタンを押します。

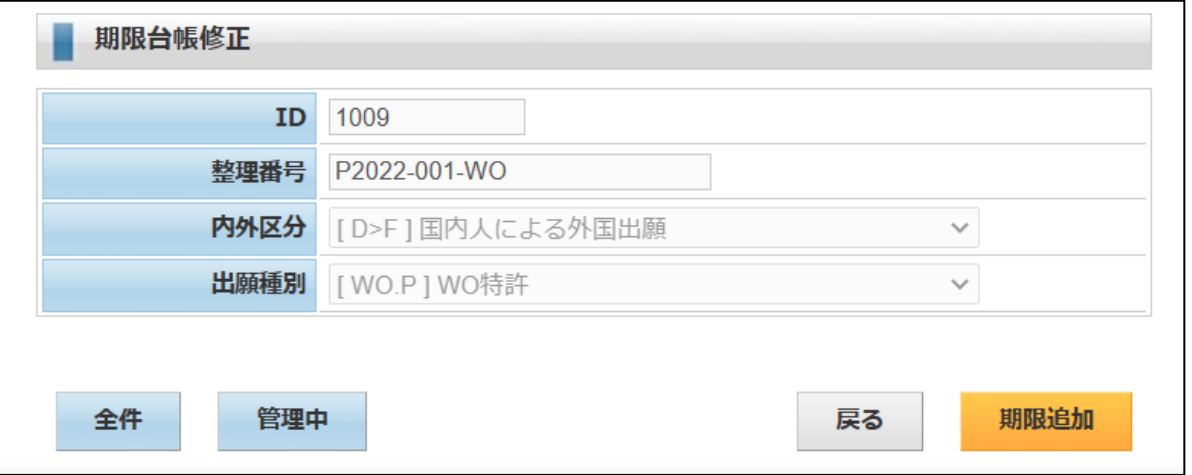

・管理不要分もヒットます。

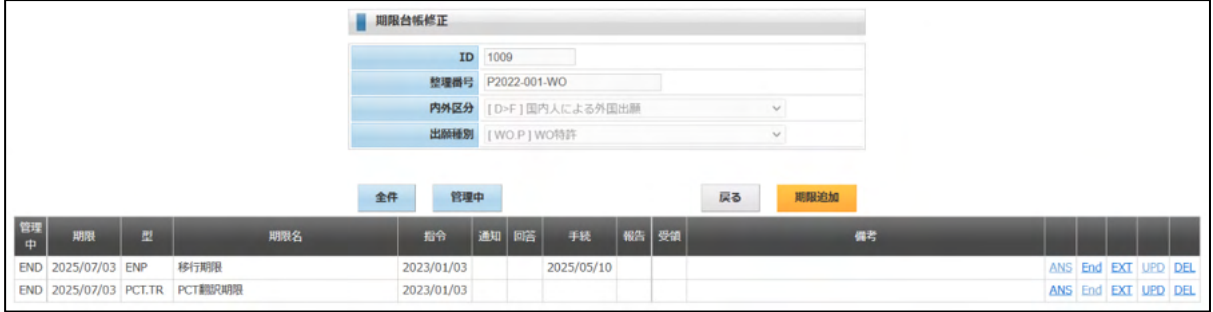

# 4-5-4.期限種別設定

・前項の4-4-3.にて説明している名用です。 詳細はそちらを参照してください。

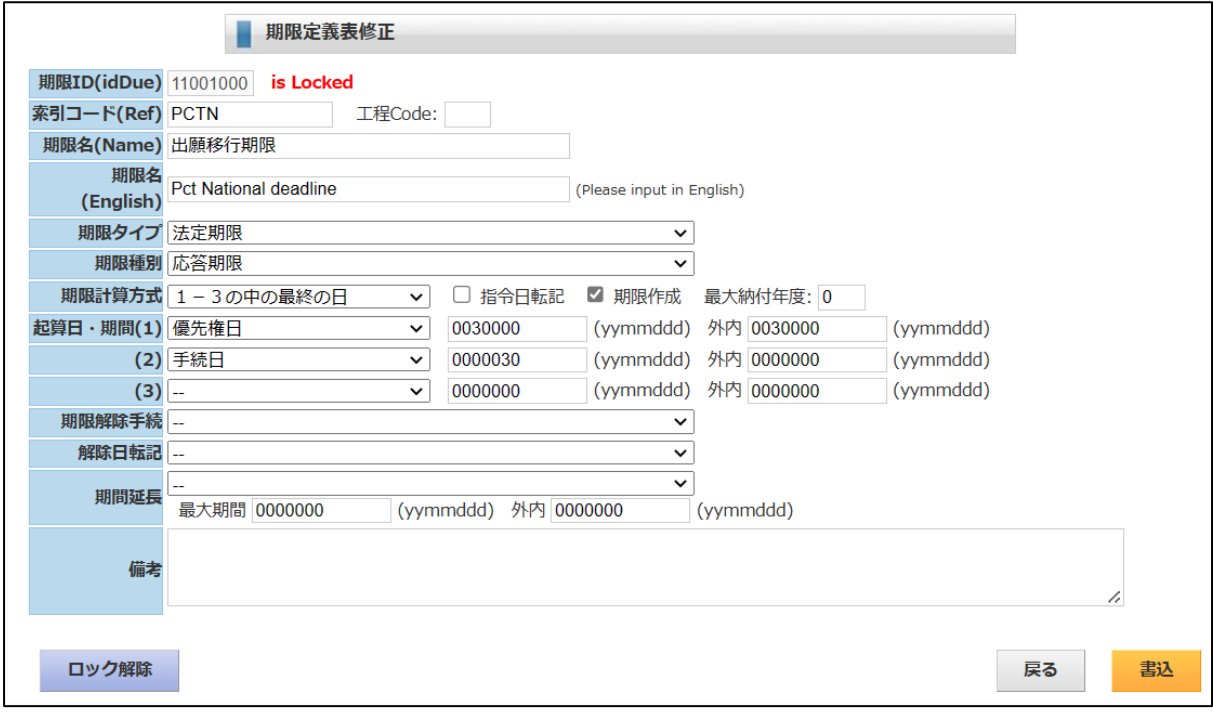

4-6.受任

- ・受任は、新規に出願台帳を作成したあと、出願までの工程を管理したい場合に使用します。 新規に台帳を作成した後、出願までのプロセスの期限及び応答を入力して期限管理することを想定 したものです。
- ・出願台帳で「受任」ボタンをクリックすると下記の画面が開きます。 「受任種別」「受任日」を入力し、最後に「書込」ボタンを押すと受任明細が設定・表示されます。 受任種別は「ToDo 定義」となります。 ここで作成されたプロセスは ToDo 台帳に追加されます。
- ・受任明細行の「UPD」をクリックすることで、それぞれの期限・応答を入力できます。

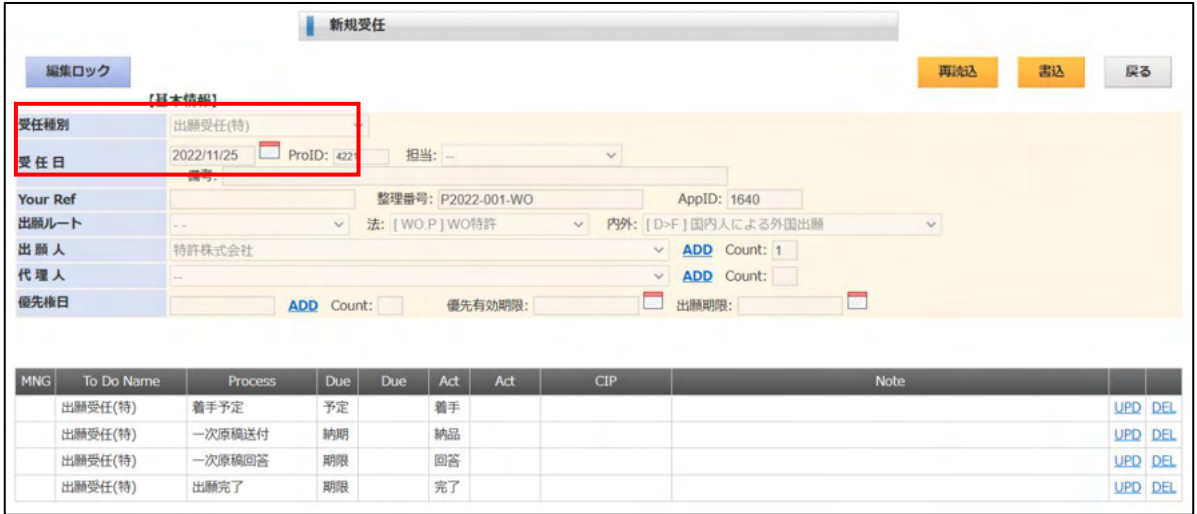

# 4-6-1.受付明細入力

・受付明細の「一時原稿送付」を選択した画面です。 納期及び納品日を入力します。

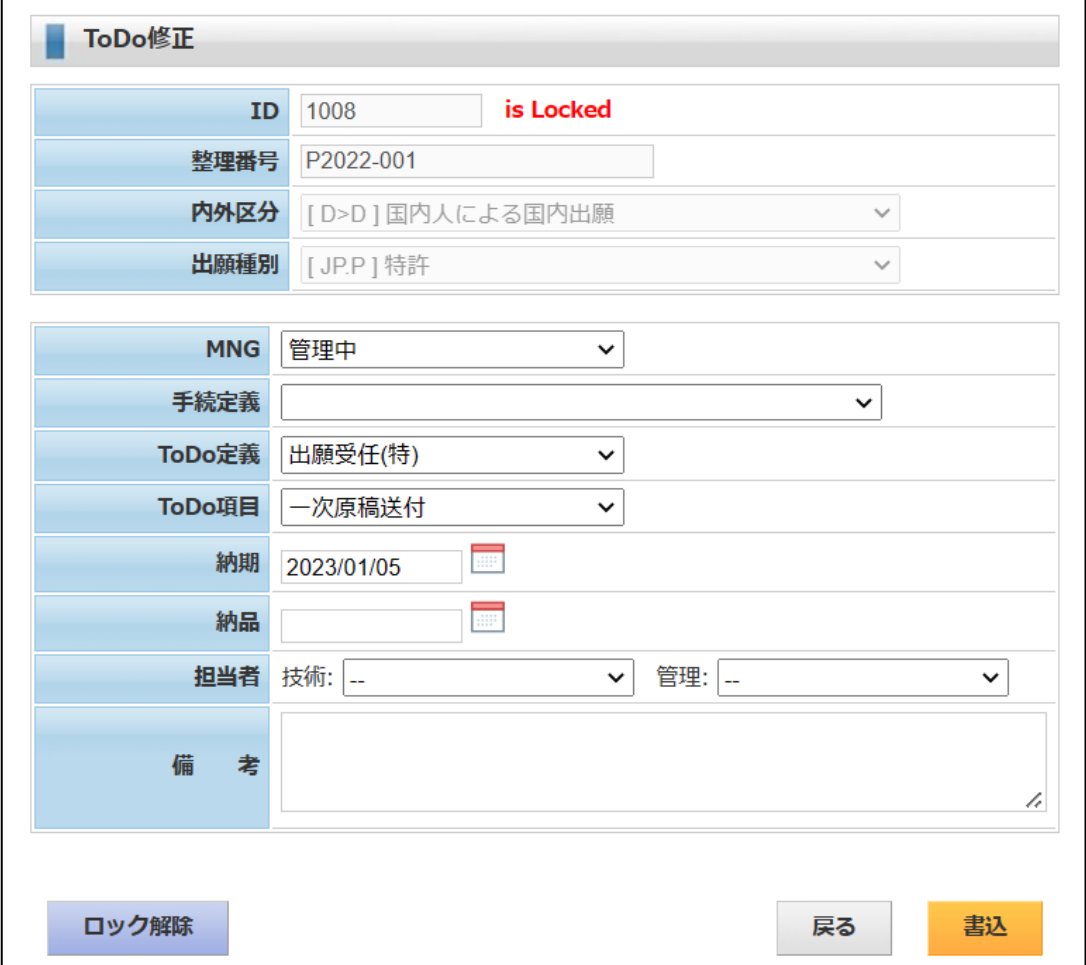

 $4-6-2$ . ToDo 定義設定

- ・ToDo 定義の設定は「初期メニュウ」→「管理定義の設定」→「ToDo 定義の設定」で行います。 「ToDo 定義の設定」で「検索」を選択すると下記の画面が表示されます。
- ・新規作成で新たな ToDo 定義を作成します。
- ・ヒット行の「UPD」で入力・修正画面を開きます。

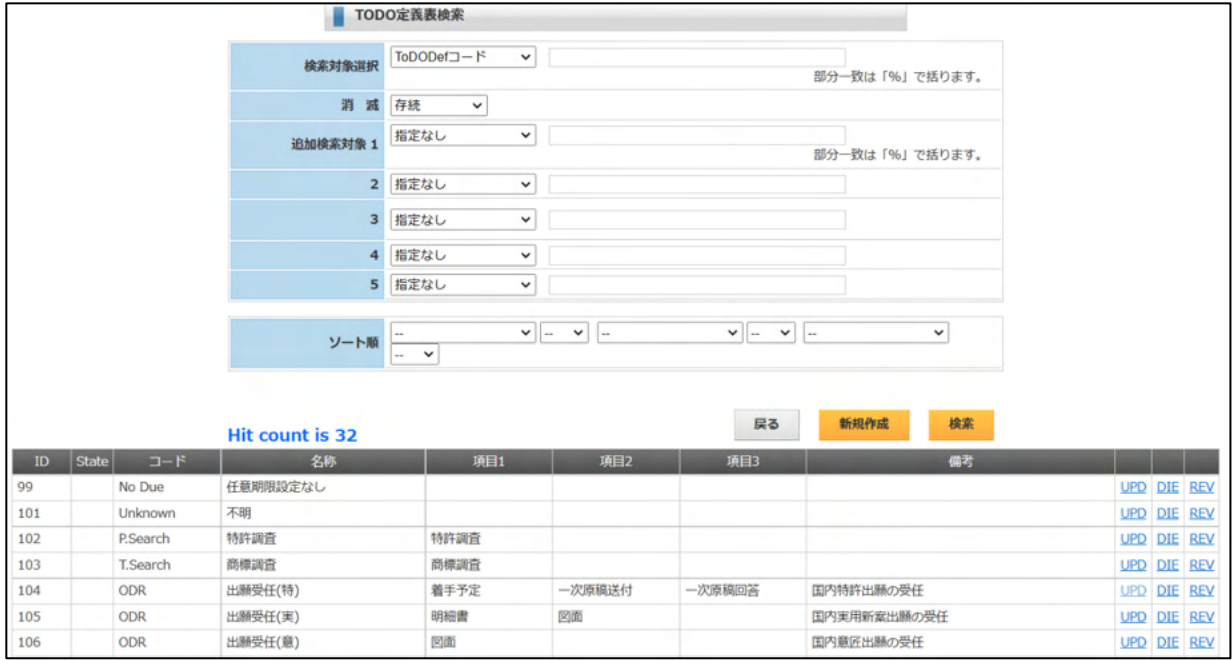
# ・ToDo 定義追加・修正画面です。 項目リストには ToDo 管理項目を選択入力します。

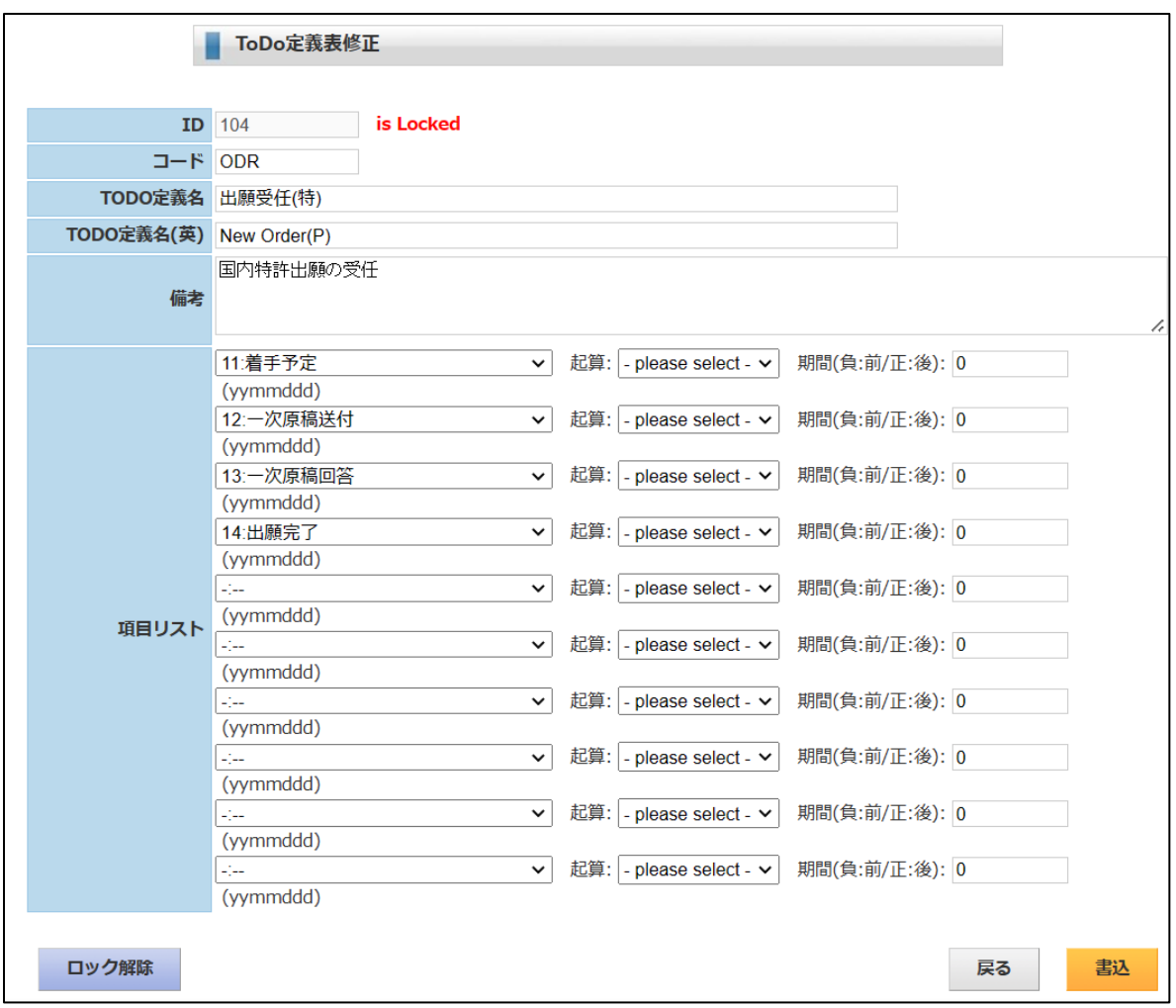

 $4-6-3$ . ToDo 項目設定

- ・ToDo 項目の設定は「初期メニュウ」→「管理定義の設定」→「ToDo 項目の設定」で行います。 「ToDo 項目の設定」で「検索」を選択すると下記の画面が表示されます。
- ・新規作成で新たな ToDo 項目を作成します。
- ・ヒット行の「UPD」で入力・修正画面を開きます。

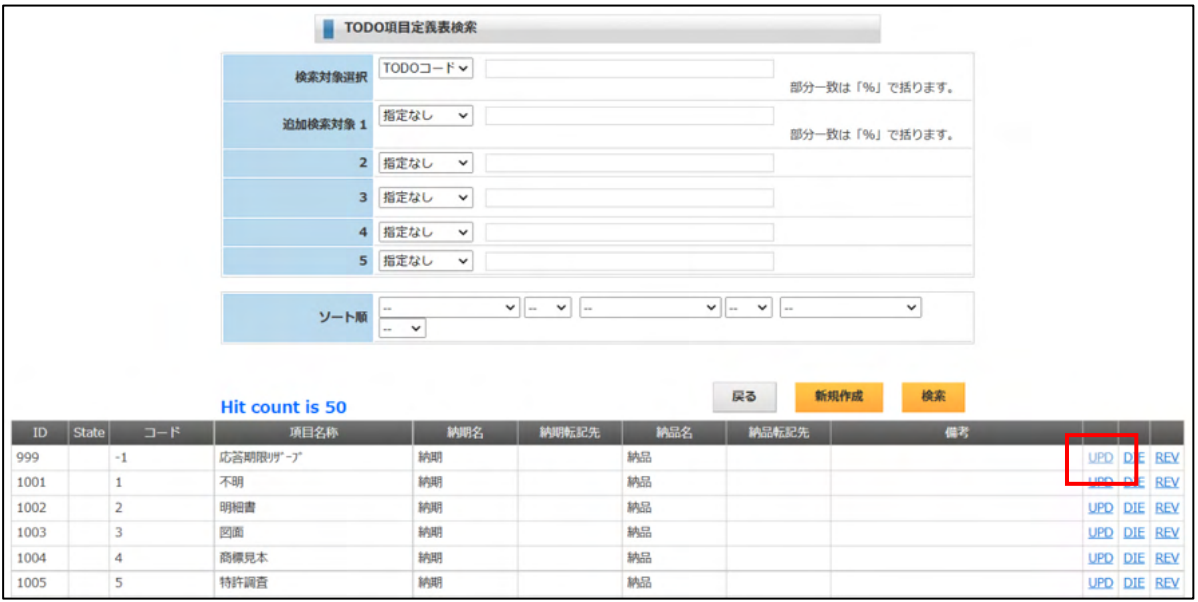

・ToDo 項目の追加・修正画面です。 期限名称及び応答名称を設定します。

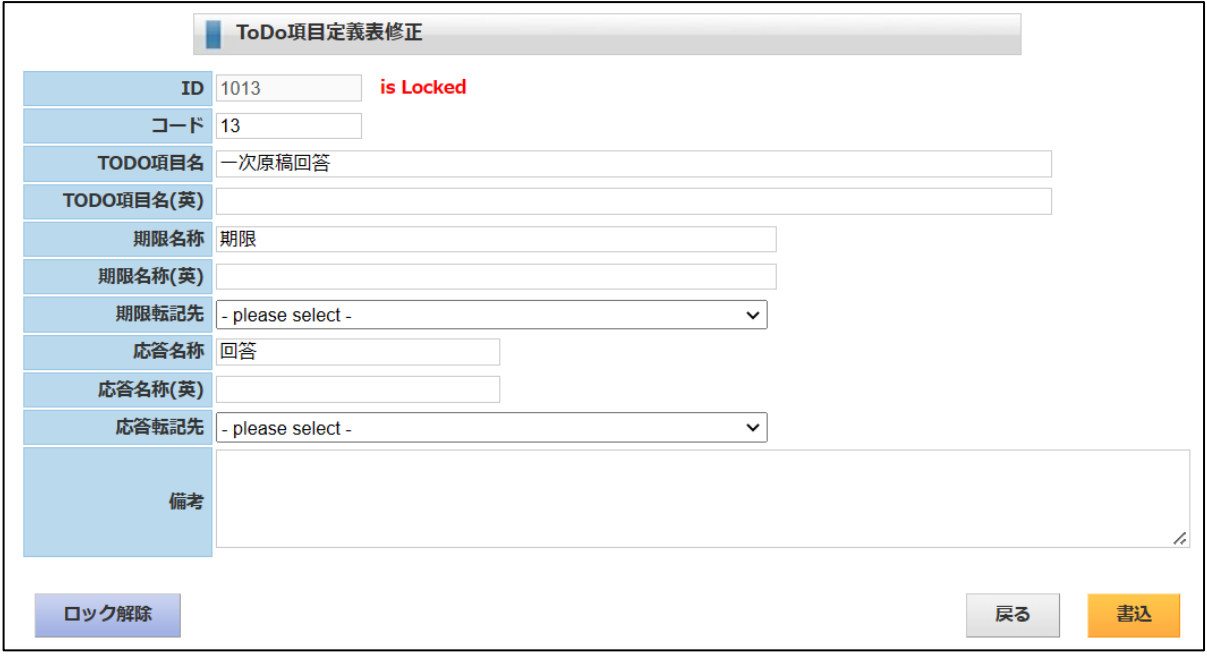

 $4-6-4$ . ToDo 期限設定

- ・ToDo 期限の設定は「初期メニュウ」→「管理定義の設定」→「ToDo 期限の設定」で行います。 「ToDo 期限の設定」で「検索」を選択すると下記の画面が表示されます。
- ・新規作成で新たな ToDo 期限項目を作成します。
- ・ヒット行の「UPD」で入力・修正画面を開きます。
- ・ToDo 期限の設定は出願経過の手続きと ToDo 定義を紐づけするための設定です。

 例として、特許で手続定義「出願(審査請求 3Y)」の入力で ToDo 定義「審査請求」を設定すると指定 するとします。

ToDo 定義「審査請求」は管理項目として以下の2つをもっています。

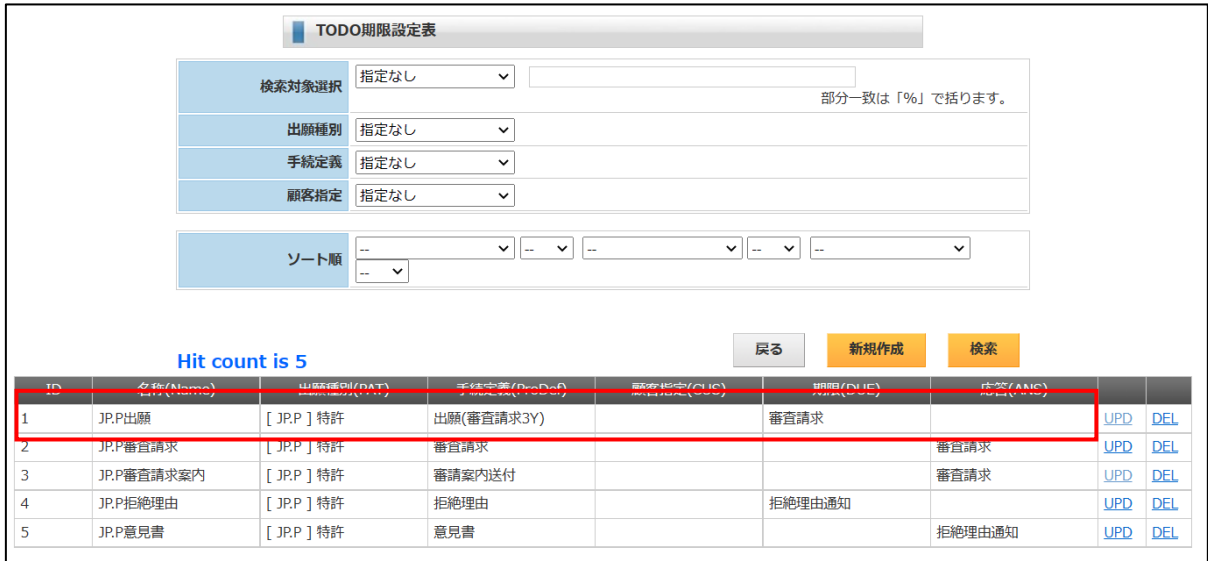

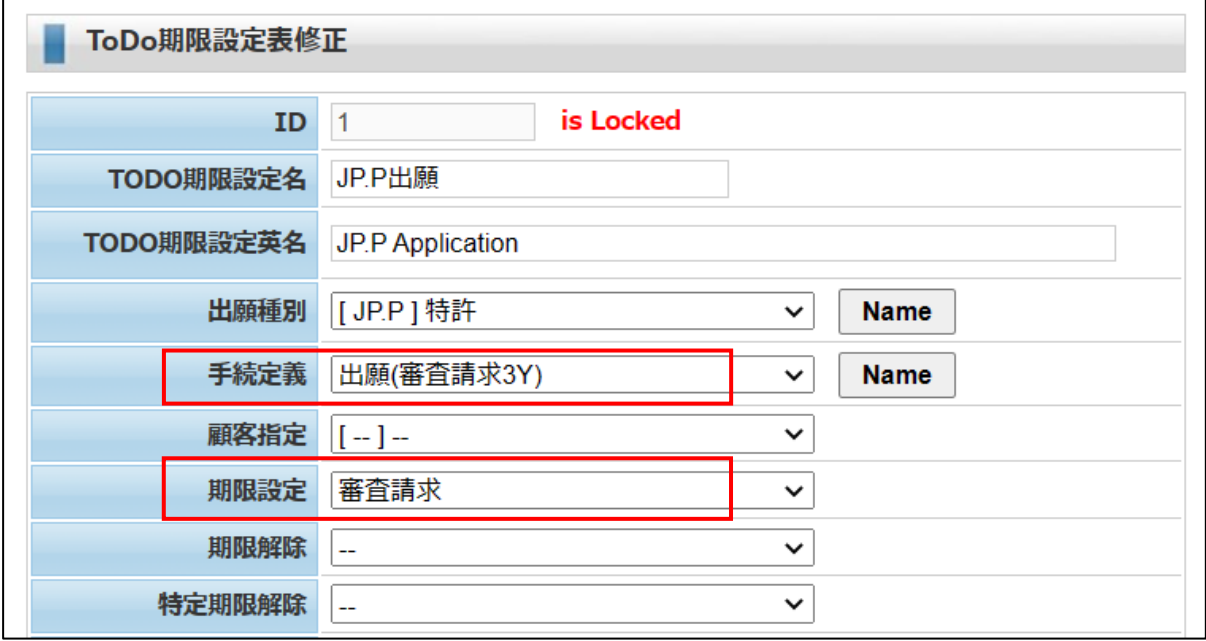

・ToDo 定義「審査請求」の設定 以下の2項目が設定されています。

①審請案内予定 起算日「審査請求期限」 期間「6か月前」 ②審請社内管理 起算日「審査請求期限」 期間「7日前」

以上の設定で、特許で出願の入力を行ったときに ToDo 期限に以下の2項目がセットされます。

- ・審請案内予定 審査請求期限の6か月前
- ・審請社内管理 審査請求期限の7日前

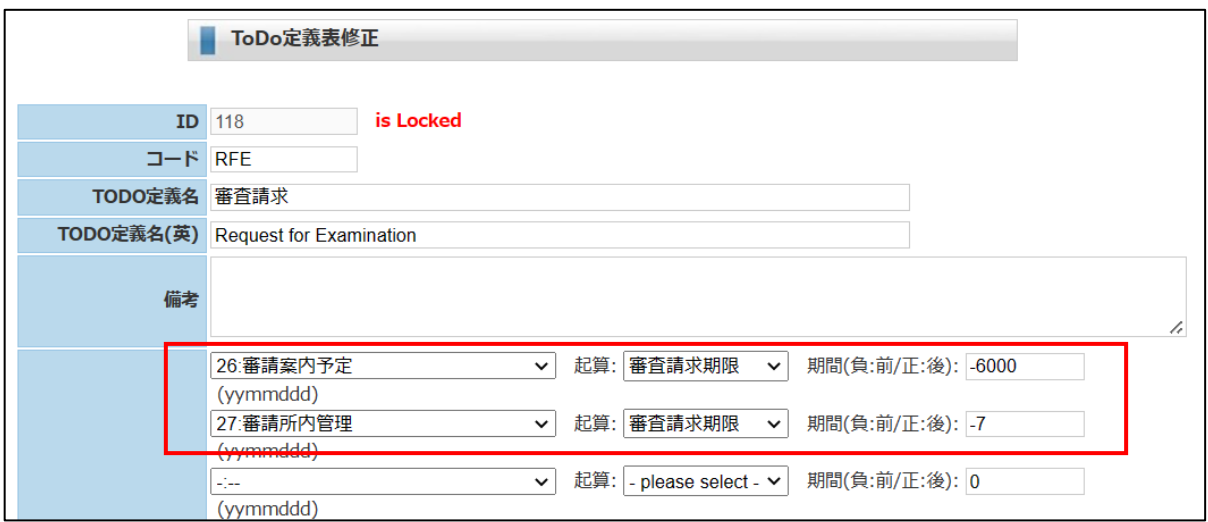

- 4-7.包袋管理
- ・出願台帳で「包袋参照」ボタンをクリックすると下記の画面が開きます。 包袋管理では以下の3種類のファイルを登録できます。

①添付図形(代表図1、代表図2)

・案件に紐づいた図形ファイルを指定します。 図形商標等がそれにあたります。

②包袋明細

・行単位で登録します。 それぞれの行に対して更に添付ファイルの登録ができます。 以下のようなイメージです。 拒絶理由通知で1行作成します。 その拒絶理由通知に対して、引用文献を添付ファイルとして登録します。

③フリー参照

・専用のフォルダーにフリーにアップロードして登録します。

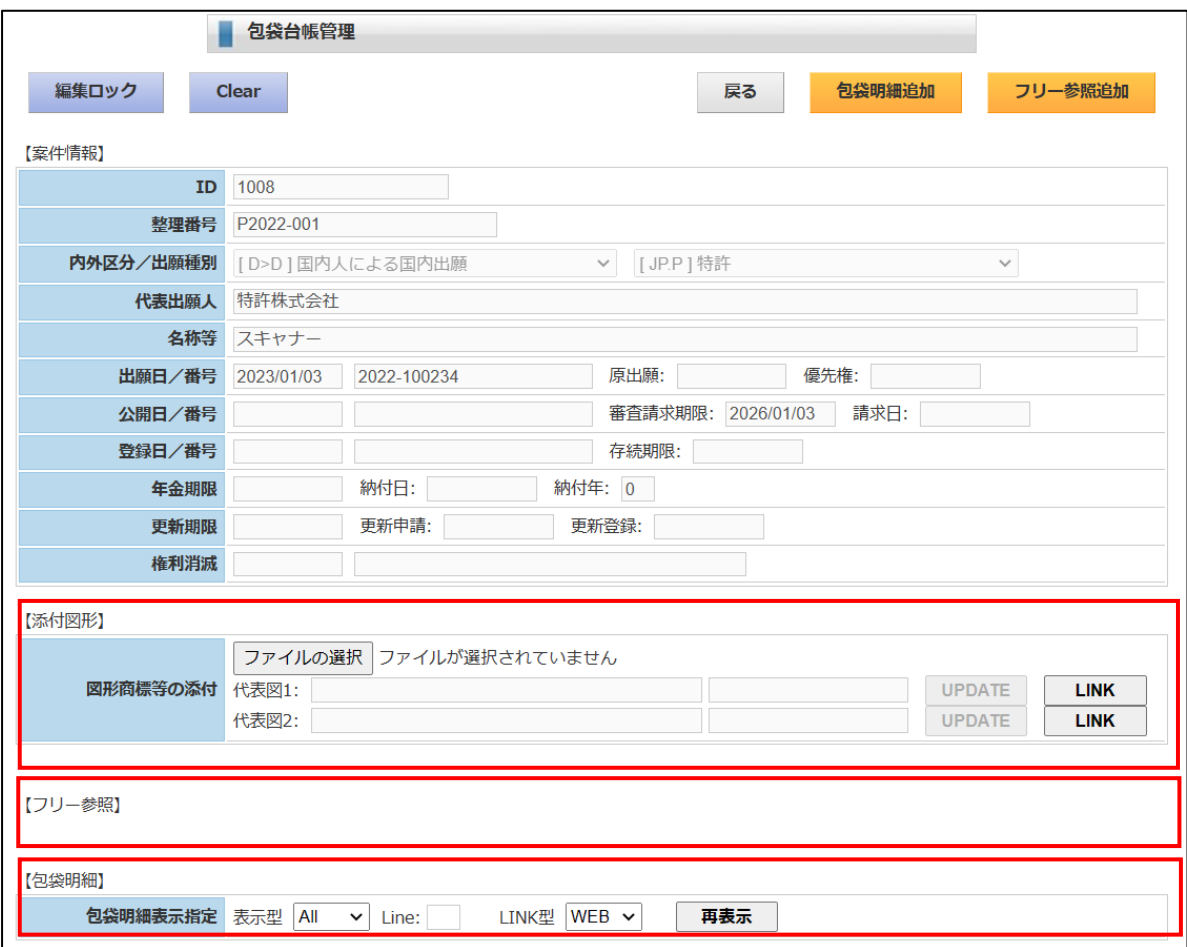

### 4-7-1.添付図形

以下の手順で登録します。

- ①「編集ロック」を押して編集モードにします。
- ②「ファイルの選択」で端末のフォルダを開いてファイルを選択します。 代表図に選択したファイル名がセットされます。
- ③「UPDATE」ボタンを押します。
- 選択したファイルが所定のフォルダへアップロードされます。 「LINK」ボタンで表示されます。

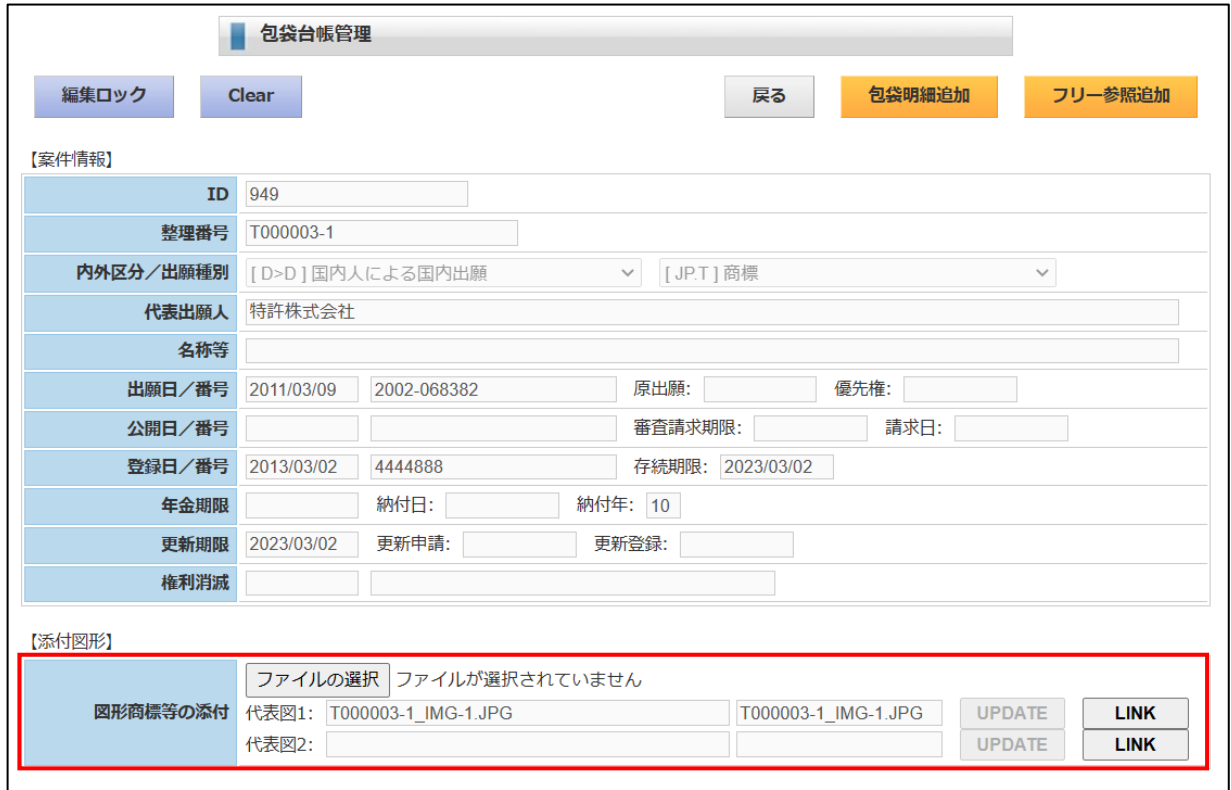

4-7-2.明細追加

・「包袋明細追加」ボタンを押します。 包袋明細追加画面が開きます。

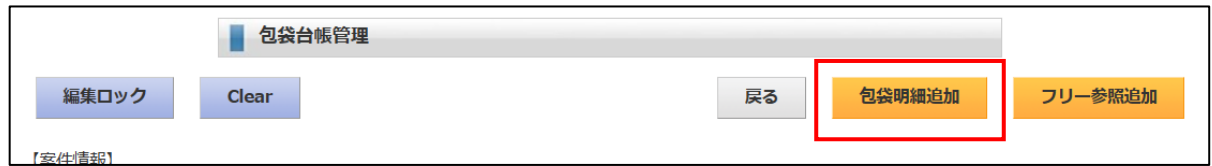

・「包袋明細追加」画面です。

以下の手順で作業を行ないます。

- ①「ファイルの選択」ボタンを押して端末のフォルダからファイルを選択します。
- ②「表題」を入力します。
	- 必要に応じて「英表記」「備考」も入力します。

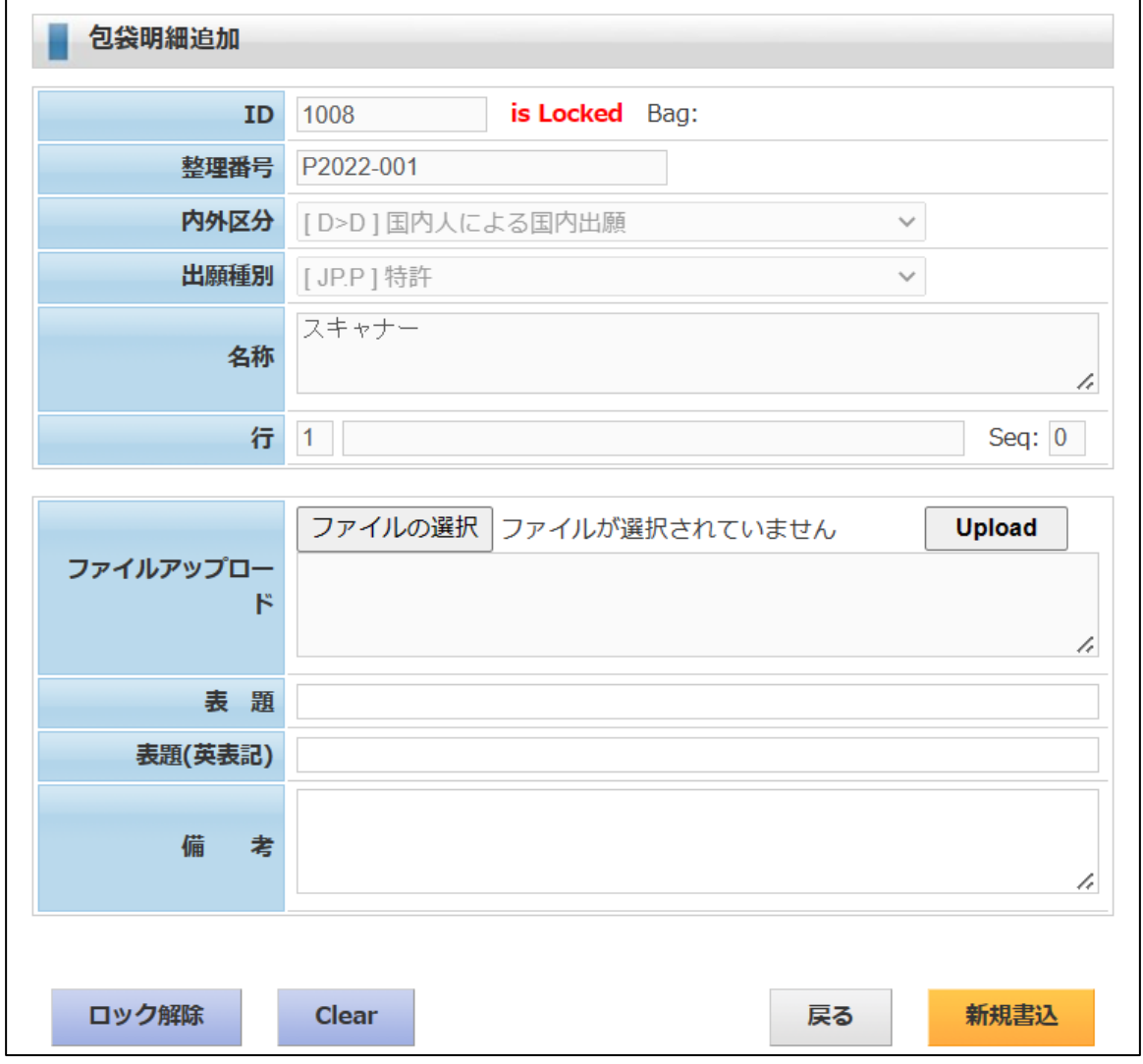

・ファイルを選択し、表題を入力した画面です。

入力が完了したら「Upload」ボタンを押します。

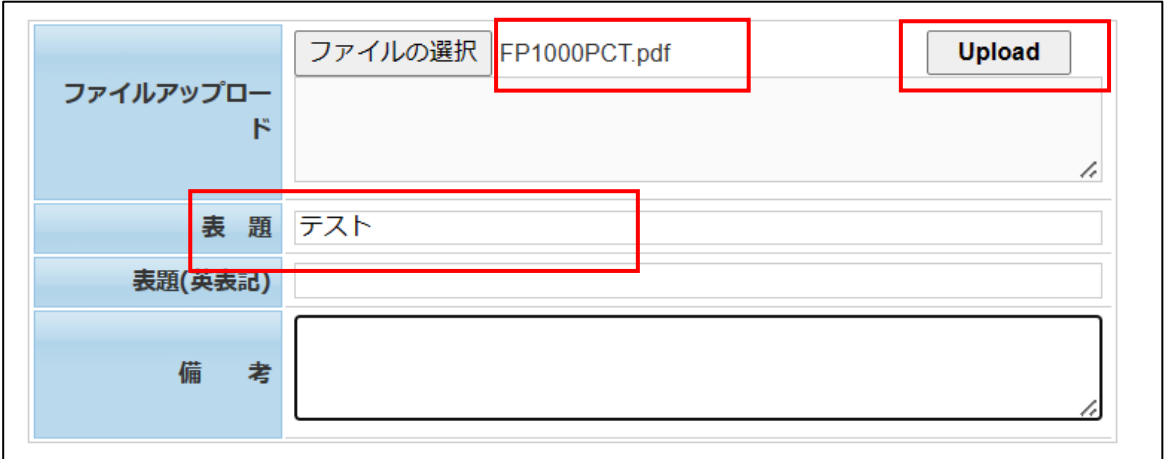

・UPLOAD 後の画面です。

包袋明細に1行追加されています。

包袋リンクをクリックすることでファイルが開きます。

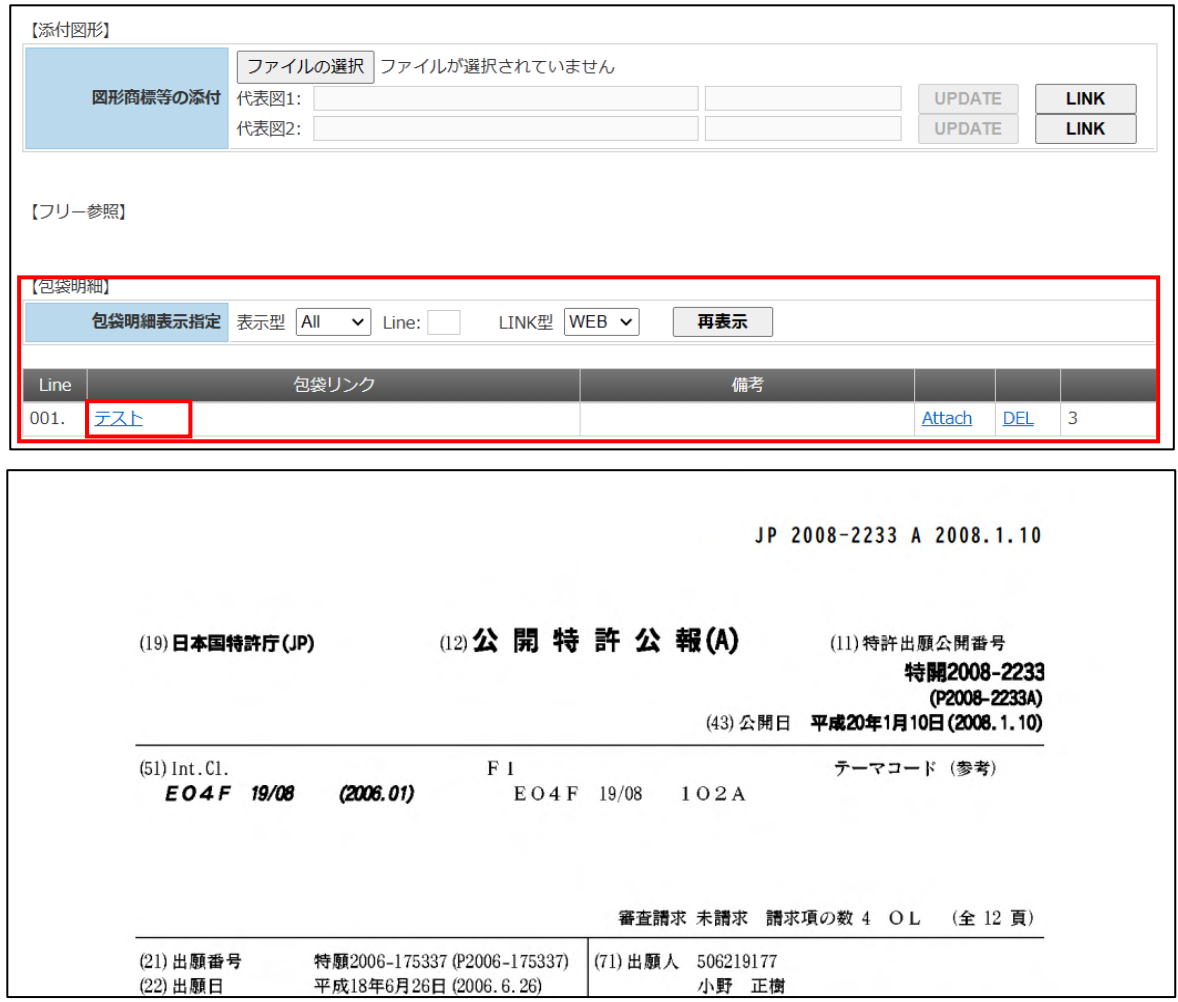

4-7-3.添付書類追加

・包袋明細への添付書類の追加です。 明細行の「Attach」をクリックします。

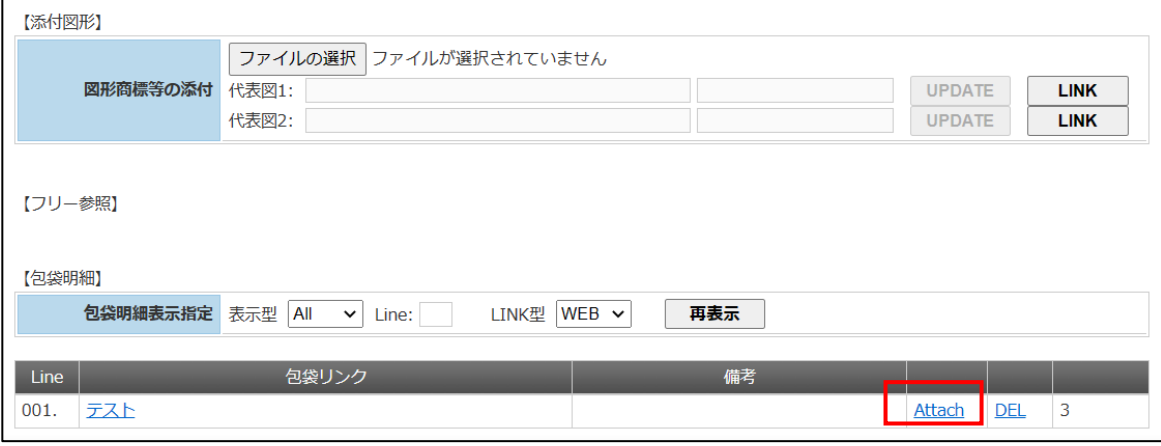

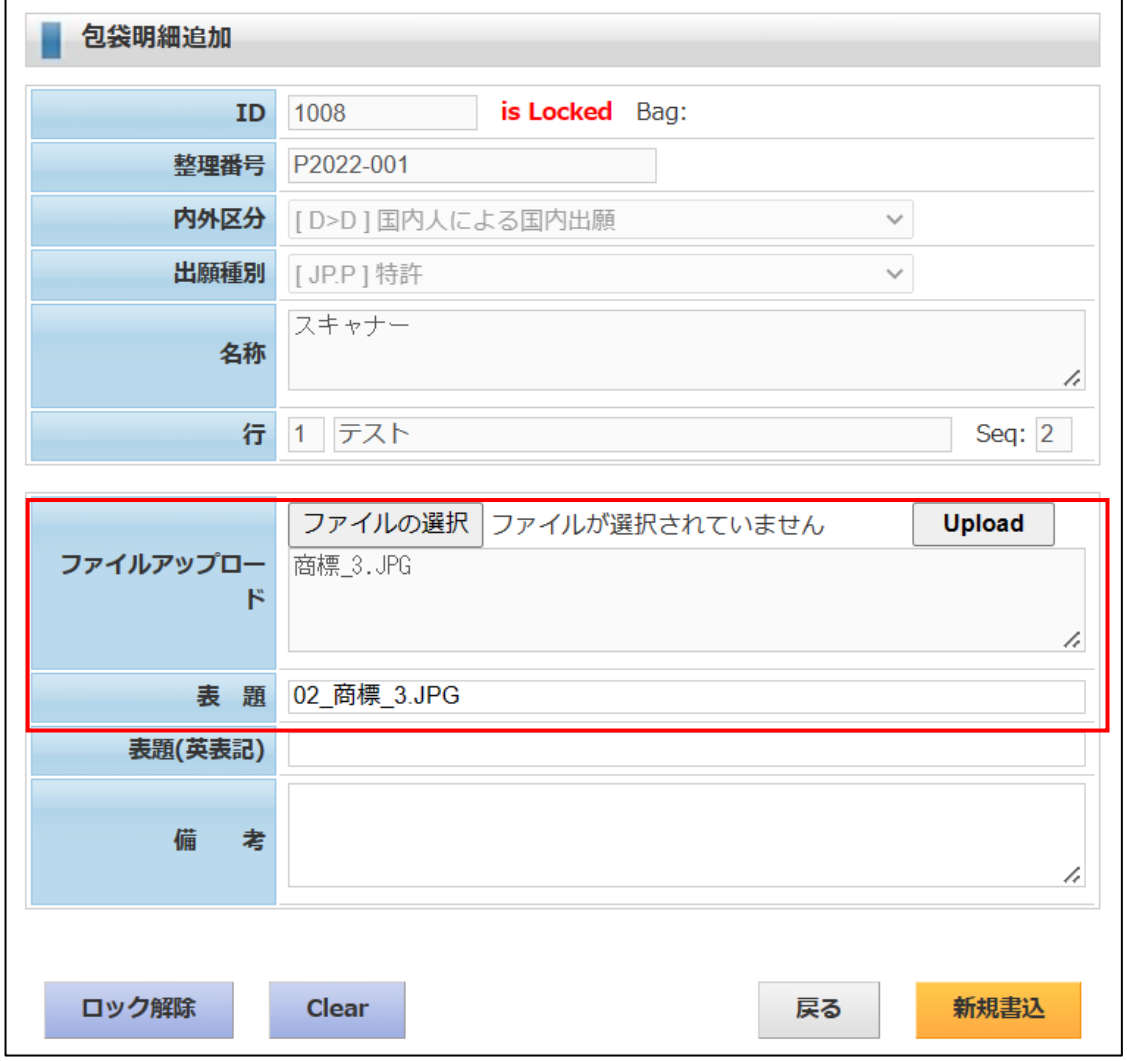

・2つのファイルを添付した後の画面です。 テストの下に2つのファイルが添付されています。

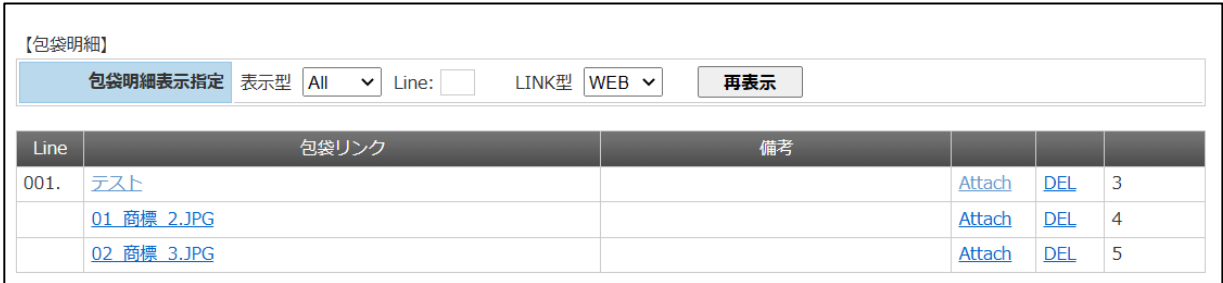

・包袋リンクをクリックすると内容が表示されます。

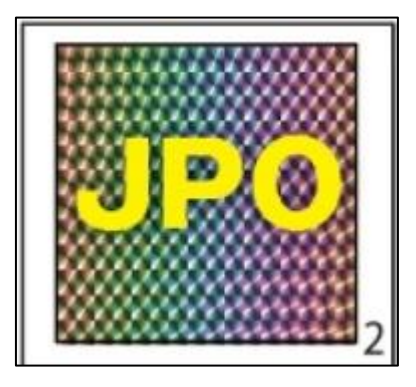

4-7-3.フリー参照追加

・「フリー参照追加」ボタンを押します。

フリー参照追加画面が開きます。

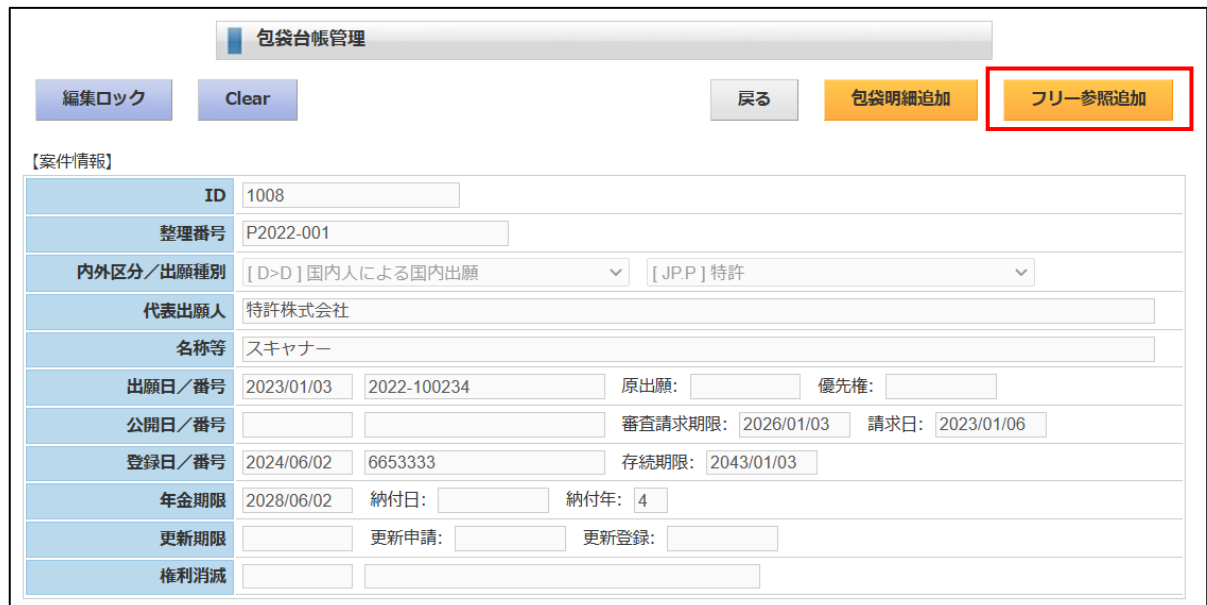

・フリー参照追加画面です。

「ファイルの選択」でフォルダを開いて選択します。 「アップロード」ボタンでアップロードします。

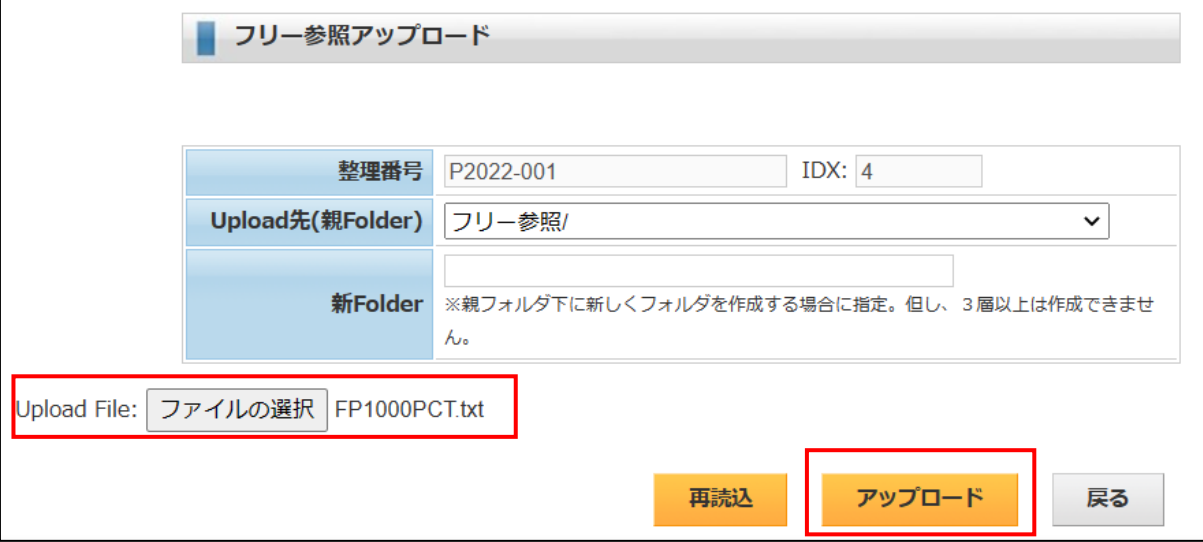

・アップロード終了後の画面です。

フリー参照に1行追加されています。

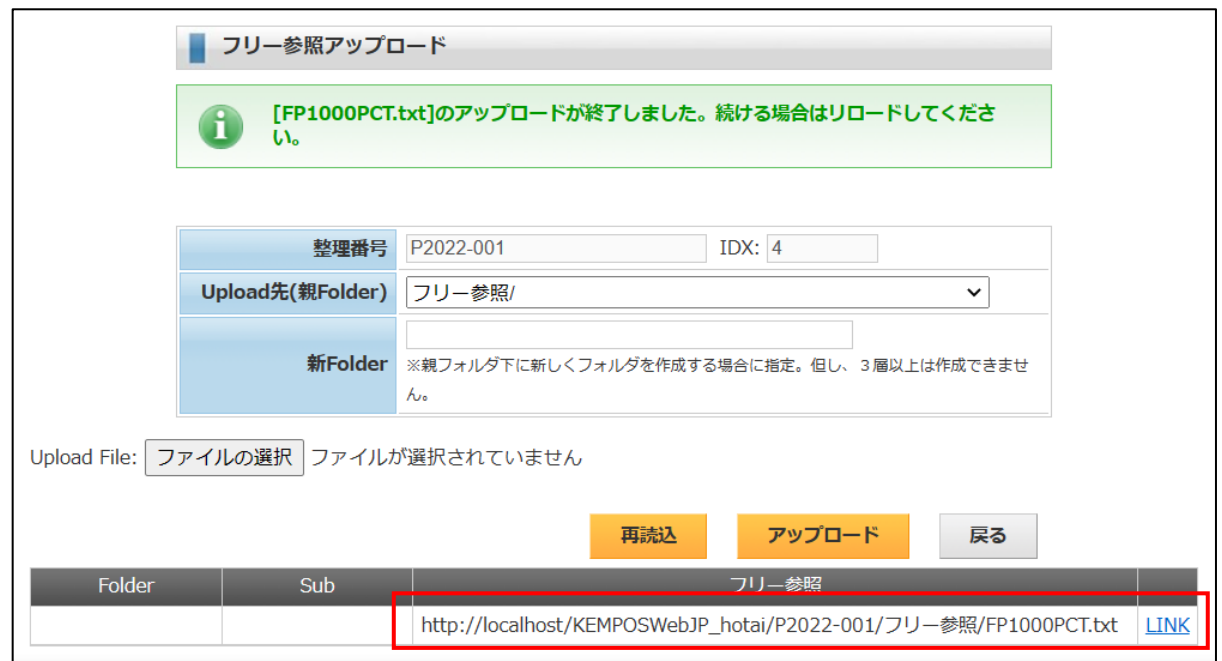

・フリー参照追加後の包袋管理台帳画面です。

1行追加されています。

「LINK」をクリックするとファイルが開きます。

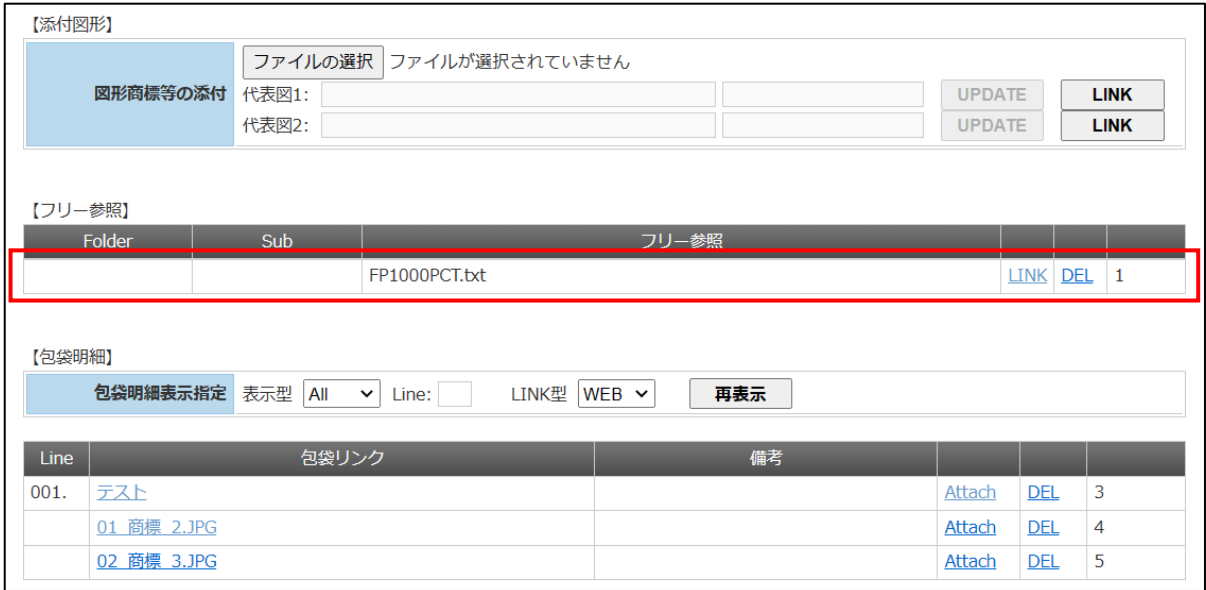

- $4-8.$  ToDo 管理
- ・ToDo 管理は法定期限以外の工程管理のためのものです。 通常は手続きに連動して自動で作成されます。 例えば、特許出願で審査請求期限が3年後に設定されますが、それに伴い半年前に検討期限、1週間 前に社内期限といった期限を設定します。
- ・出願台帳で「ToDo」ボタンをクリックすると下記の画面が開きます。 「追加」で ToDo を追加します。「UPD」で修正します。 ToDo 定義の詳細は、4-6-2から4-6-4に詳細がありますので、そちらを参照してください。

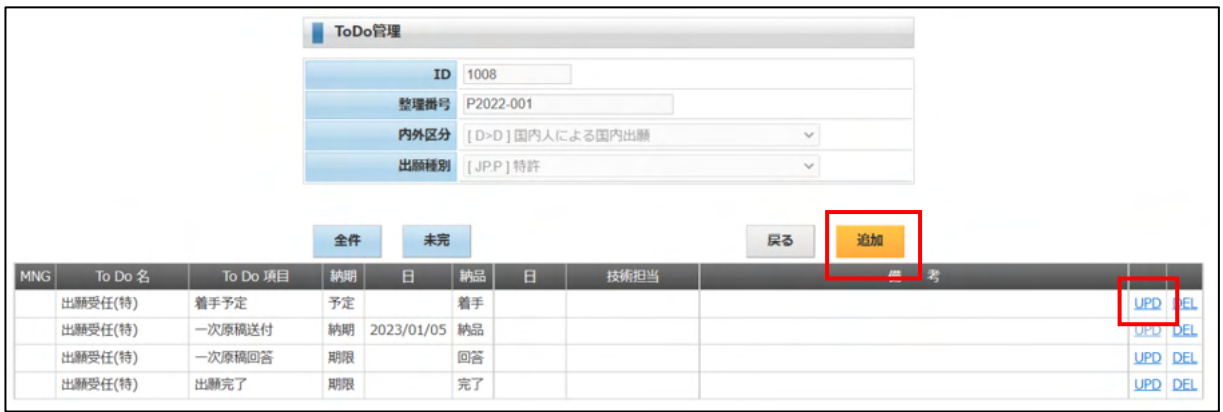

・ToDo の追加画面です。

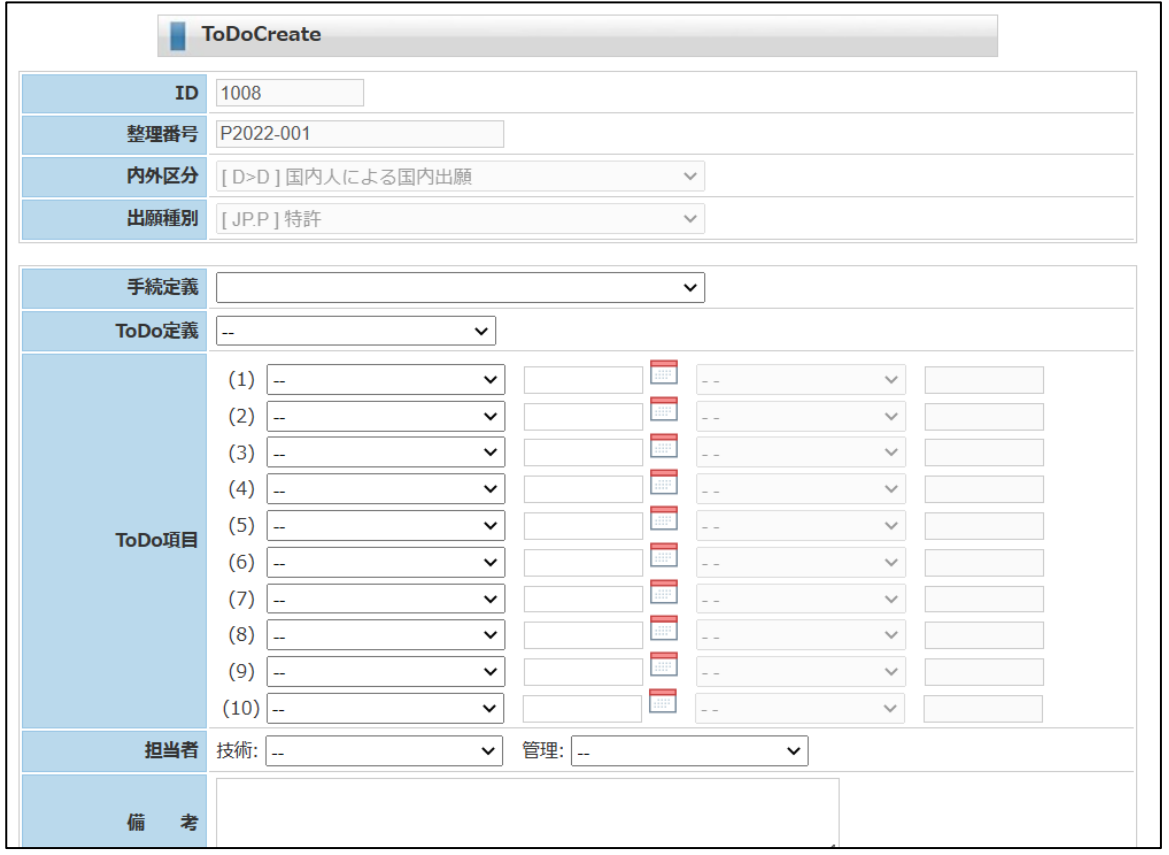

・手続定義を選択します。 手続一覧が表示されますので、そこから選択します。 ToDo の元になる手続きです。

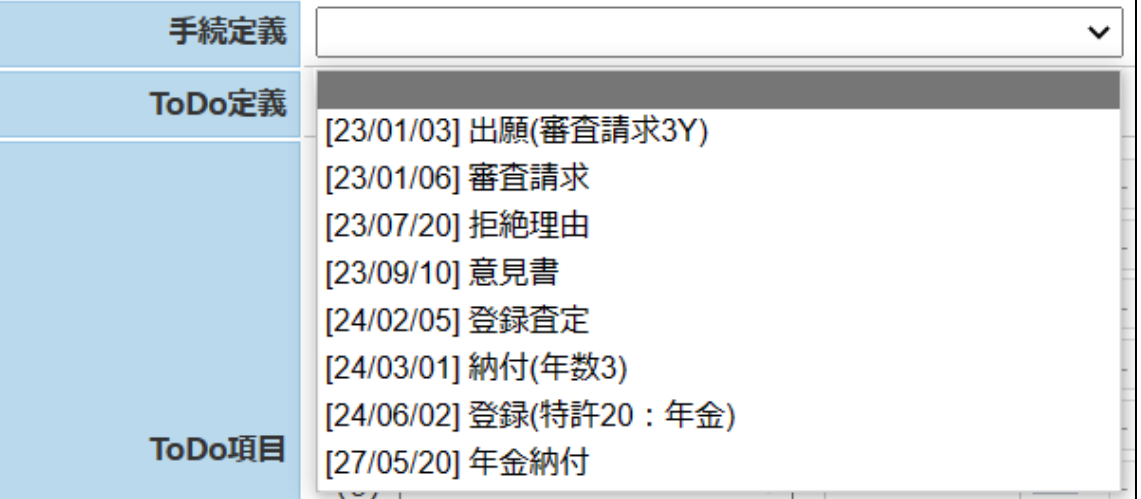

・ToDo 定義を選択します。

ToDo 定義を選択すると管理項目が設定されて、期限が設定されます。

この仕組みの詳細は 4-6-2 から 4-6-4 までを参照してください。

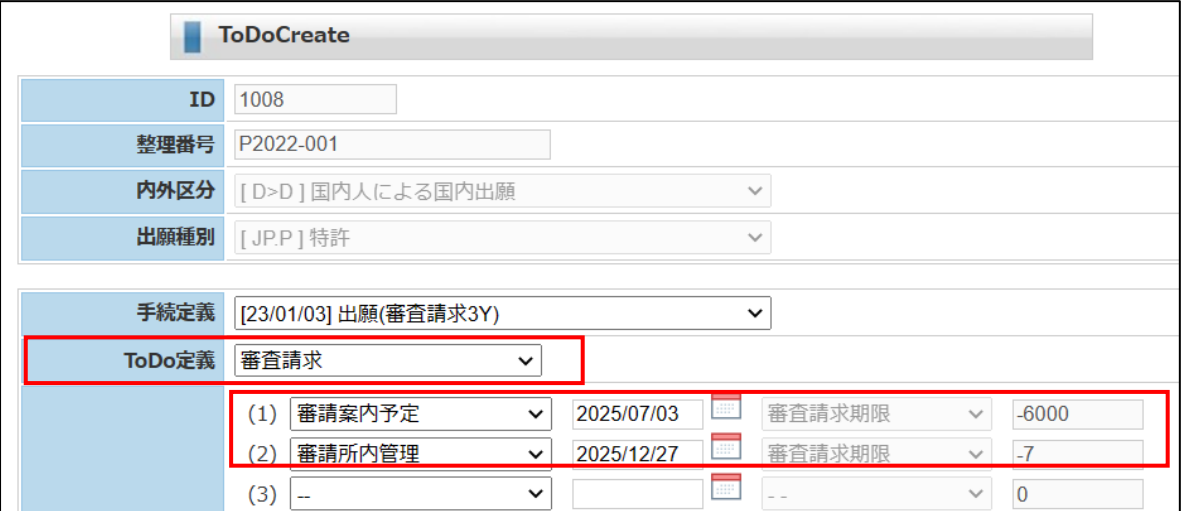

#### 5.経過管理

ここでは、新規に台帳を作成した移行の手続きについて説明してゆきます。 例として国内特許の出願から登録、年金納付までの手続きについて説明します。

外国出願に関しては以下のものを説明します。

①PCT出願

・指定国展開

PCT出願を元に指定国の台帳を一括で作成する手順です。

②EPC出願

- ・国内移行手続き
- ・指定国展開 EPC出願を元に指定国の台帳を一括で作成する手順です。

③米国出願

- ・IDS期限
- ・IDS関連出願
- ・他国OAによるIDS期限発生
- ・出願台帳で「経過」ボタンをクリックすると下記の画面が開きます。 まだ何も手続きを入力していない画面です。

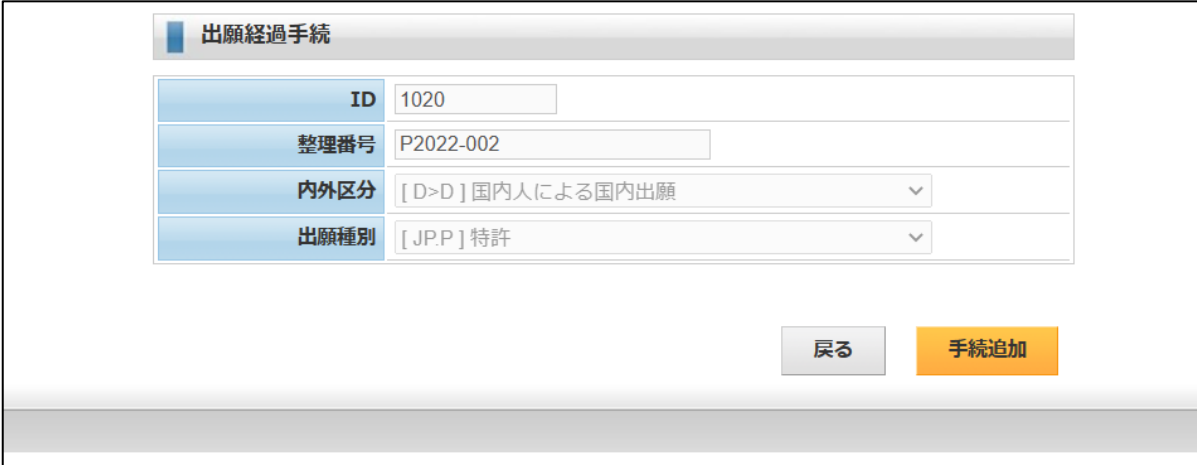

・「手続追加」ボタンで下記の画面が開きます。

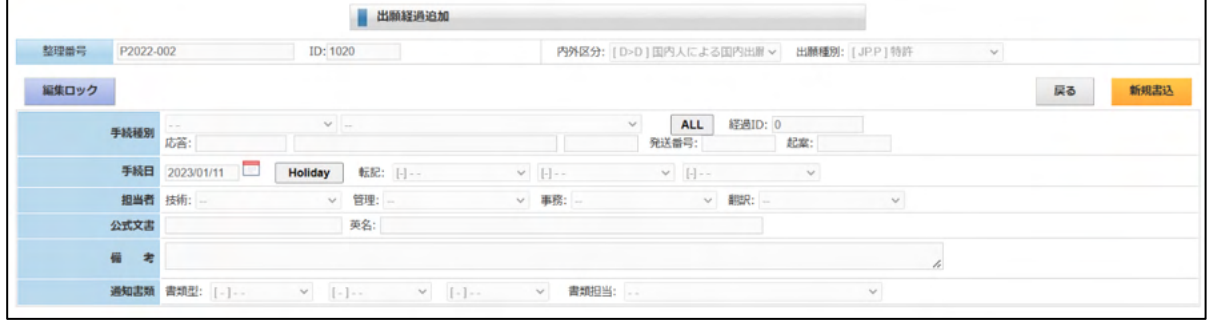

## 5-1.国内特許

- $5-1-1.$  出願
- ・手続種別で「出願(審査請求 3Y)を選択します。 期限欄が表示されます。
- ・出願日を入力します。 審査請求期限が計算されます。
- ・出願番号を入力します。
- 入力を確認し「新規書込」ボタンを押します。

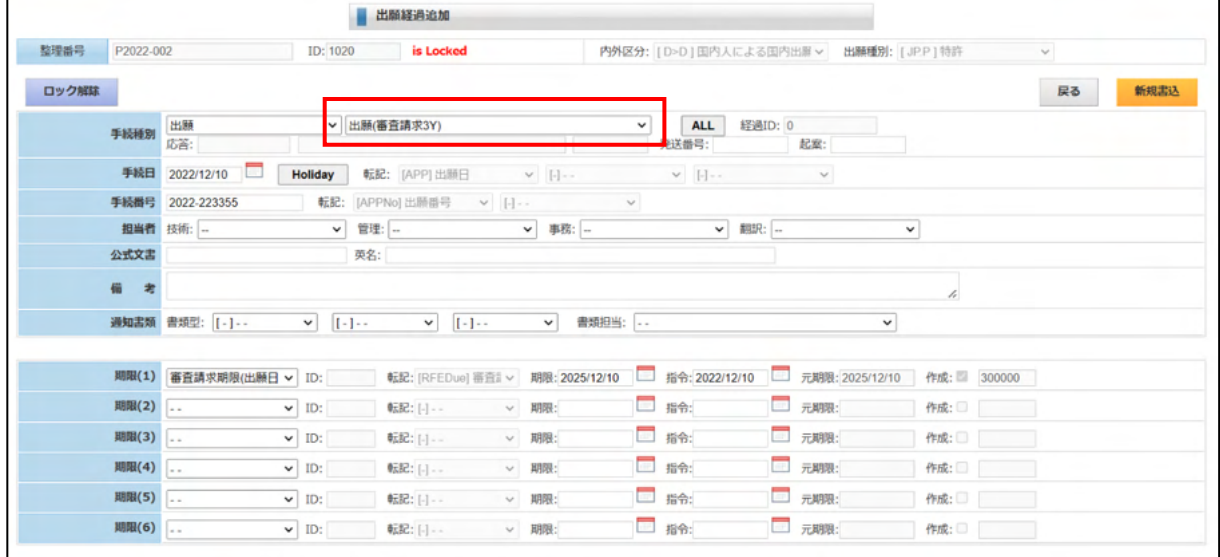

・出願入力の出願経過画面です。

1行追加されています。

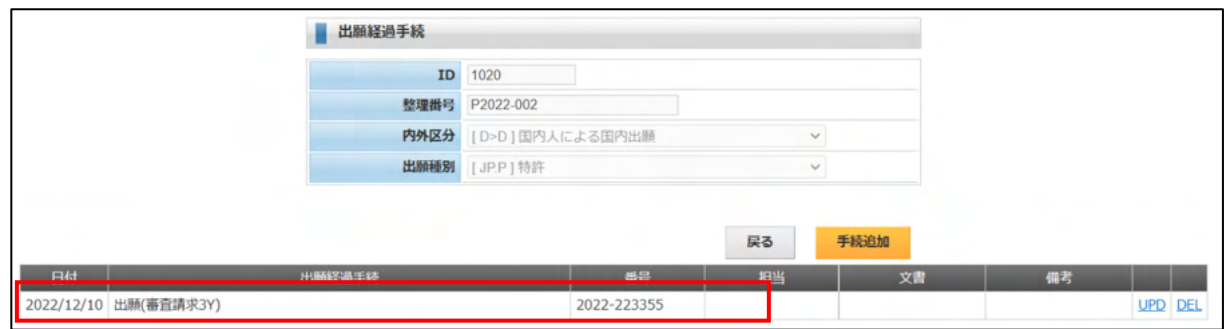

・出願入力後の期限台帳です。 審査請求期限が追加されています。

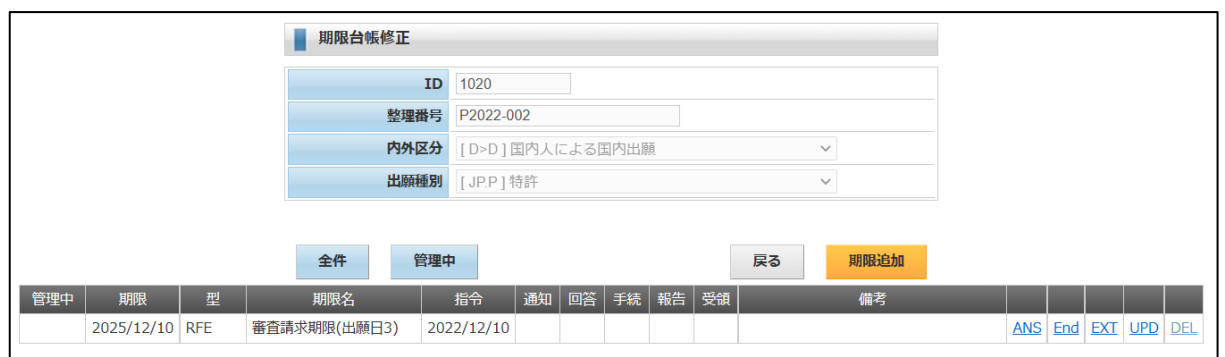

・出願入力後の ToDo 台帳です。

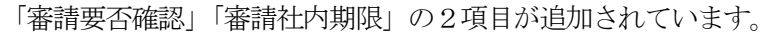

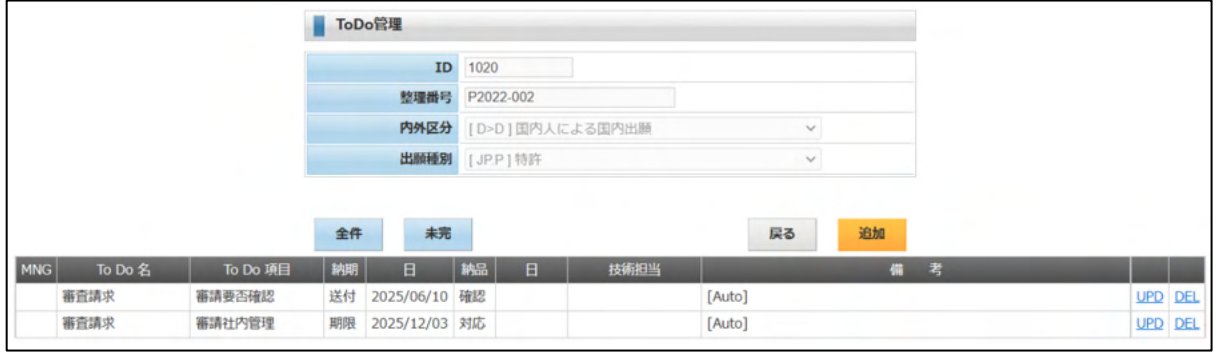

5-1-2.審査請求

- ・出願した案件について審査請求を入力します。 審査請求は審査請求期限に対する応答として入力します。
- ・出願台帳で「期限」ボタンをクリックすると下記の画面が開きます。 「ANS」ボタンを押して、応答手続き入力画面を開きます。

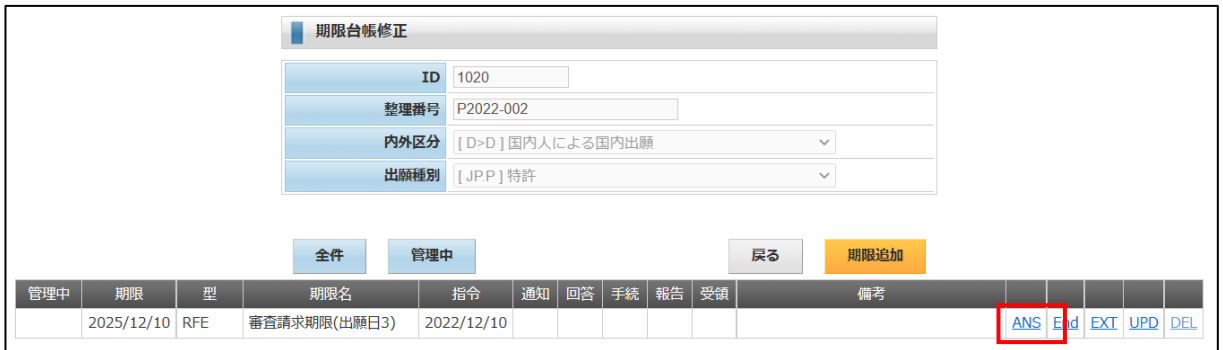

・手続きには「審査請求」が初期値としてセットされます。 審査請求日を入力して「新規書込」ボタンを押します。

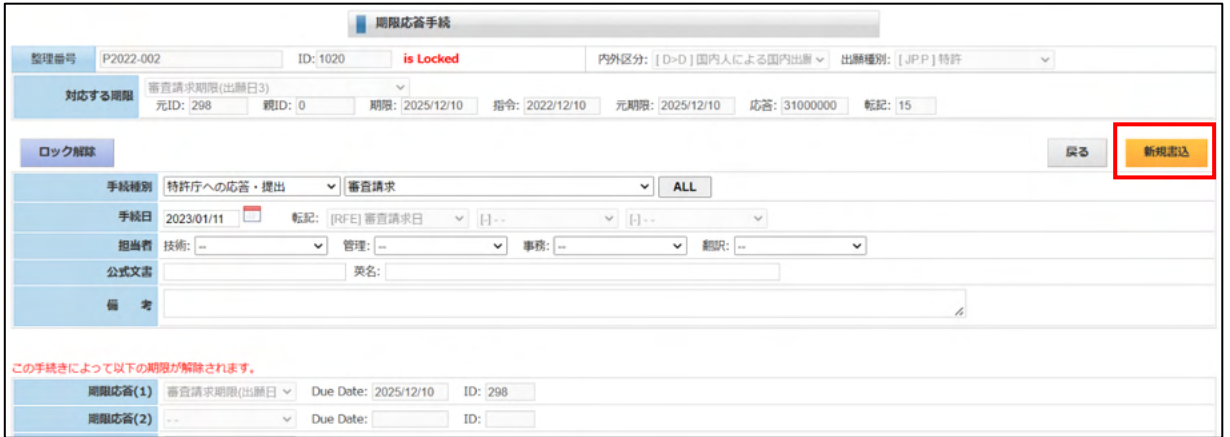

・審査請求入力後の期限台帳画面です。

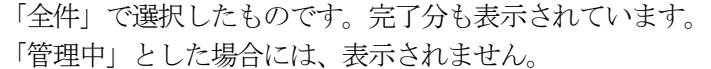

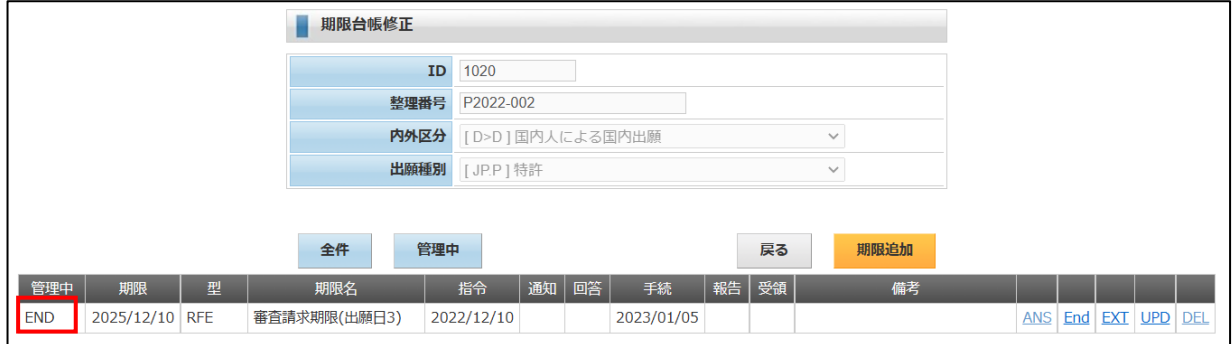

### $5-1-3.$  拒絶理由通知

- $5-1-3-1$ . 拒絶理由通知受け
- ・出願台帳で「経過」ボタンをクリックすると下記の画面が開きます。

 「出願」「審査請求」が入力されています。 「手続追加」ボタンを押します。

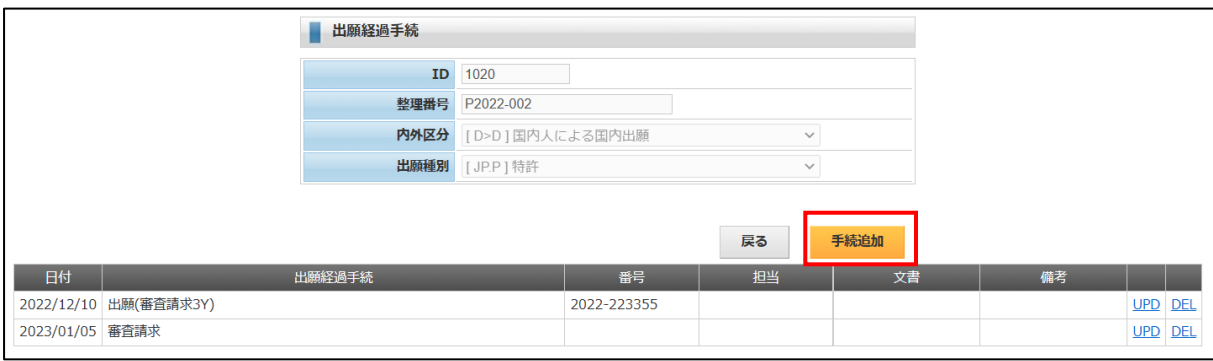

・拒絶理由通知を入力します。

最初に「特許庁からの指令・応答」を選択し絞り込み、そこで「拒絶理由」を選択します。 「期限」「適用条文」「引用文献」「先行技術文献」欄が表示されます。

・手続日を入力します。応答期限が計算されます。 ー<br>スカな確認し、「新規書は」ボタンを拥します。

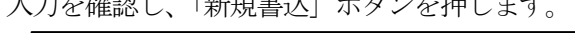

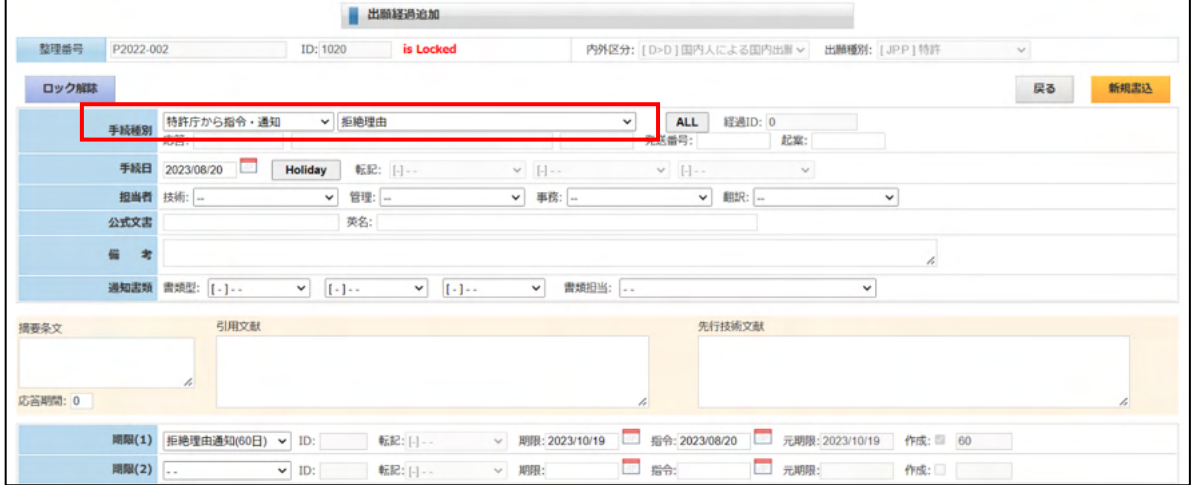

・拒絶理由通知入力後の出願経過です。拒絶理由が追加されています。

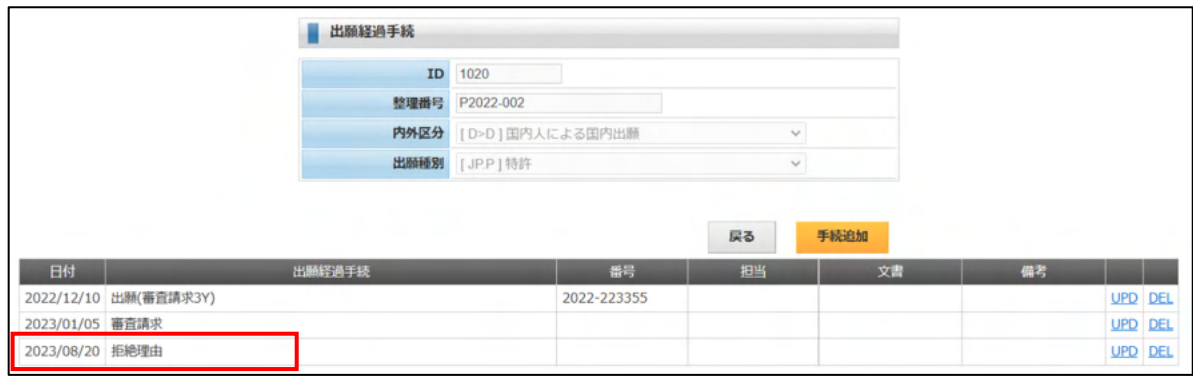

・拒絶理由通知入力後の期限台帳です。 拒絶理由通知応答期限が追加されています。

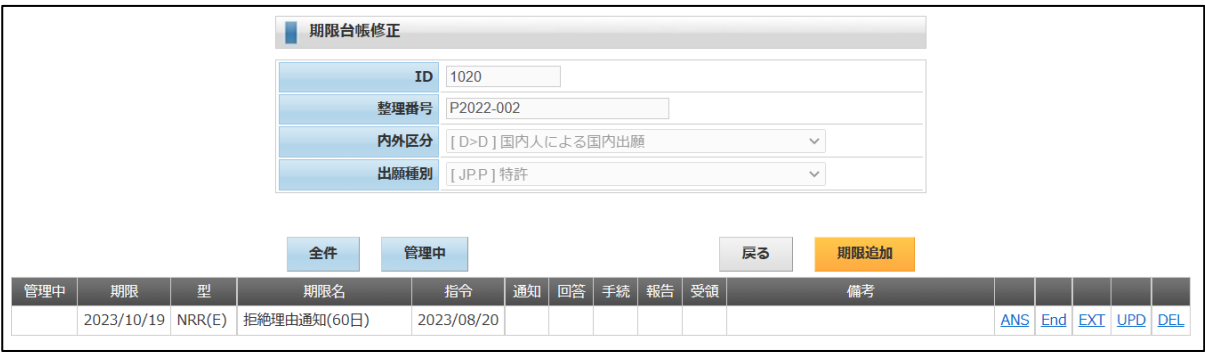

### ・拒絶理由通知入力後の ToDo 台帳です。

「拒理応答案確認」「拒理応答案回答」「期間延長指示」「社内期限」の4項目が追加されています。

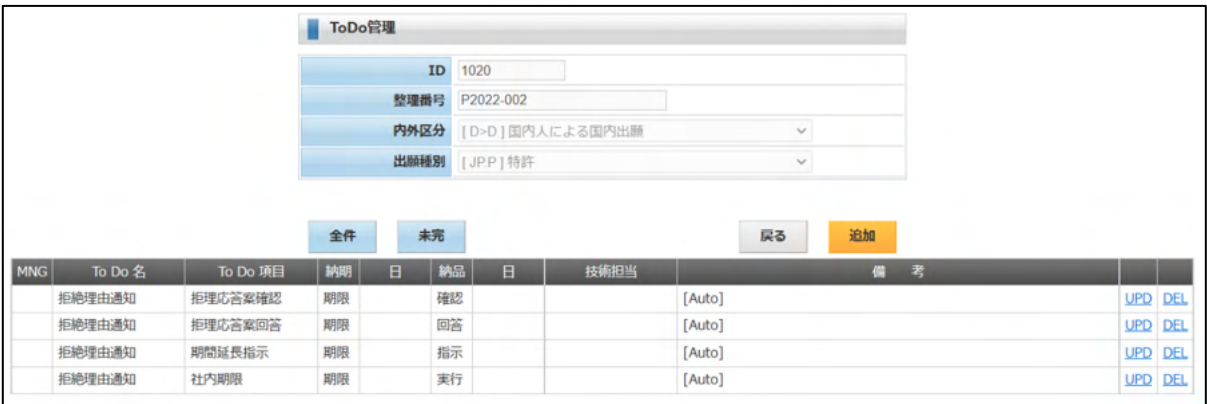

 $5-1-3-2.$ 拒絶理由通知応答

- ・応答は期限一覧から「ANS」を選択して行います。
- ・出願台帳で「期限」ボタンをクリックすると下記の画面が開きます。 「ANS」ボタンを押して、応答手続き入力画面を開きます。

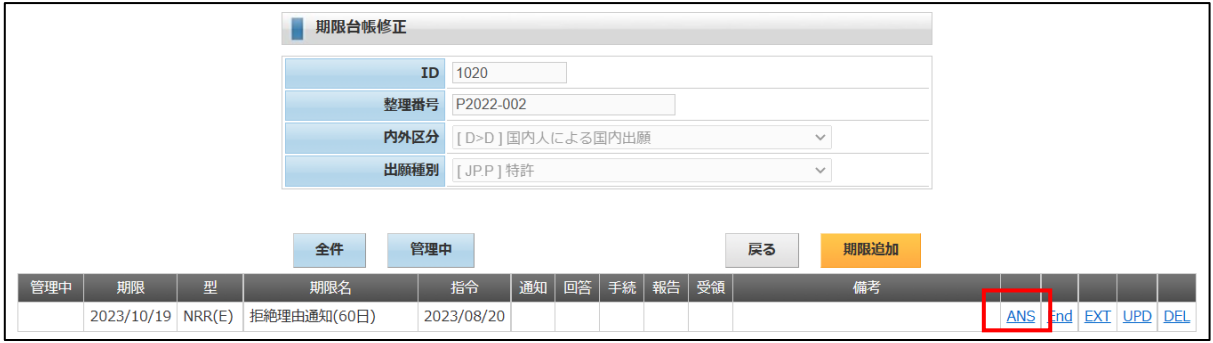

・応答手続きの画面です。

意見書が初期値としてセットされています。

この手続き入力で解除される期限として「拒絶理由通知」が設定されています。

手続日を入力します。

入力を確認し、「新規書込」ボタンを押します。

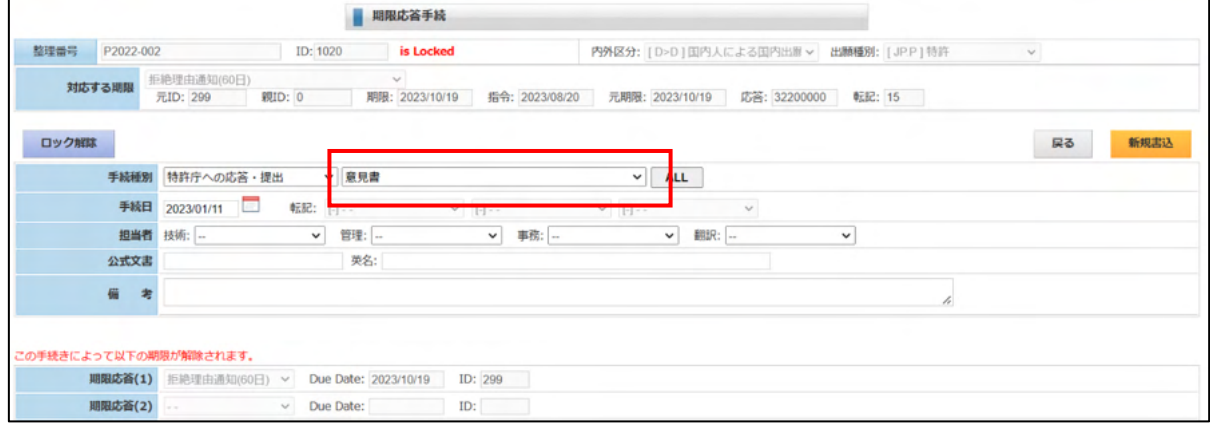

・意見書入力後の期限台帳を「全件」で検索したものです。 拒絶理由通知は「END」となっています。

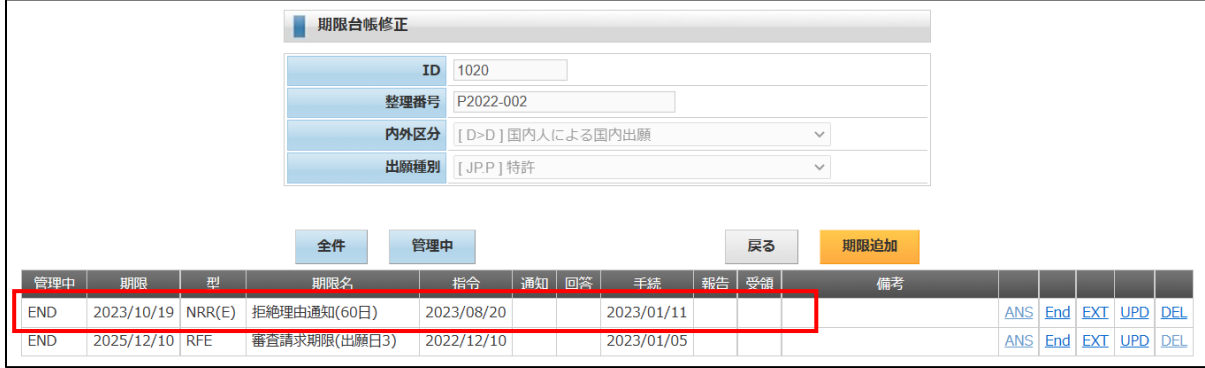

・拒絶理由通知応答後の出願経過です。意見書が追加されています。

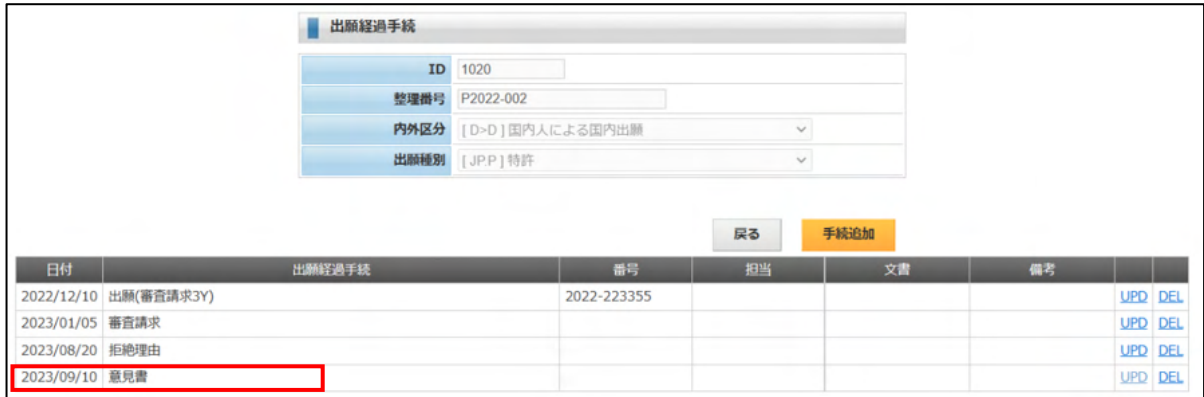

・拒絶理由通知応答後の ToDo 台帳を「全件」で表示したものです。 拒絶理由通知に伴い発生して ToDo はすべて「END」となっています。

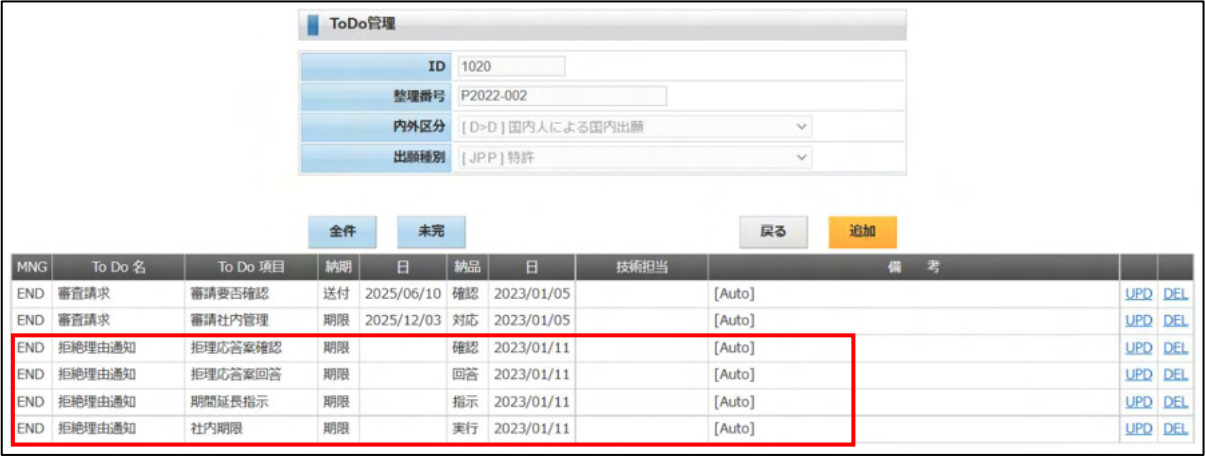

# 5-1-4.登録査定

・入力手順については拒絶理由通知と同様です。

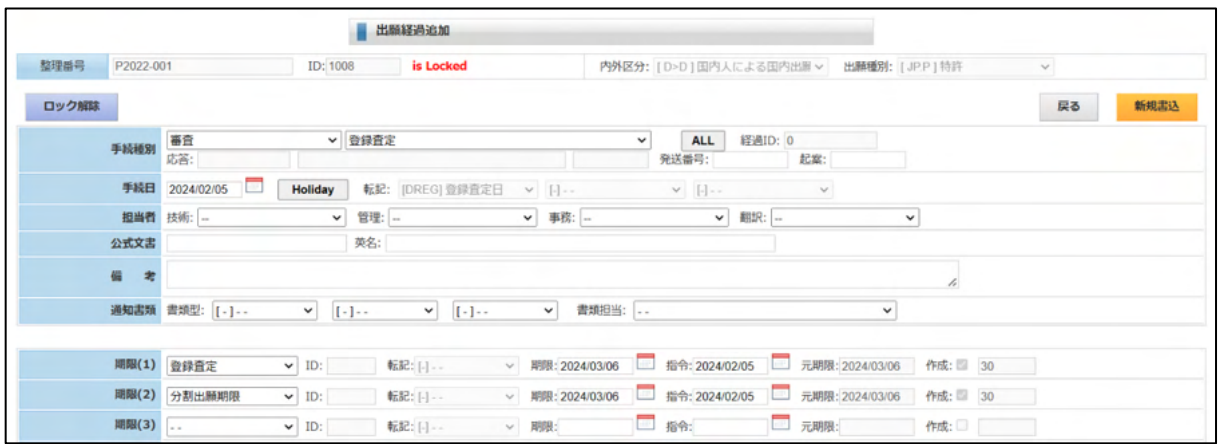

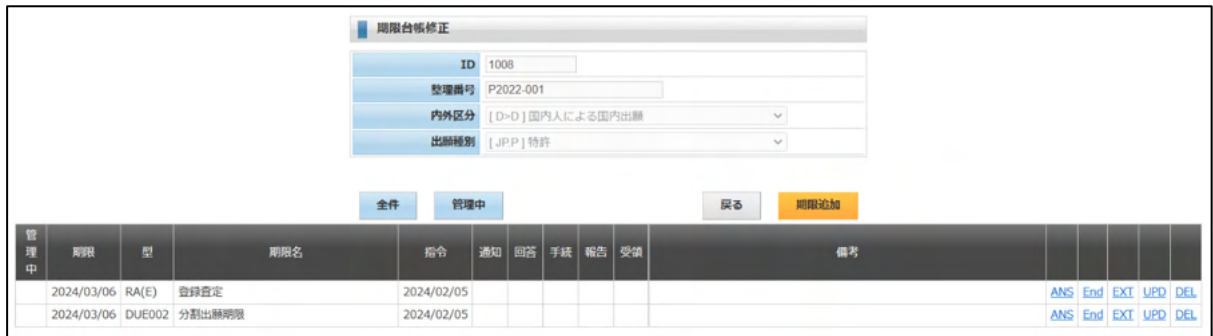

## 5-1-5.設定納付

・入力手順については、拒絶理由通知の応答と同様です。

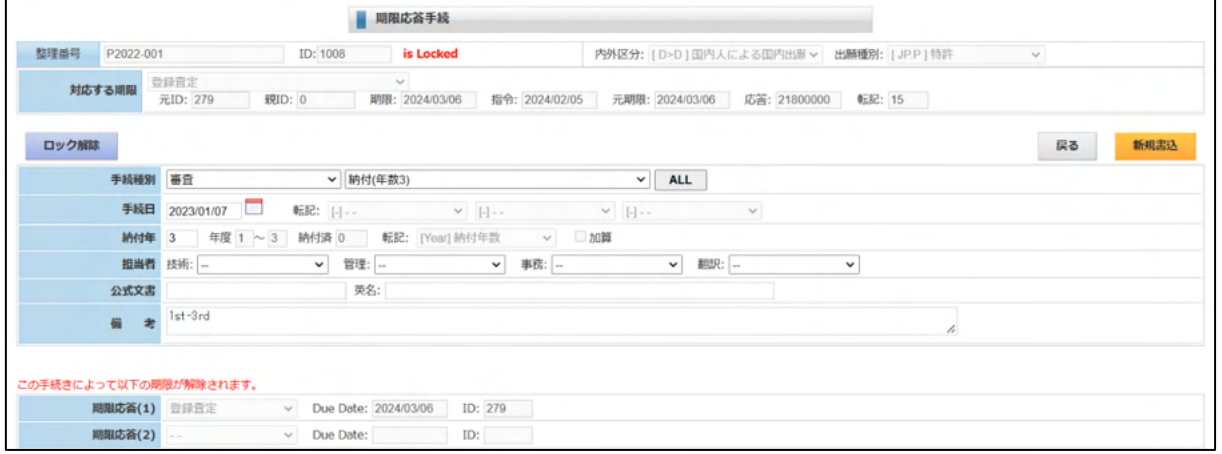

 $5-1-6.$ 登録

・出願台帳で「経過」ボタンをクリックすると下記の画面が開きます。 「出願」以下6項目が入力されています。最終は設定納付です。 「手続追加」ボタンを押します。

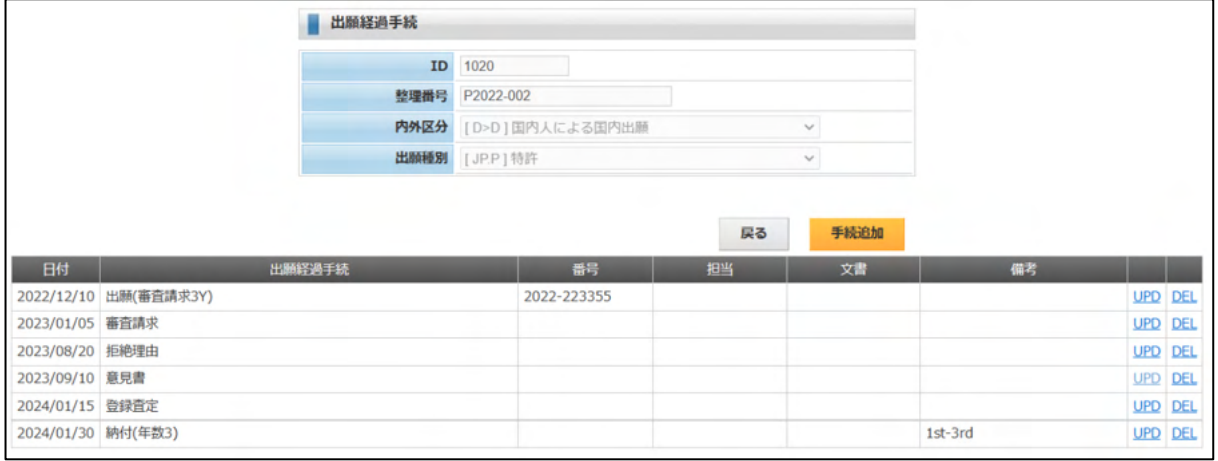

・手続追加ボタンで登録を選択します。 期限設定欄が表示されます。 登録日を入力します。 存続期限と次回年金期限が計算されます。 登録番号を入力します。 入力を確認し「新規書込」ボタンを押します。

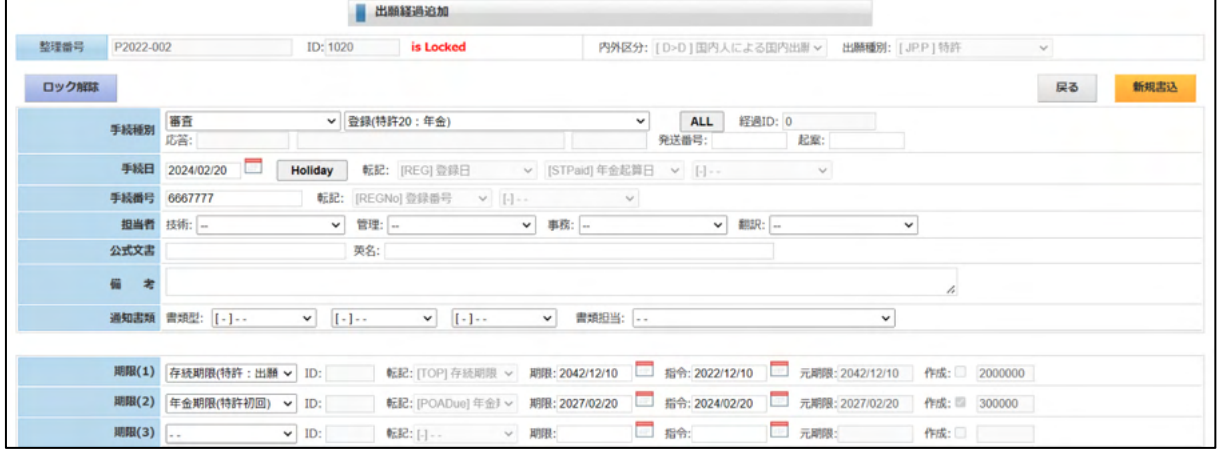

# ・登録入力後の出願経過です。

登録が追加されています。

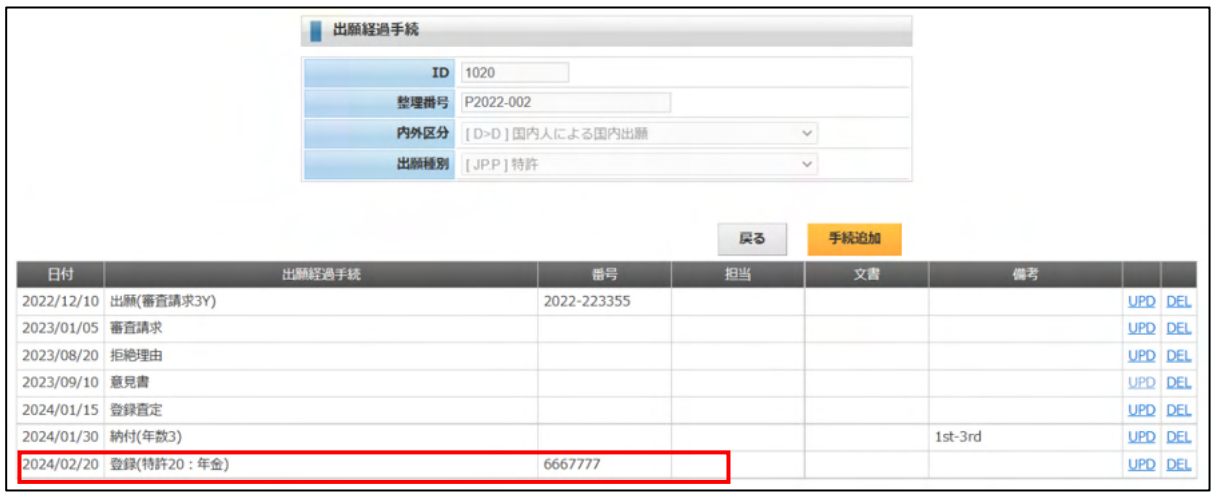

## ・登録入力後の期限台帳です。

次回年金期限が設定されています。

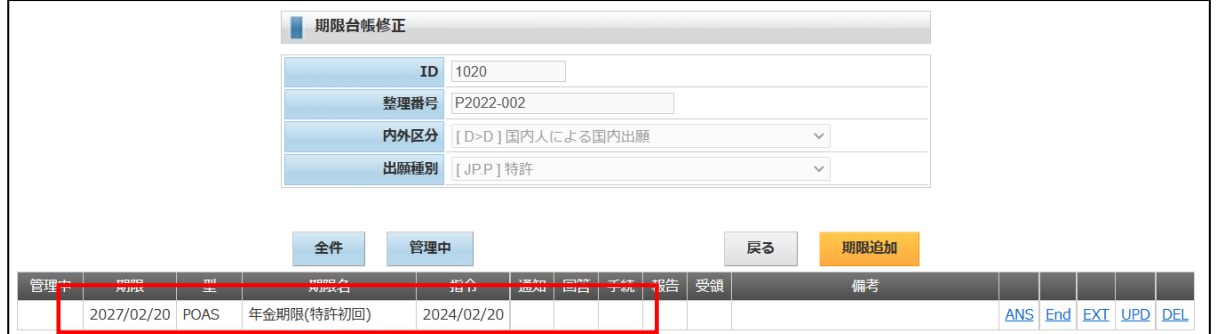

・登録入力後の出願台帳画面です。

登録日・登録番号・存続期限がセットされています。

年金起算日・年金納付年数・次回年金期限がセットされています。

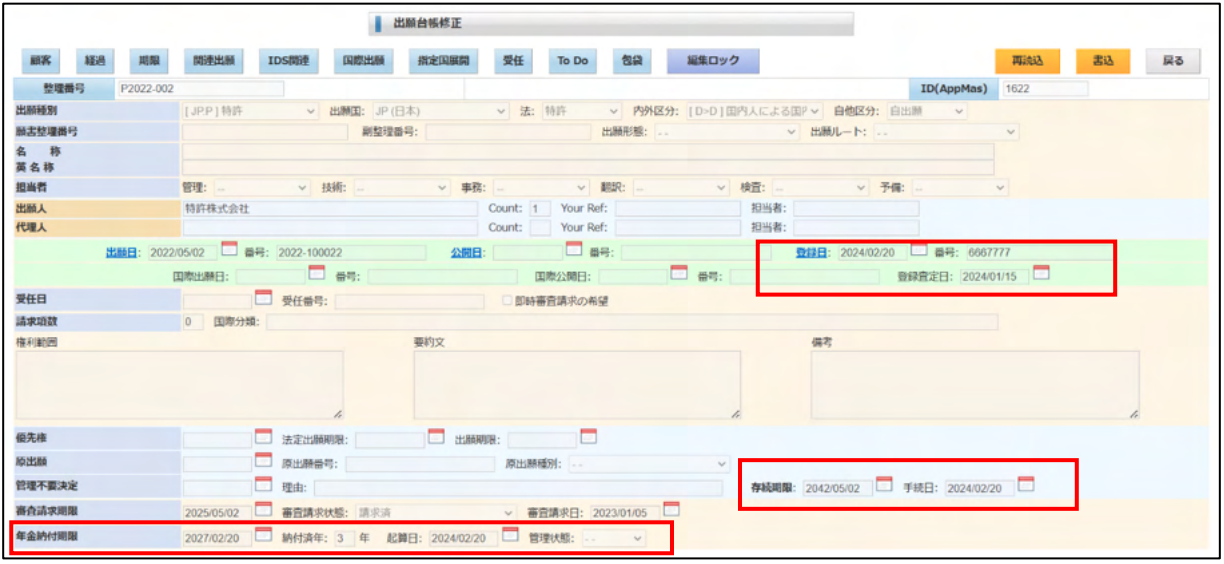

5-1-7.年金納付

- ・年金納付は年金期限の応答手続きとして入力します。
- ・出願台帳で「期限」ボタンをクリックすると下記の画面が開きます。 「ANS」をクリックします。

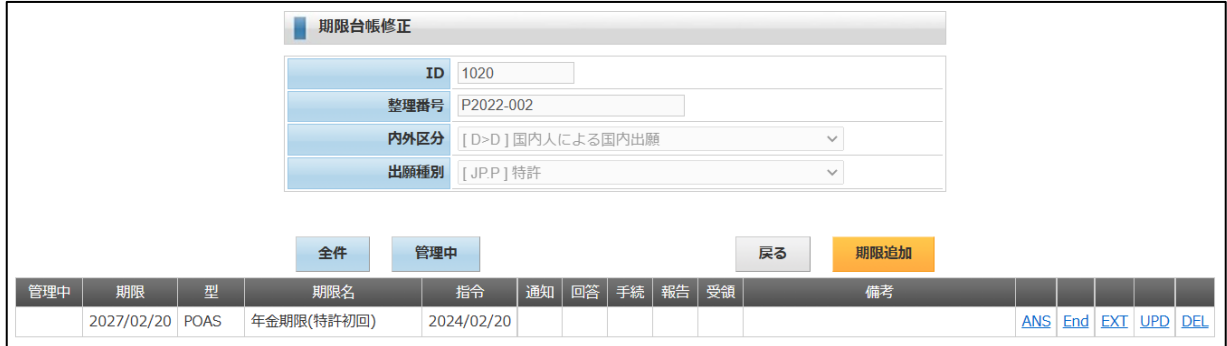

・年金期限の応答画面です。

 「年金納付」が初期値としてセットされます。納付年は「1」は初期値としてセットされます。 次回納付期限が計算されます。

納付日を入力します。

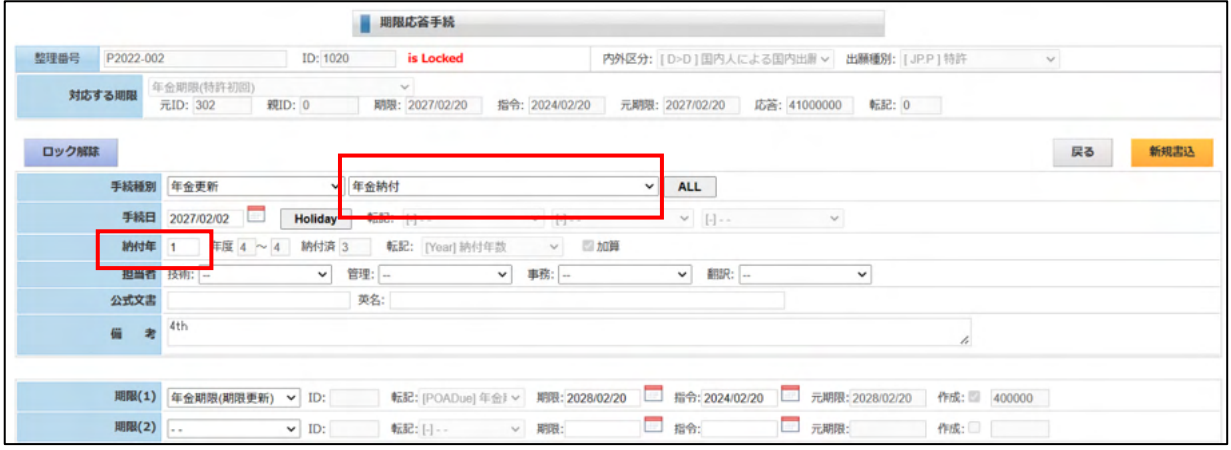

・年金納付入力後の期限台帳です。

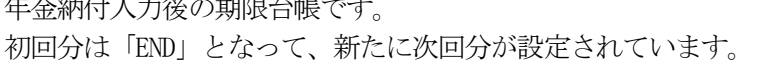

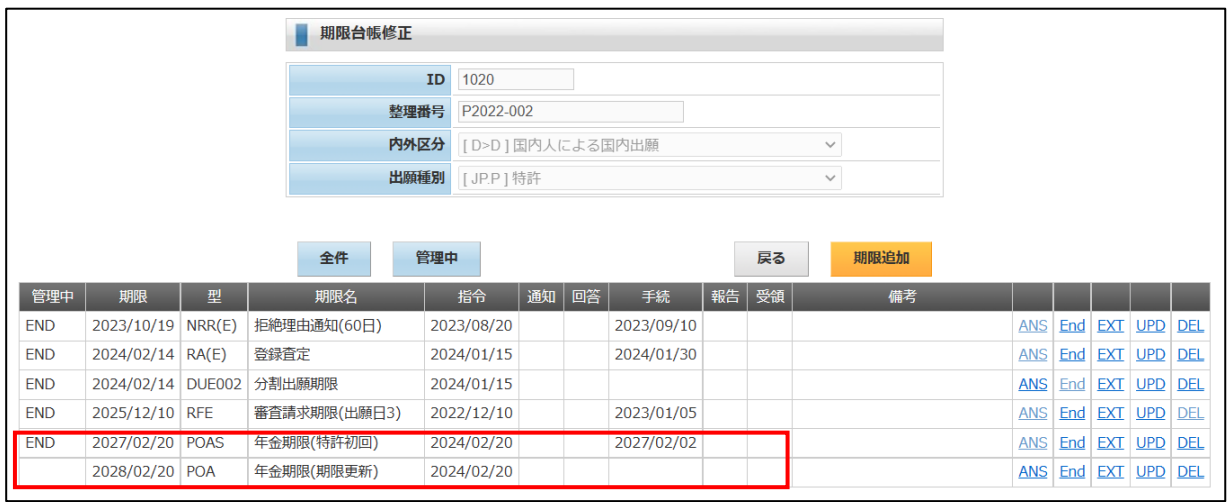

・年金納付入力後の出願経過台帳です。 年金納付が追加されています。

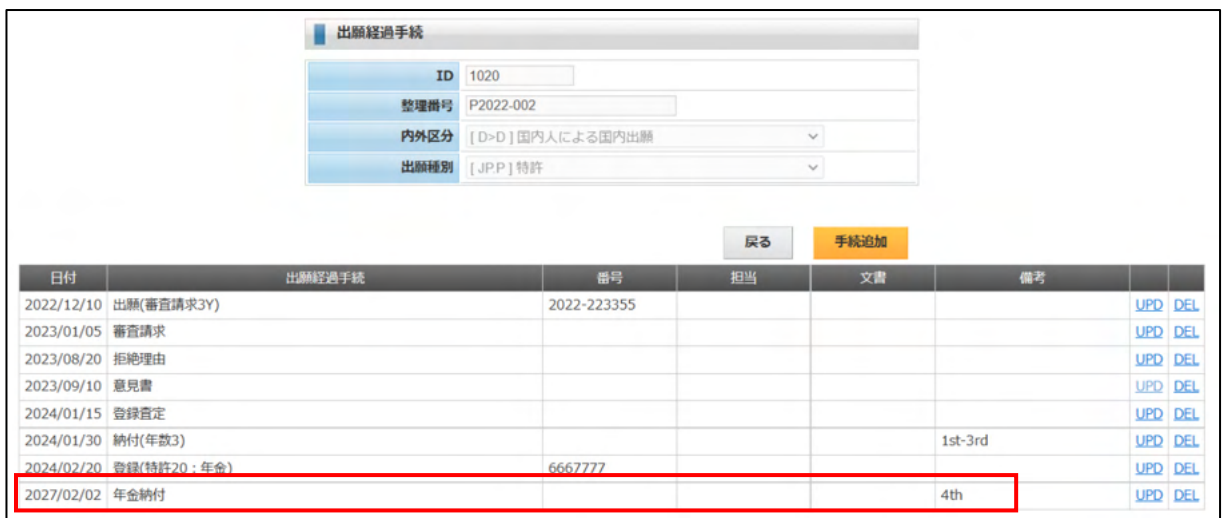

・年金納付入力後の出願台帳の年金関連です。

年金期限・納付年が更新されています。

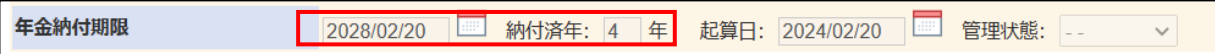

 $5-2.$  PCT出願

- ・PCT出願については、先に関連出願の説明で、関連出願に指定国を一括で登録する方法について 説明していますので、ここでは、入力した指定国の出願台帳を一括で作成する方法について説明し てゆきます。
- ・関連出願を確認します。

出願台帳画面で「関連出願」ボタンを押すと以下の画面が表示されます。 指定(PCT)で「US」「EP」「CN」が入力されています。

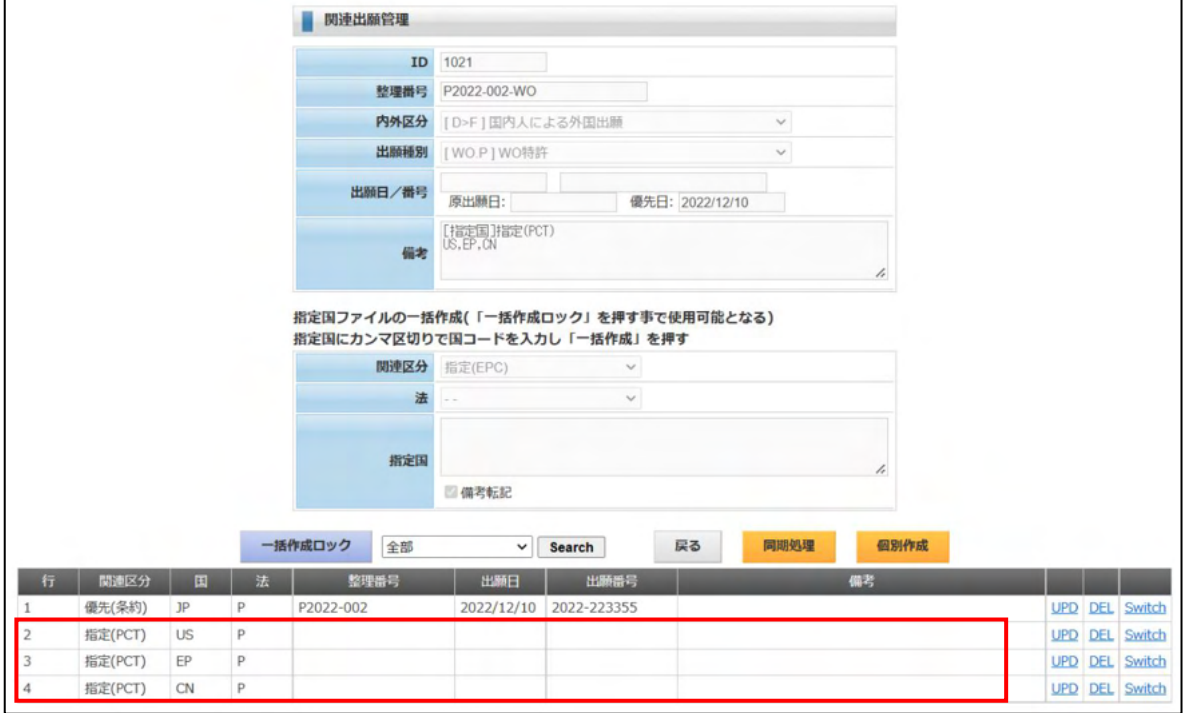

・国際出願の入力です。 優先日:2022/05/02 国際出願日:2023/09/15 国際出願番号:PCT/2023/100900 移行期限:2024/11/02 PCT 翻訳文提出期限:2024/11/02

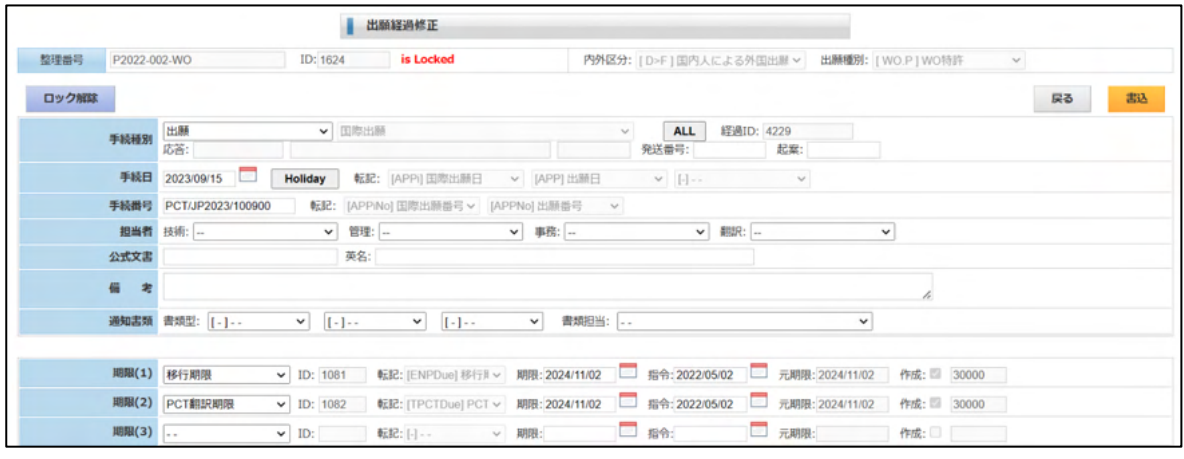

5-2-1. PCT指定国展開 (指定国台帳の一括作成)

・出願台帳画面で「指定国展開」ボタンを押すと以下の画面が表示されます。 展開種別:「PCT 展開」を選択します。 手続日:PCT 展開の作業日です。法的期限ではありません。 整理番号書式:「%r-%c」元々の整理番号に「-国コード」を付与して指定国の整理番号を作成します。 法:指定国の法分類です。PCT 展開の場合ですと「特許」となります。 関連区分: 親:指定(PCT) (親の関連出願のこの案件の関連区分)表示のみ 子:親 PCT 出願(子の指定国台帳の関連出願に親を追加する場合の関連区分)

#### 手続定義:

親:PCT 展開(親の PCT 出願に追加する手続き)

子:なし(子の指定国台帳に追加する手続き)

入力完了後「自動作成」ボタンを押します。

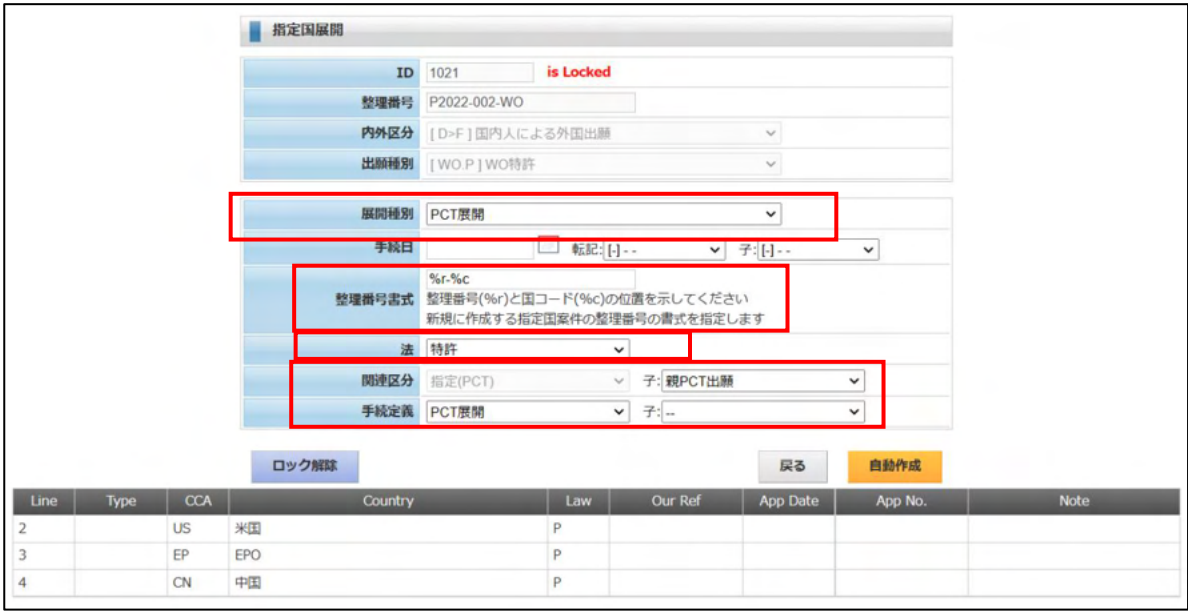

#### ・指定国展開後の関連出願

指定(PCT)に整理番号が設定されています。この整理番号で作成されています。 「Switch」ボタンで別の案件に移動できます。

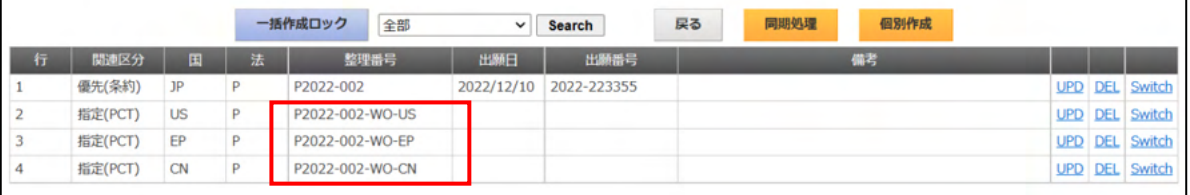

・指定国「US」の台帳です。 優先日が転記されています。 出願人・代理人が転記されています。 国際出願日・国際出願番号が転記されています。 移行期限・PCT 翻訳文提出期限がコピーされています。

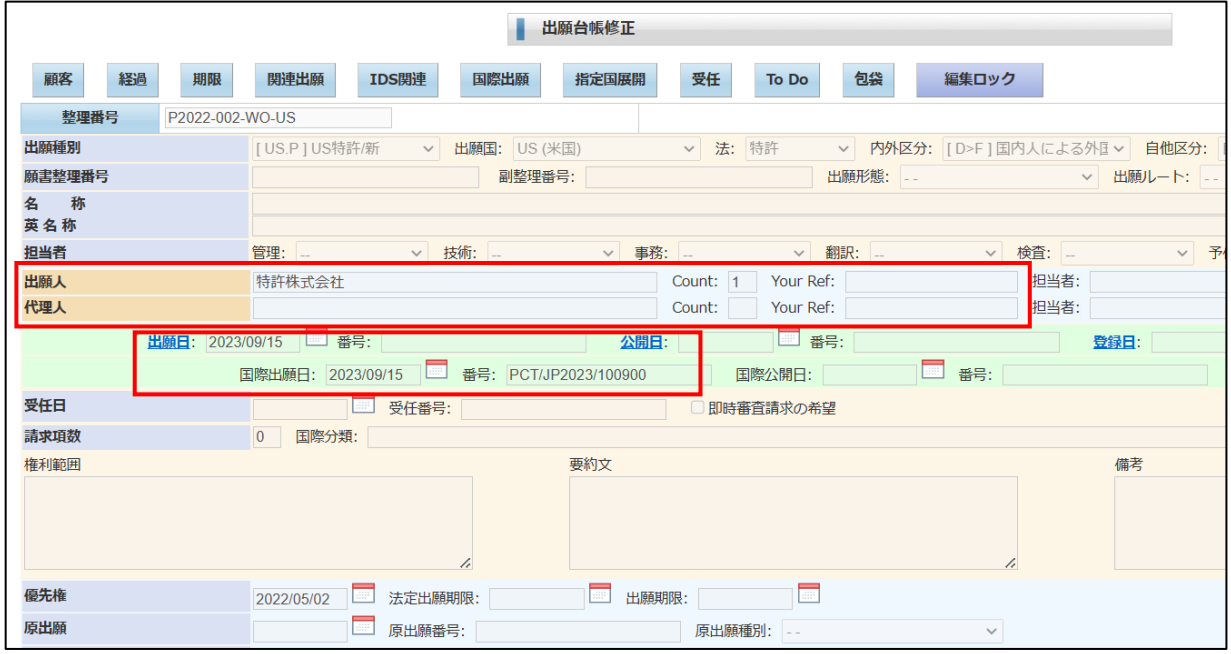

・指定国「US」案件の関連出願です。

親の PCT 出願が「親 PCT 出願」で追加されています。 他の指定国案件も「指定(PCT)」で追加されています。

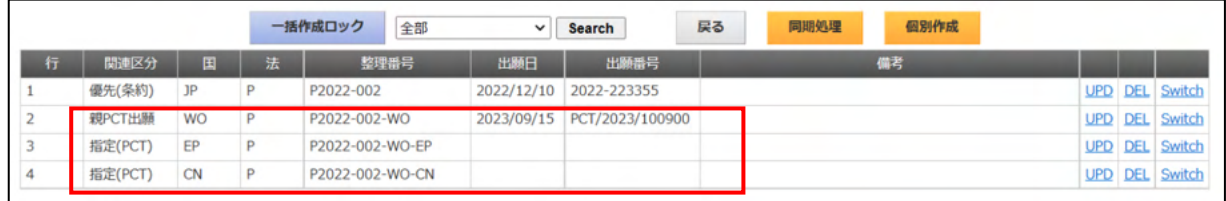

・指定国「US」案件の期限台帳です。 「移行期限」「PCT 翻訳期限」が追加されています。

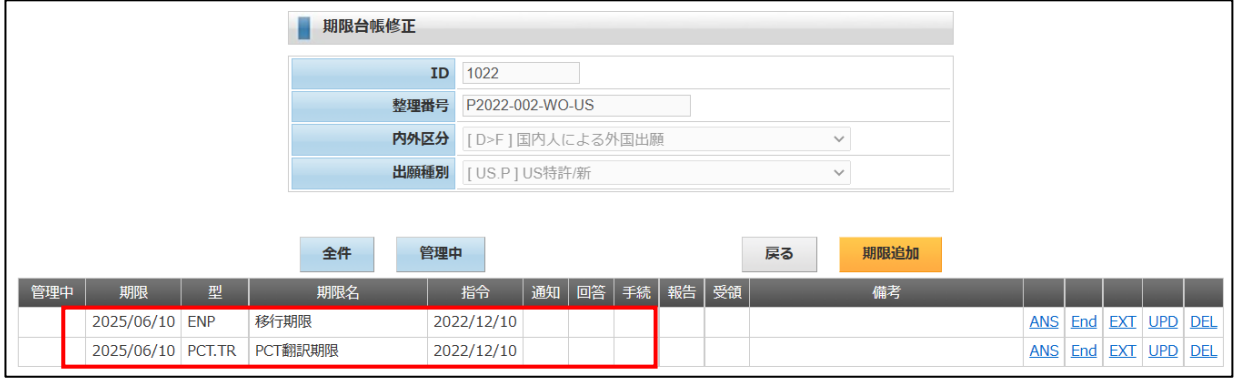

5-3.EPC出願

・EPC出願については、先に関連出願の説明で、関連出願に指定国を一括で登録する方法について 説明していますので、ここでは、以下の順番で説明してゆきます。

①PCT出願の移行国展開で作成したEPC特許に国内移行を入力する。

②登録の入力を行い、登録日・登録番号を入力する。

EPCの指定国への移行はEP特許が登録になってからですので、登録の入力まで行っておきます。

③関連出願の指定国一括入力で指定(EPC)で関連出願に DE,GB,FR を追加する。 あらかじめEPCの指定国を関連出願に追加しておきます。

④指定国展開で DE,GB,FR の台帳を一括作成する。

5-3-1.EPC国内移行

・国内移行の入力は期限台帳の移行期限の「ANS」で行います。

・出願台帳で「期限」ボタンを押すと以下の画面が開きます。 移行期限の「ANS」で応答入力の画面を開きます。

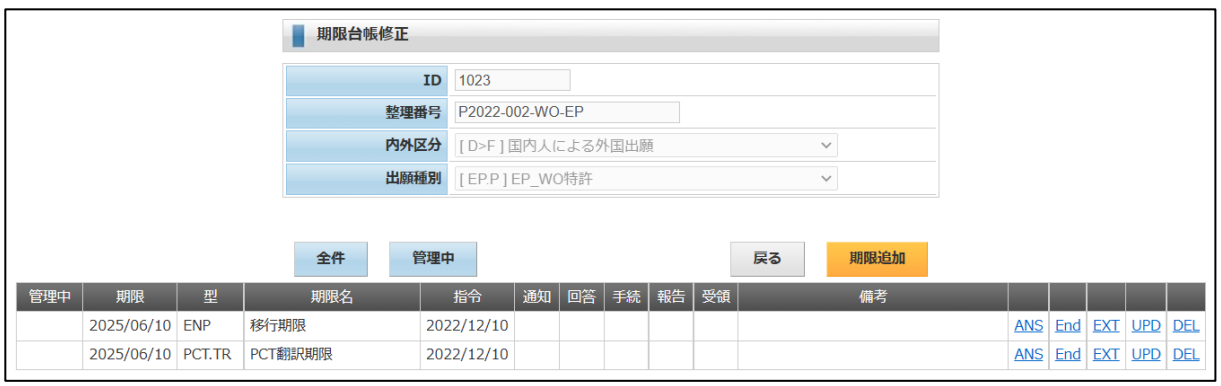

・移行期限の期限応答の画面です。 手続種別には「国内移行(EPC)」を選択します。初期値として設定はされません。 納付年には「2」が初期設定されます。 期限には年金期限がセットされます。出願日から2年後。 手続日(移行日)を入力します。

入力が完了したら「新規書込」を押します。

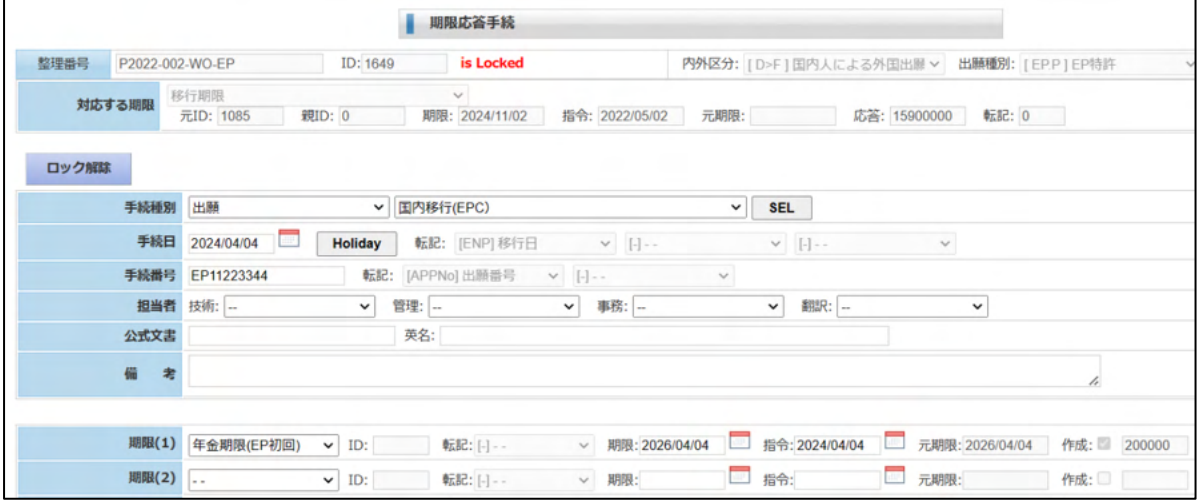

・国内移行入力後の期限台帳です。 年金期限がセットされています。

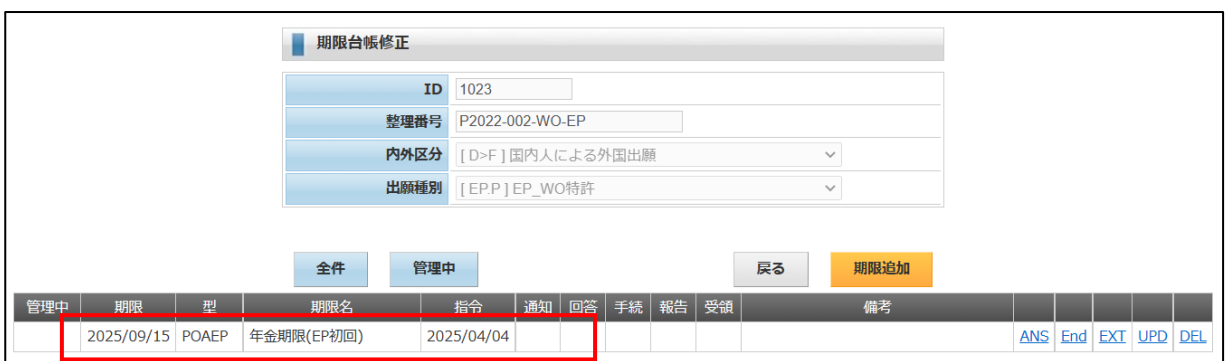

・国内移行入力後の出願経過です。 国内移行が追加されています。

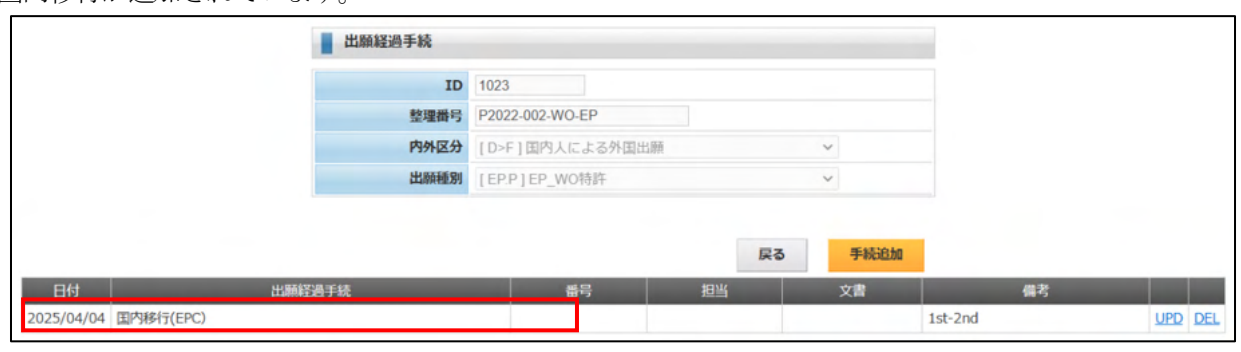

・年金納付の入力

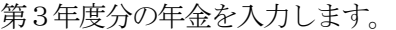

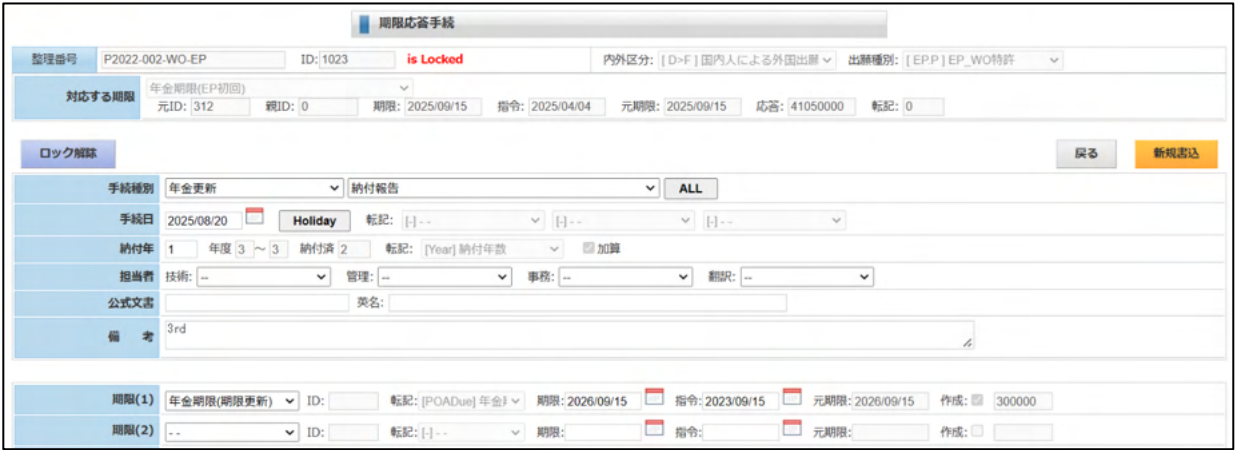

・年金納付入力後の期限台帳です。 次回年金期限がセットされています。

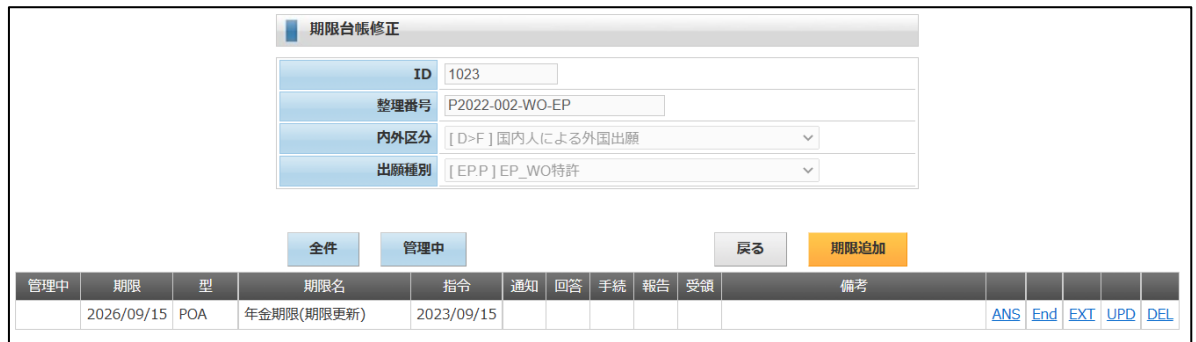

・年金納付入力後の経過台帳です。

納付報告が追加されています。

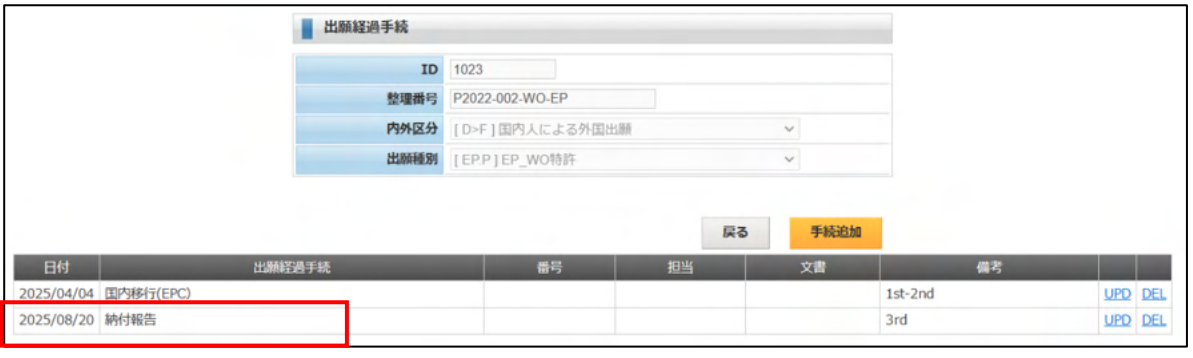

- ・登録の入力
- ・出願台帳で「経過」を押した画面です。 納付報告まで入力されています。 「手続追加」ボタンを押します。

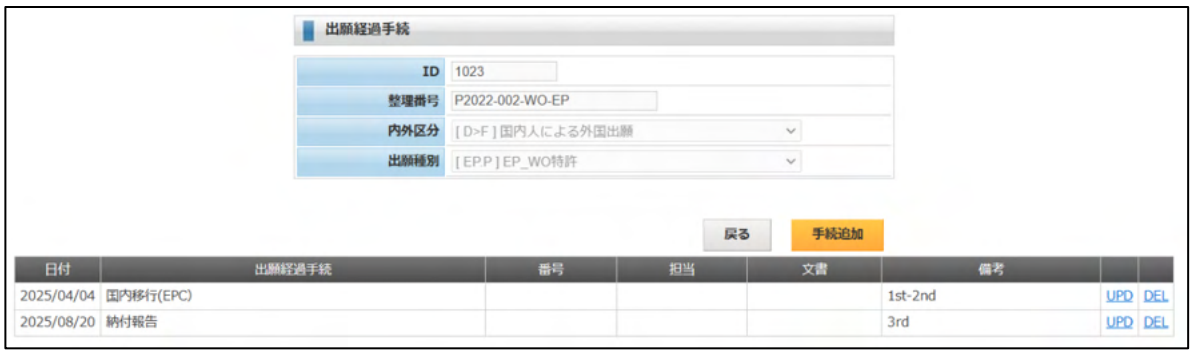

・登録の入力を行います。 登録日を入力します。 存続期限が計算されます。(出願日から20年) 登録番号を入力します。

入力が完了したら、「新規書込」ボタンを押します。

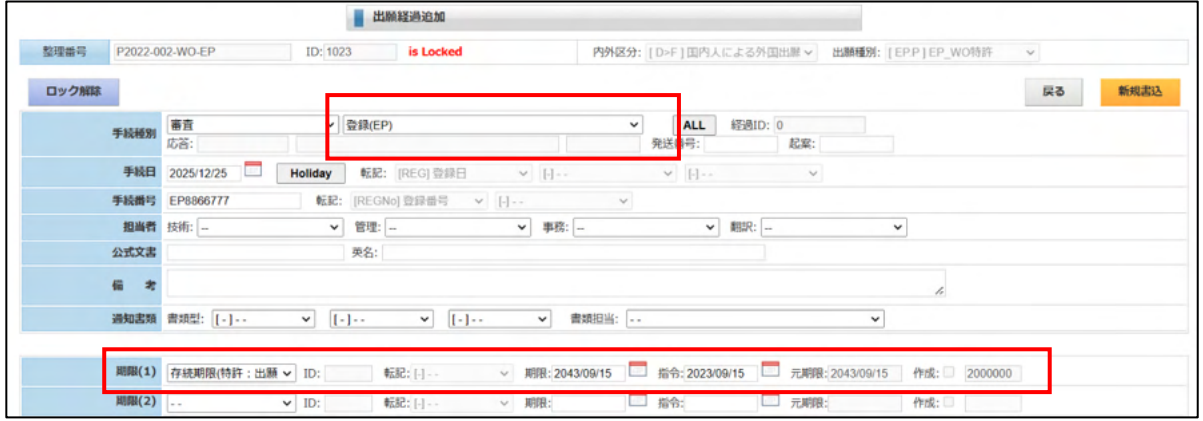

・登録入力後の経過台帳です。

登録が追加されています。

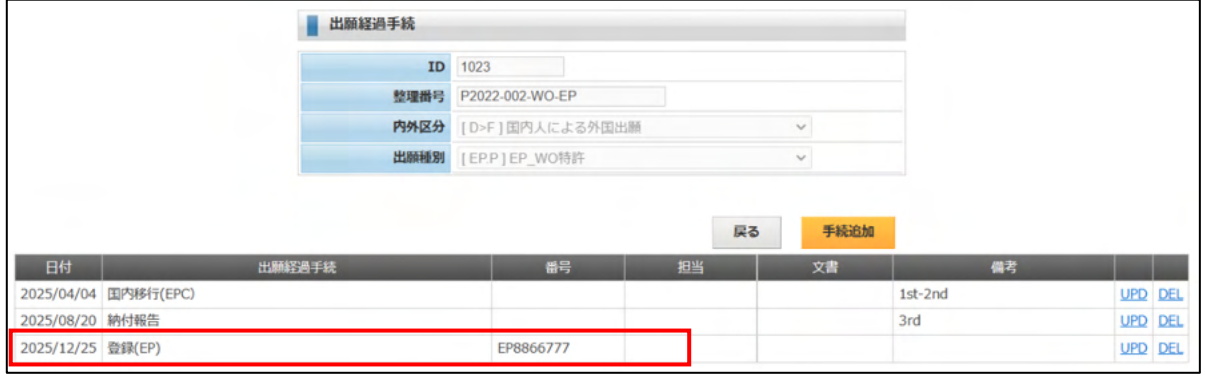

・登録入力後の出願台帳です。 登録日・登録番号が転記されています。 存続期限がセットされています。

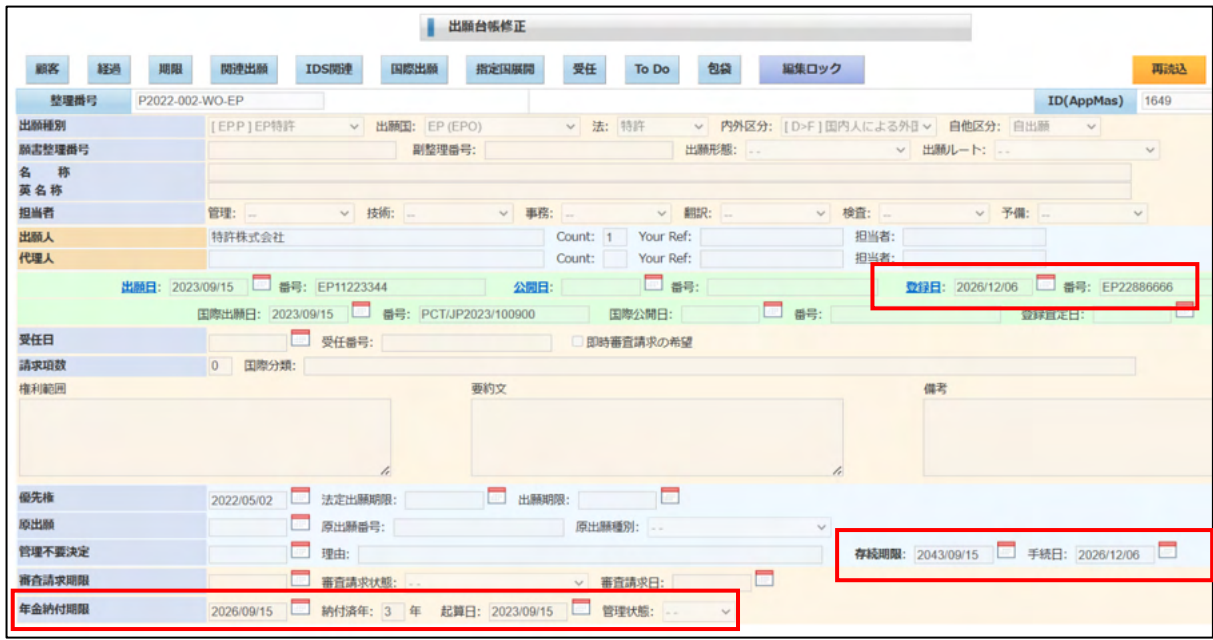
5-3-2. EPC指定国展開 (指定国台帳の一括作成)

・関連出願へEPC指定国を追加します。

DE,GB,FR の3か国を指定します。

入力できたら「一括作成」を押します。  $\Gamma$ 

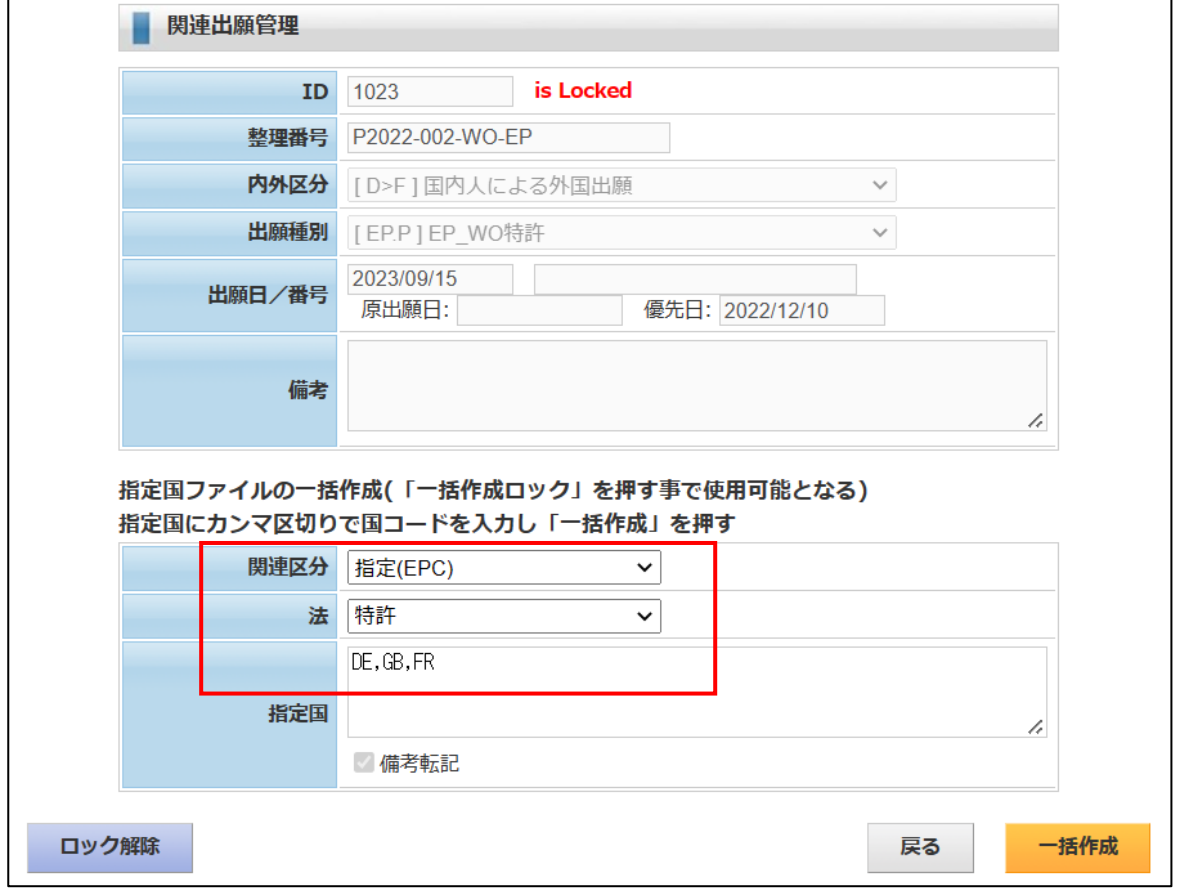

・一括作成後の関連出願です。

「指定(EPC)」で DE,GB,FR が追加されています。

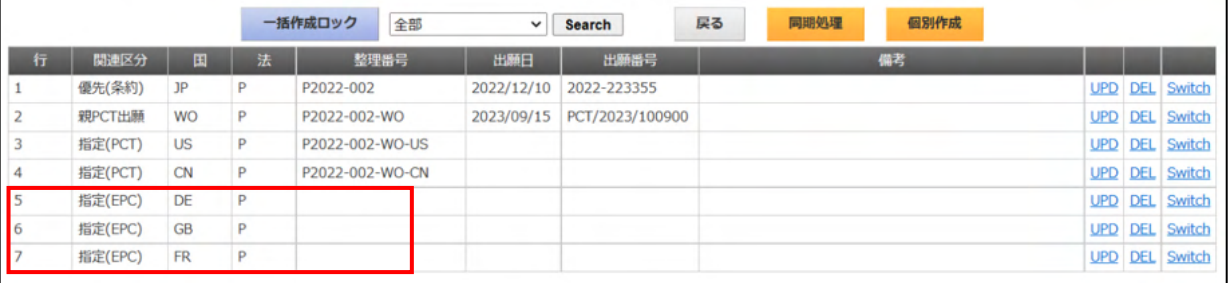

・出願台帳で「指定国展開」で下記の画面が開きます。 展開種別は「EPC 展開」を選択します。 手続日を入力します。作業日です。法的期限ではありません。 関連区分: 親:親の関連出願の関連区分で表示専用です。 子:作成される子の関連出願の親への関連区分です。「親 EPC 出願」となります。

手続定義:

親:親の案件に追加する手続きです。「EPC 展開」となります。

子:子の案件に追加する手続きです。空白です。

以上を確認して「自動作成」を押します。

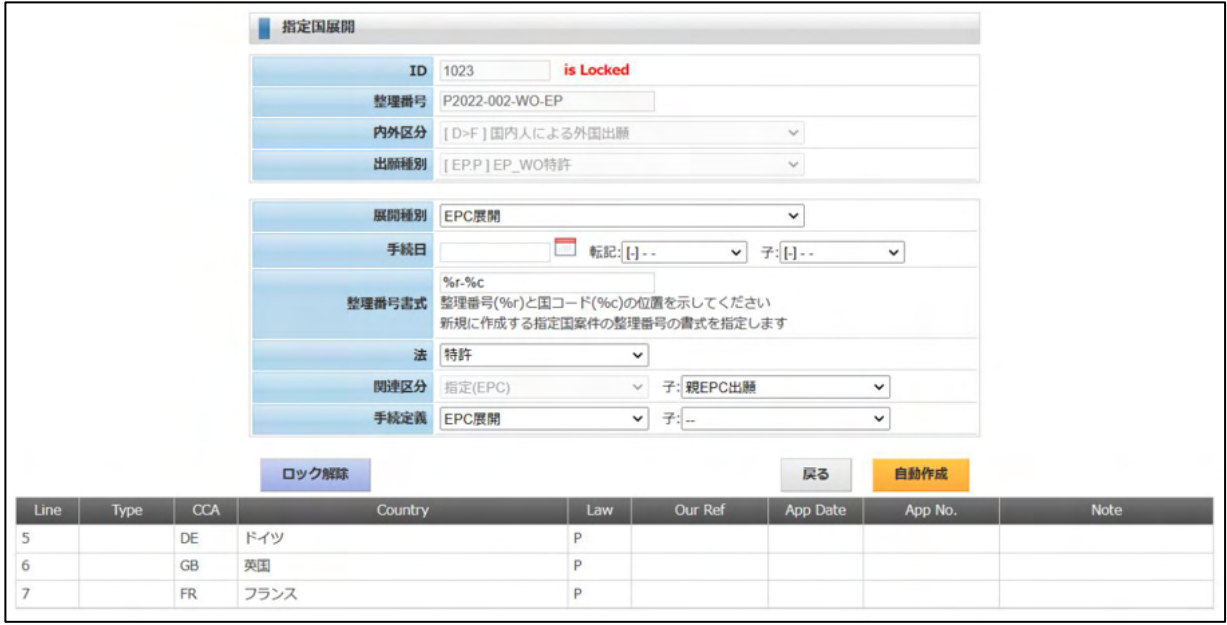

<sup>・</sup>指定国展開後の関連す津願です。 指定(EPC)の DE,GB,FR に整理番号が設定されています。

|                 |         |                |   | 一括作成ロック<br>全部      | $\checkmark$ | <b>Search</b>   | 戻る | 同期処理 | 個別作成 |            |            |                       |
|-----------------|---------|----------------|---|--------------------|--------------|-----------------|----|------|------|------------|------------|-----------------------|
| 行               | 関連区分    | 国              | 法 | 整理番号               | 出願日          | 出願番号            |    |      | 備考   |            |            |                       |
|                 | 優先(条約)  | JP             | P | P2022-002          | 2022/12/10   | 2022-223355     |    |      |      |            |            | <b>UPD DEL Switch</b> |
|                 | 親PCT出願  | <b>WO</b>      | Þ | P2022-002-WO       | 2023/09/15   | PCT/2023/100900 |    |      |      | <b>UPD</b> |            | <b>DEL</b> Switch     |
|                 | 指定(PCT) | <b>US</b>      | P | P2022-002-WO-US    |              |                 |    |      |      | <b>UPD</b> |            | <b>DEL</b> Switch     |
|                 | 指定(PCT) | $\mathsf{C}$ N |   | P2022-002-WO-CN    |              |                 |    |      |      | <b>UPD</b> |            | <b>DEL</b> Switch     |
|                 | 指定(EPC) | DE             | D | P2022-002-WO-EP-DE |              |                 |    |      |      | <b>UPD</b> | <b>DEL</b> | Switch                |
| $\ddot{\sigma}$ | 指定(EPC) | <b>GB</b>      | P | P2022-002-WO-EP-GB |              |                 |    |      |      | <b>UPD</b> |            | <b>DEL</b> Switch     |
|                 | 指定(EPC) | <b>FR</b>      | Þ | P2022-002-WO-EP-FR |              |                 |    |      |      | <b>UPD</b> |            | <b>DEL</b> Switch     |

・指定国展開で作成された DE の台帳です。 以下の項目が EPC の台帳から転記されています。 出願人・発明者・外注先事務所 出願日・出願番号

登録日・登録番号

存続期限

年金納付年数・次回年金期限

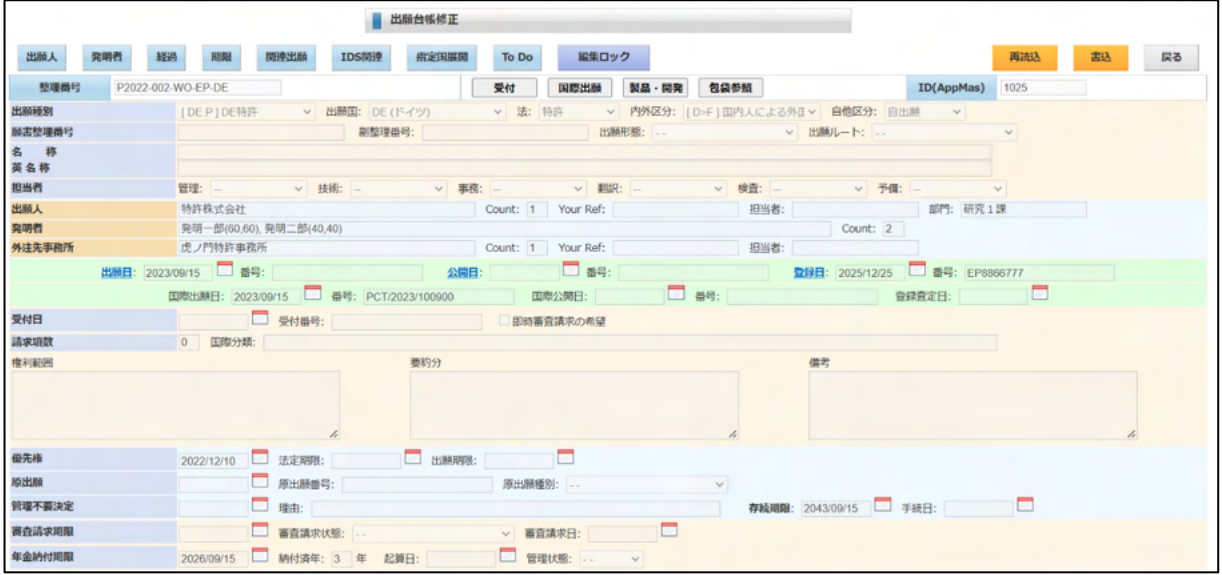

・展開した DE 特許の期限台帳です。

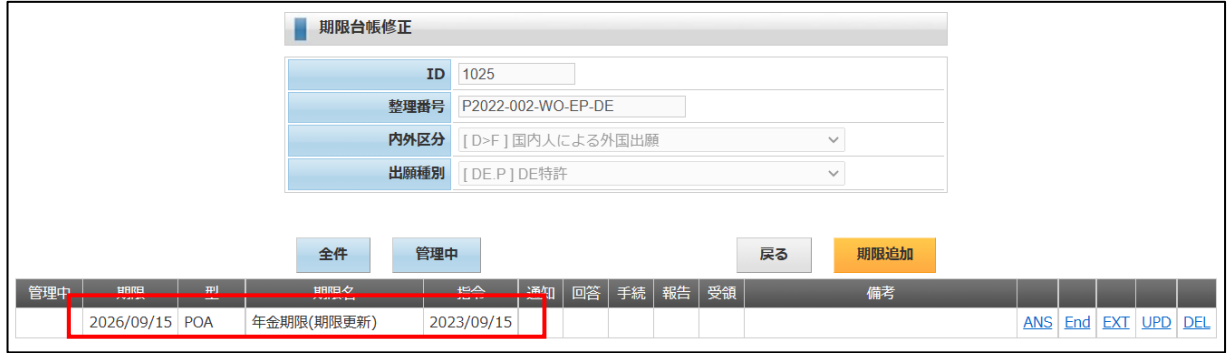

・展開した DE 特許の関連出願です。

親の EP 特許は「親 EPC 出願」で追加されています。 兄弟の GB,FR は指定(EPC)で追加されています。

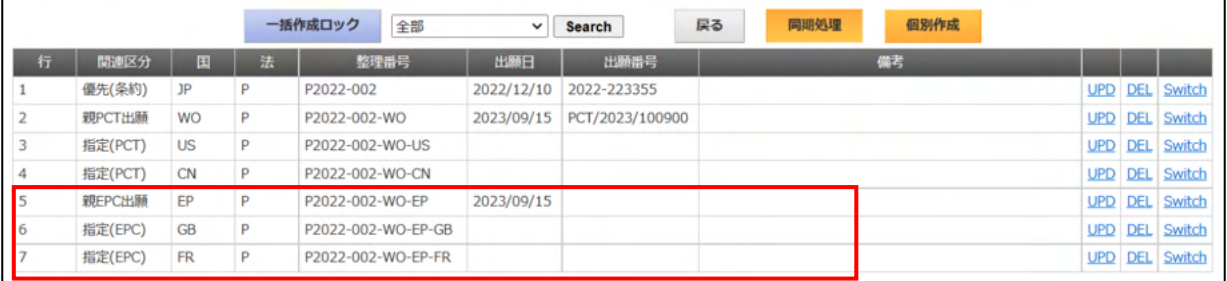

5-4.米国出願

・米国特許では、米国特許特有の制度であるIDSに関して説明してゆきます。

①出願(国内移行)時のIDS期限の設定

②IDSの対象案件の設定

③他国のIDS対象案件のOA入力時のIDS期限の設定。

④IDSへの応答

について説明します。

5-4-1. 出願 (国内移行) 時のIDS期限の設定

- ・出願又は国内移行時にIDS期限に設定を行います。 期間は3か月です。
- ・出願台帳で「期限」を押しますと以下の画面が表示されます。 移行期限の「ANS」で期限応答で移行日を入力します。

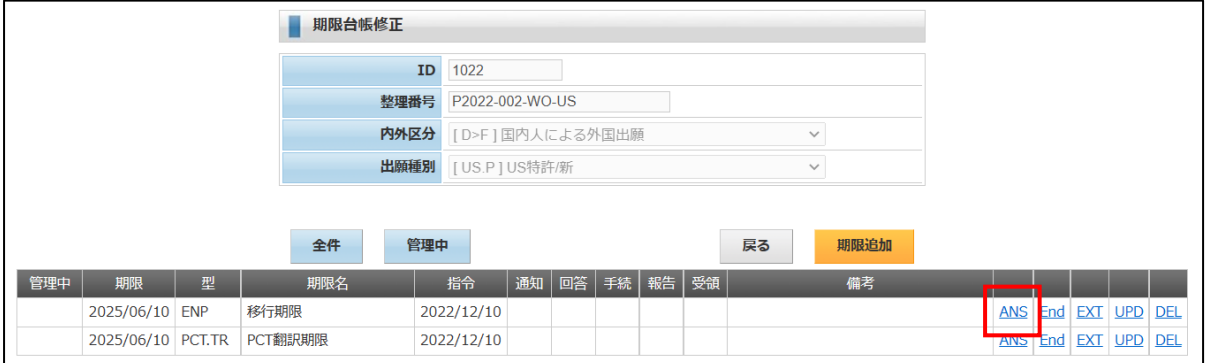

・手続きとして「国内移行(US)」を選択します。 移行日を入力します。IDS 期限が設定されます。(移行日から3か月)

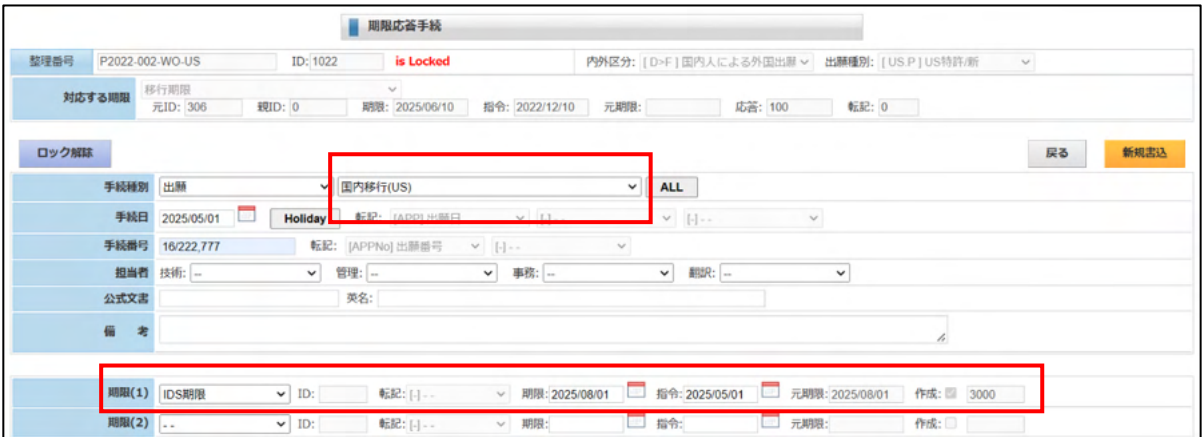

・国内移行入力後の期限台帳です。 IDS 期限が設定されています。

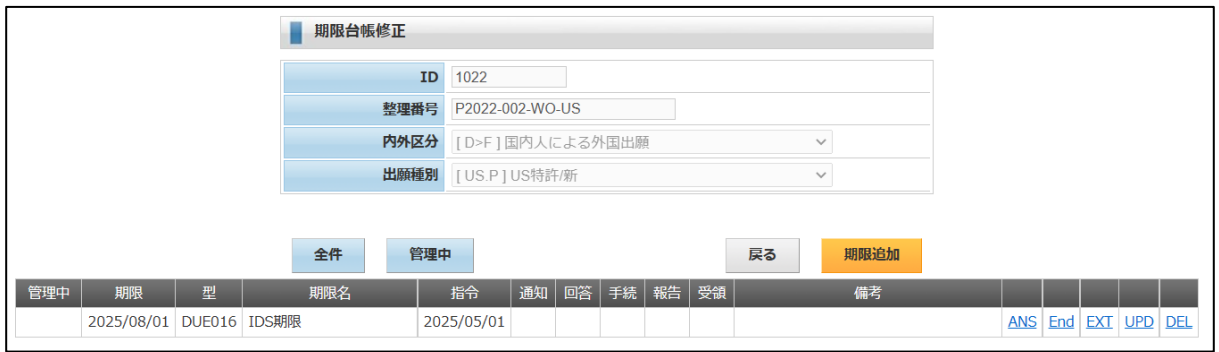

### 5-4-2.IDSの対象案件の設定

・IDS案件の設定は出願台帳画面で「IDS 関連」ボタンを押して画面を開いて行います。 「IDS 関連」ボタンを押しますと以下の画面が表示されます。 「関連一括追加」を押して、関連出願を追加します。

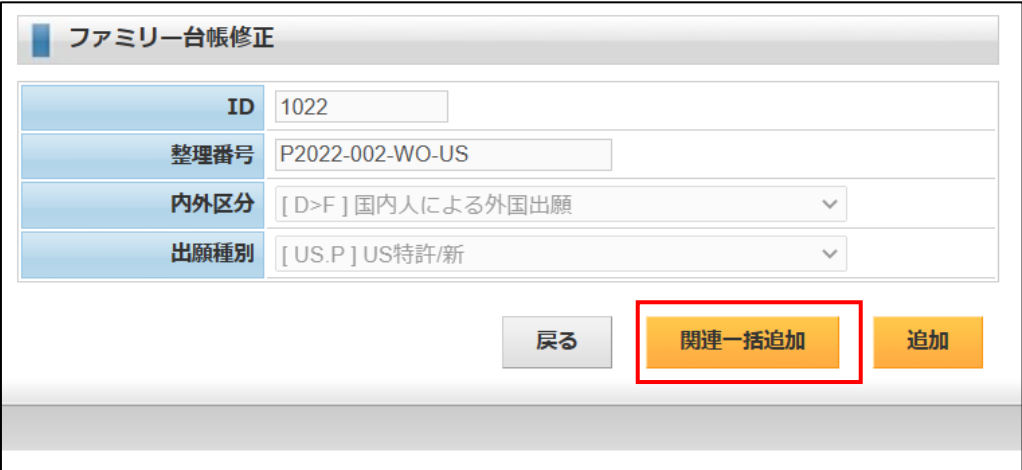

#### ・関連一括追加後の IDS 関連台帳です。

ここで指定している案件に IDS 対象の手続き (拒絶理由通知、オフィスアクション等)があった場合に この US 特許に IDS 期限が設定されます。

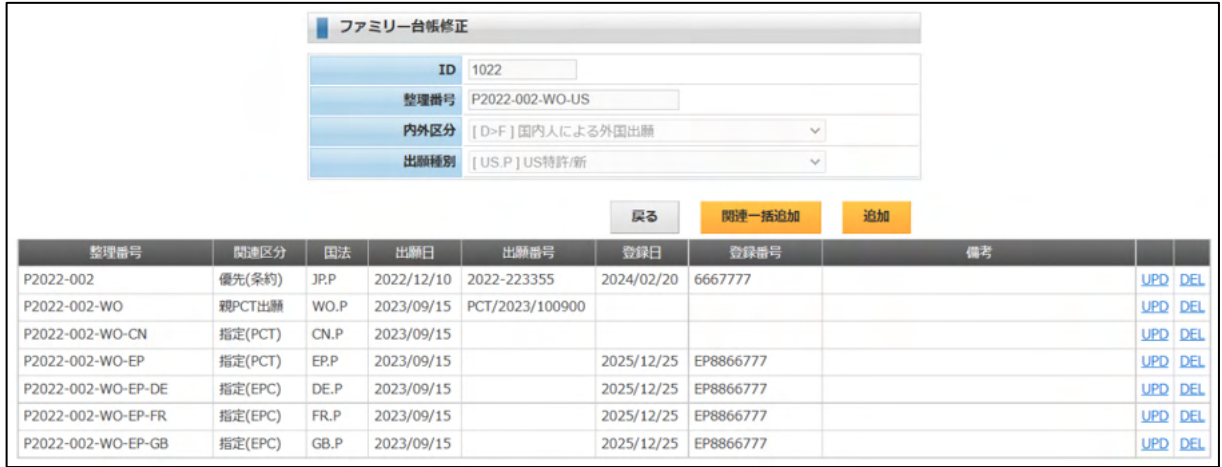

5-4-3.他国のIDS対象案件のOA入力時のIDS期限の設定。

- ・ここで、IDS 関連に入力されている「P2022-002-WO-EP」でOAが発生した場合の動作について説明 してゆきます。
- ・OAの入力です。

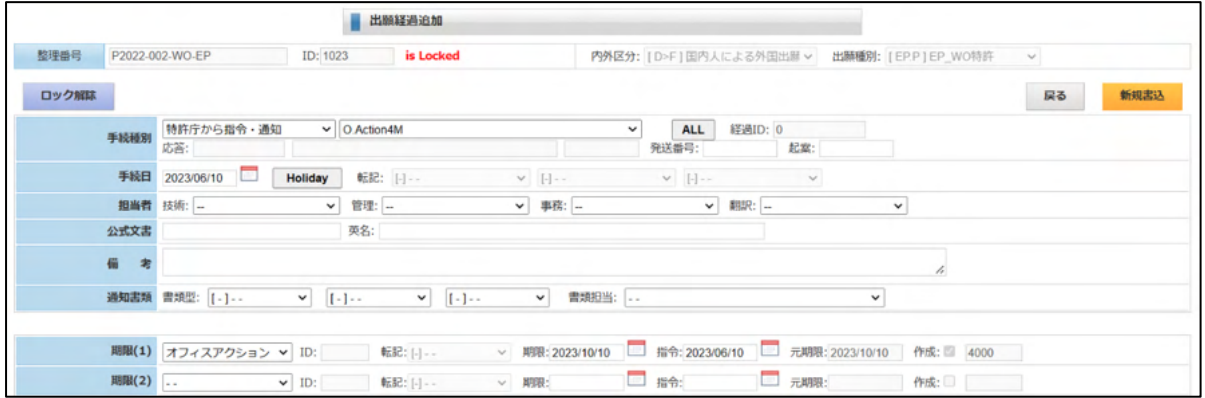

・期限台帳です。

OAの期限が追加されています。

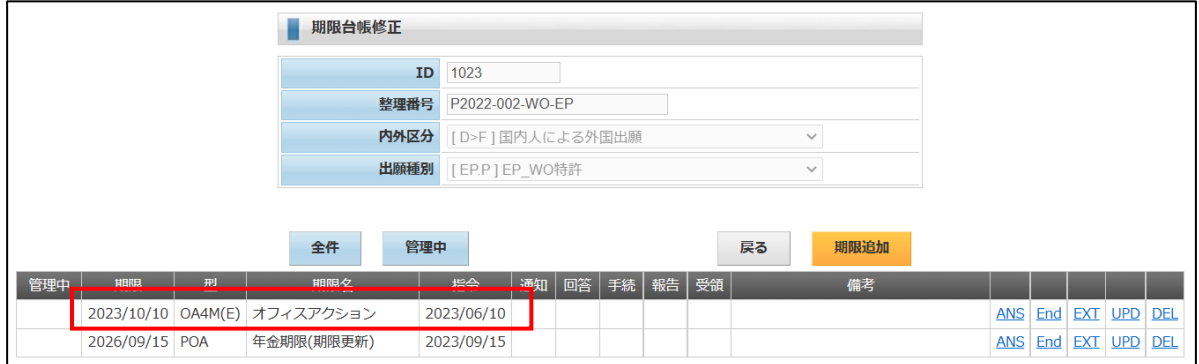

・「P2022-002-WO-US」の出願台帳画面です。

IDS 関連の「P2022-002-WO-EP」でOAが入力されたので、こちらの案件に IDS 期限が追加されている 必要があります。

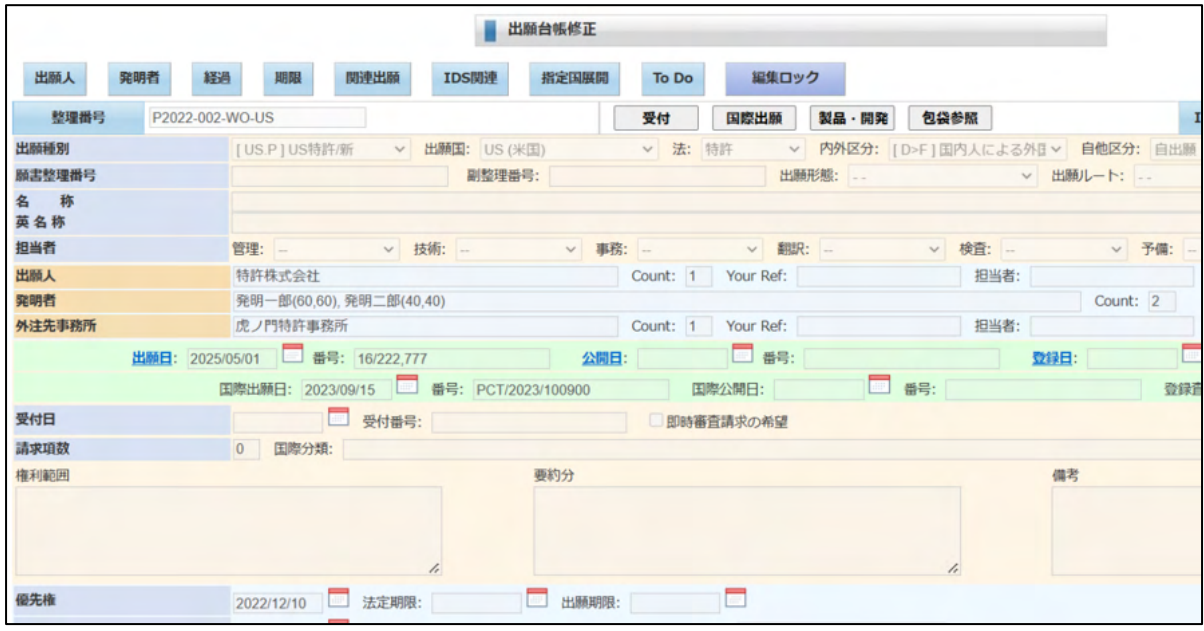

・期限台帳です。

IDS 期限が設定されています。

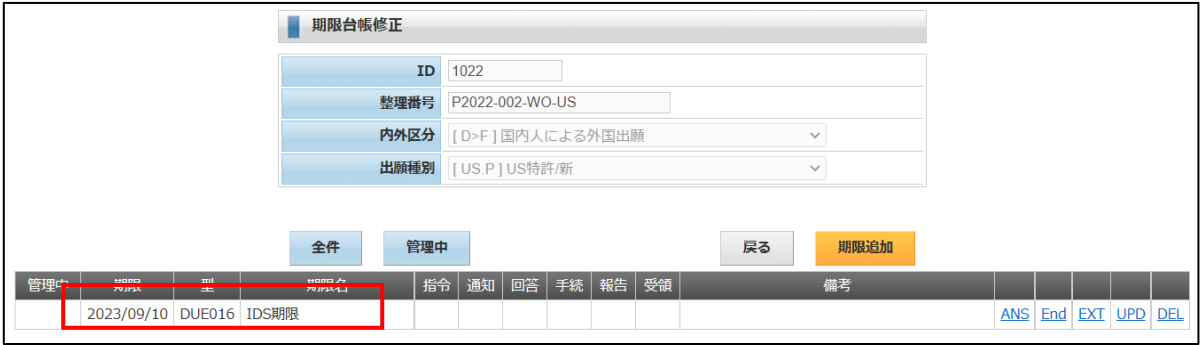

④IDSへの応答

・IDSへの応答は期限台帳の IDS 期限への「ANS」で行います。 出願台帳から「期限」を押すと、以下の画面が開きます。 「ANS」をクリックします。

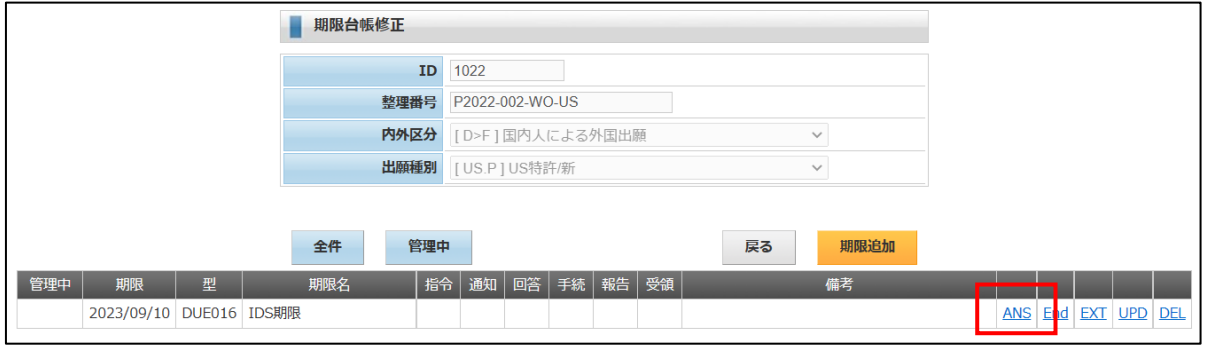

・手続きは「IDS 提出」が初期値でセットされています。 備考欄に提出文献を入力します。

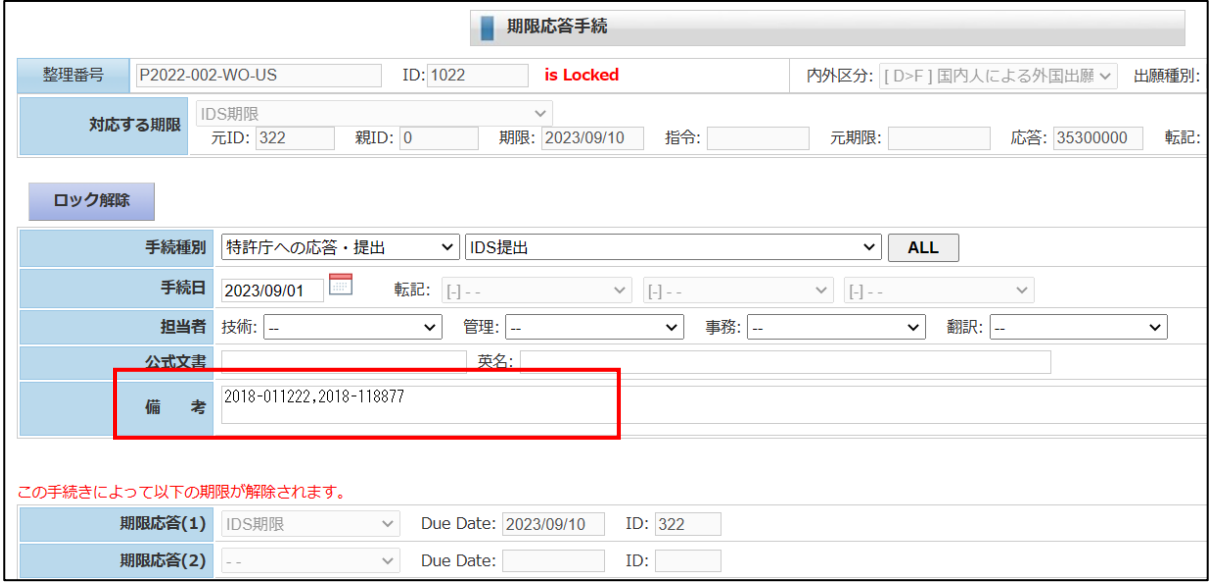

- 6.検索
	- $6-1.$  期限検索

・期限検索は「期限台帳」を検索対象としています。

検索結果がダウンロードファイルを指定して CSV でダウンロードします。

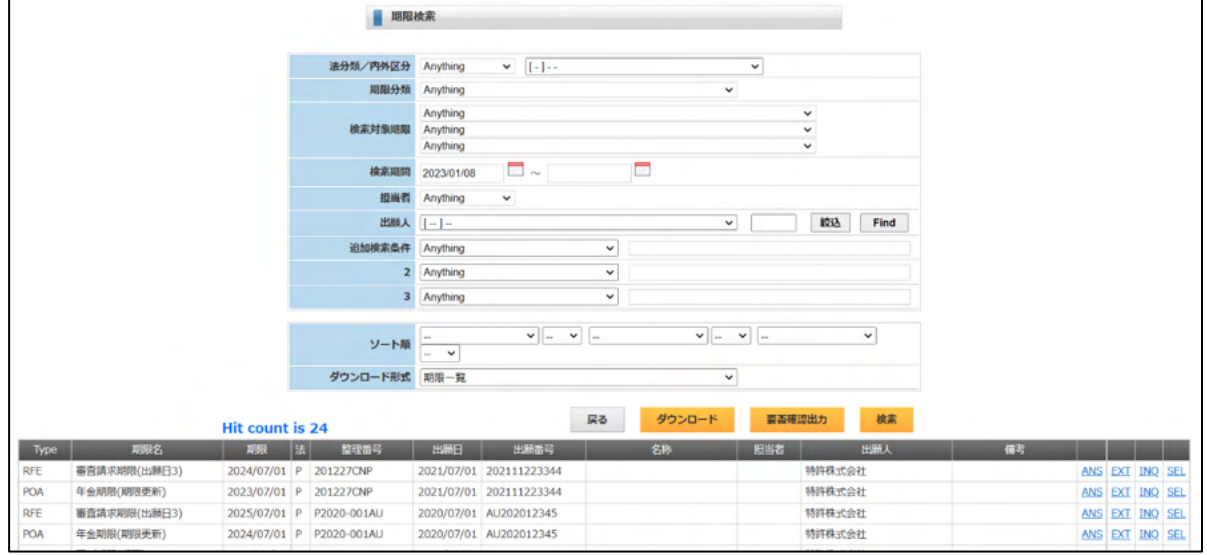

・ダウンロードした CSV を EXCEL で開いたものです。

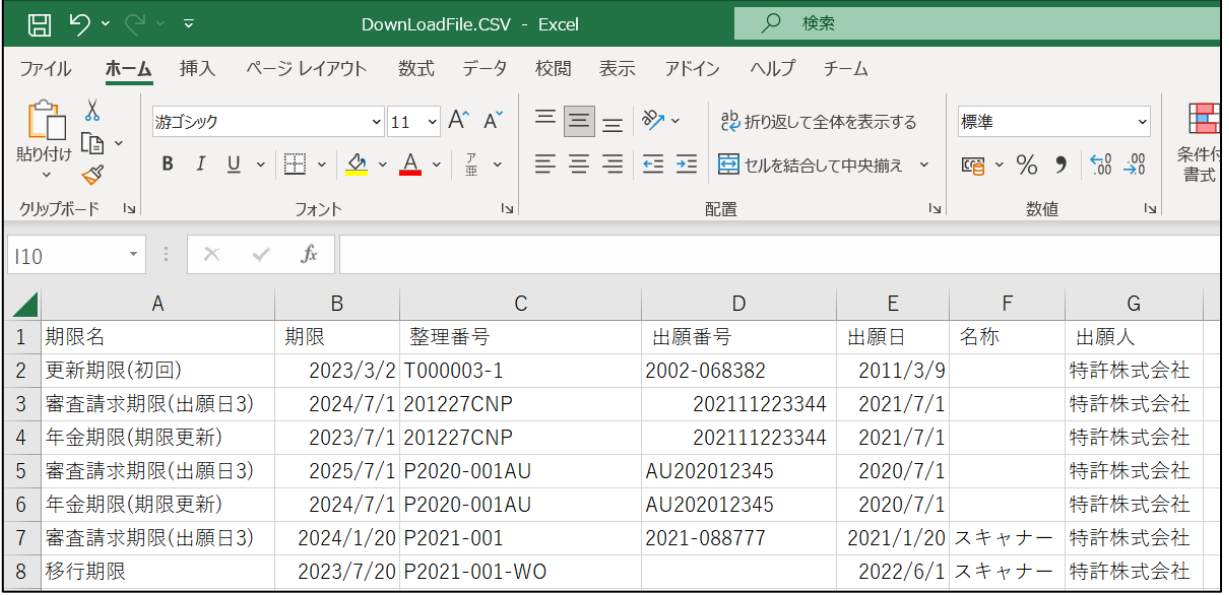

## 6-1-1.ダウンロード定義

・ダウンロード定義は、初期メニュウ→形式・様式の設定→リスト様式の設定で行います。 ファイル名:ソースとなるテーブルです。 表題:CSV 出力時のヘッダーです。 出力明細:表題と対となる出力項目です。書式指定、関数を多く使用しています。

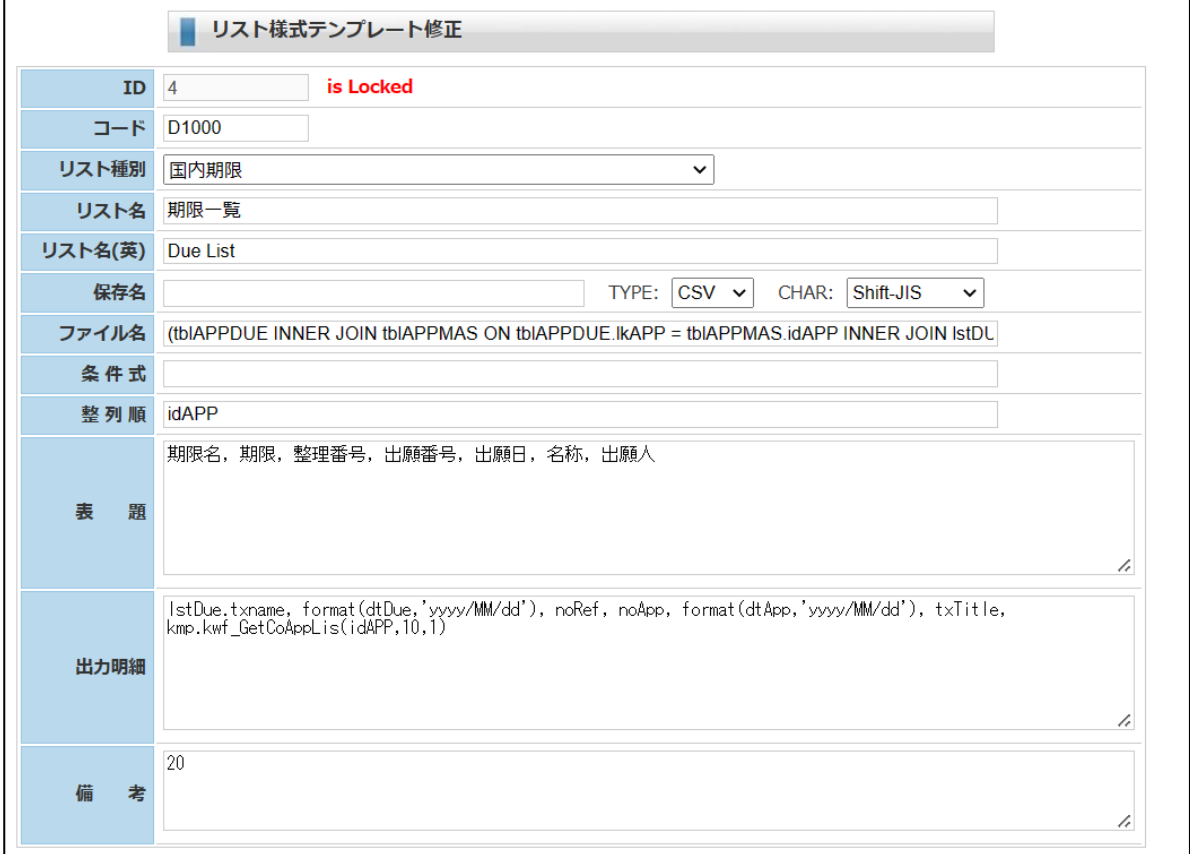

## 6-2.経過検索

・経過検索は「経過台帳」を検索対象としています。 検索結果がダウンロードファイルを指定して CSV でダウンロードします。

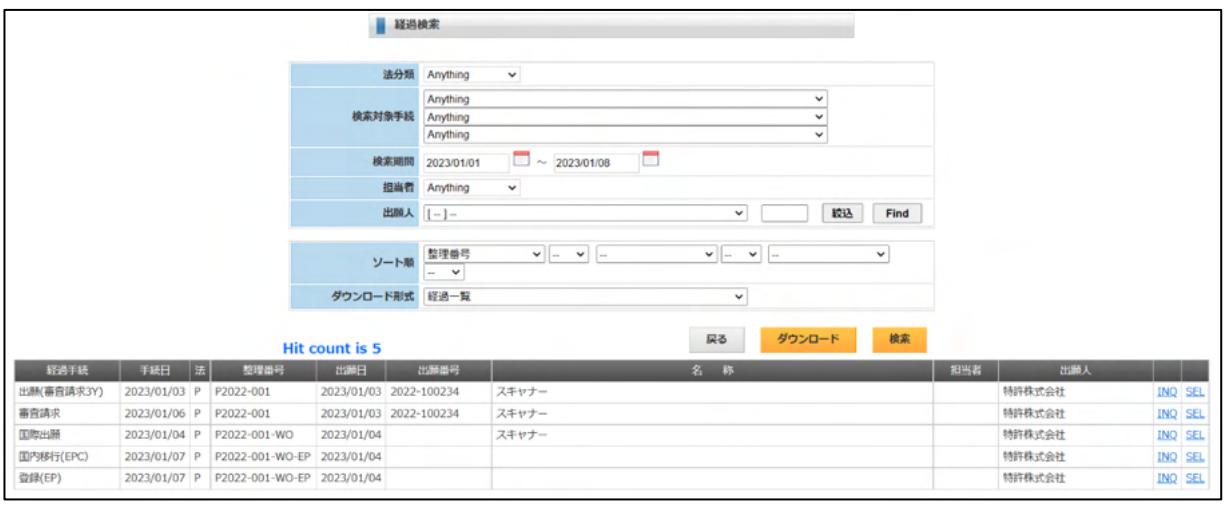

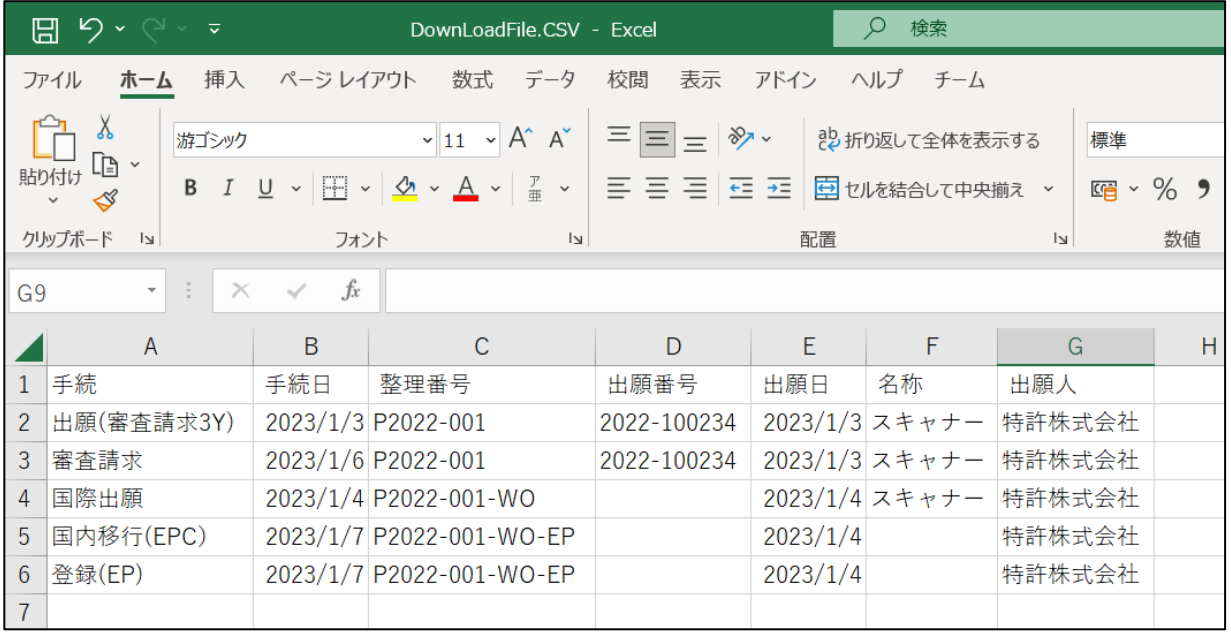

6-3.条件検索

・条件検索は「出願台帳」を検索対象としています。 検索結果がダウンロードファイルを指定して CSV でダウンロードします。

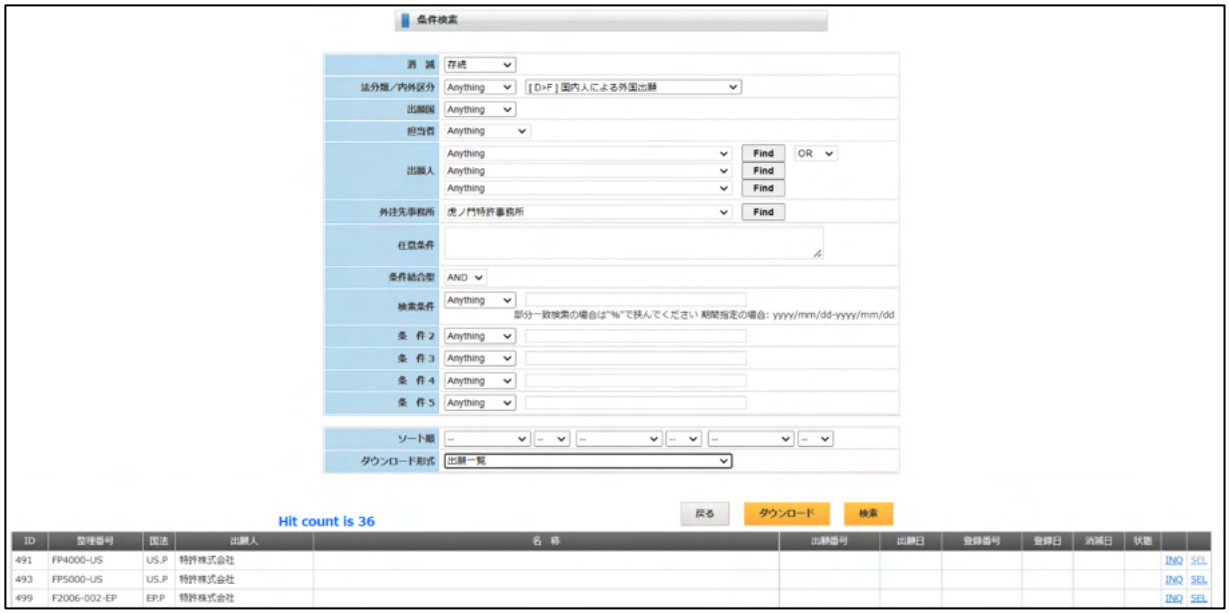

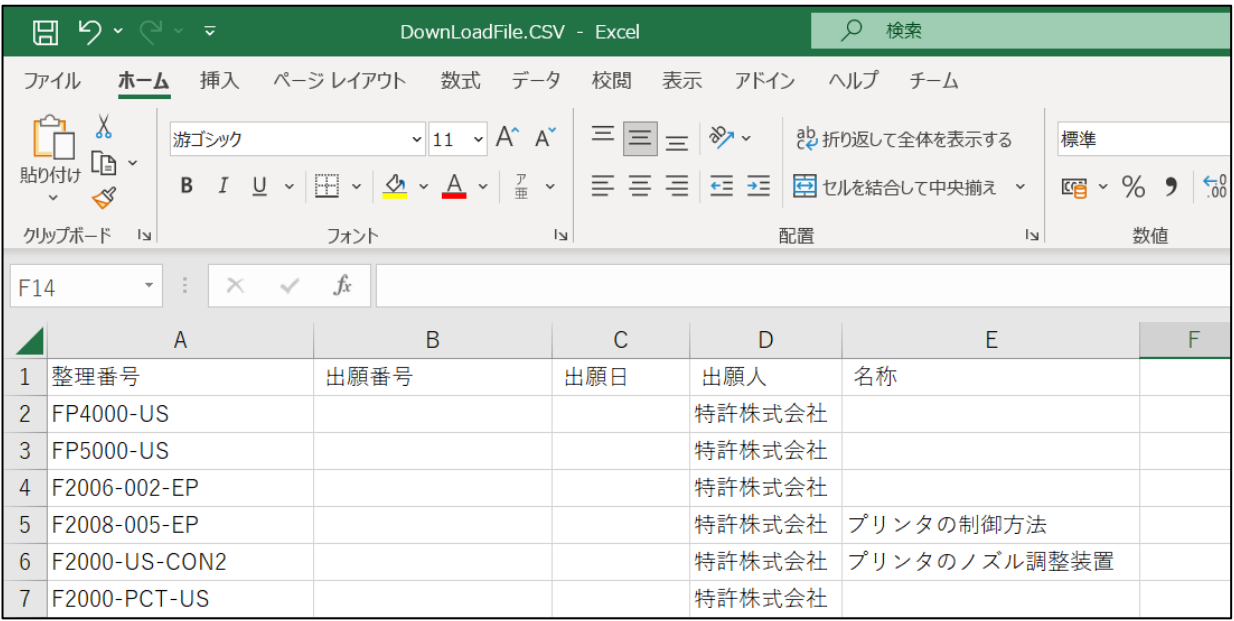

# $6-4$ . ToDo 検索

・ToDo 検索は「ToDo 台帳」を検索対象としています。 検索結果がダウンロードファイルを指定して CSV でダウンロードします。

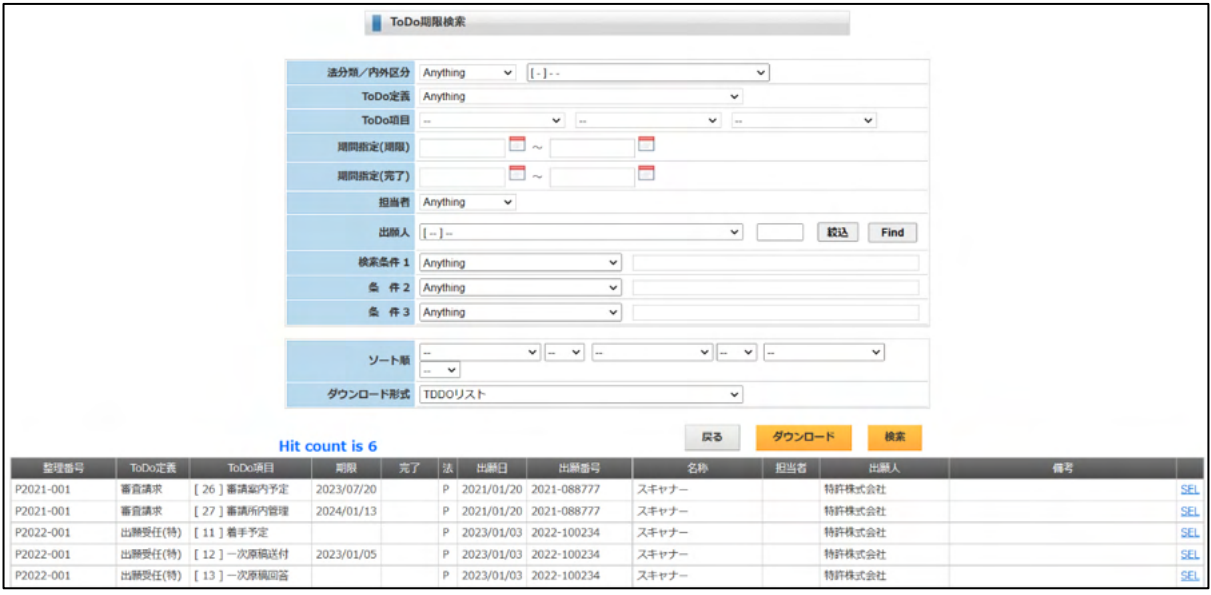

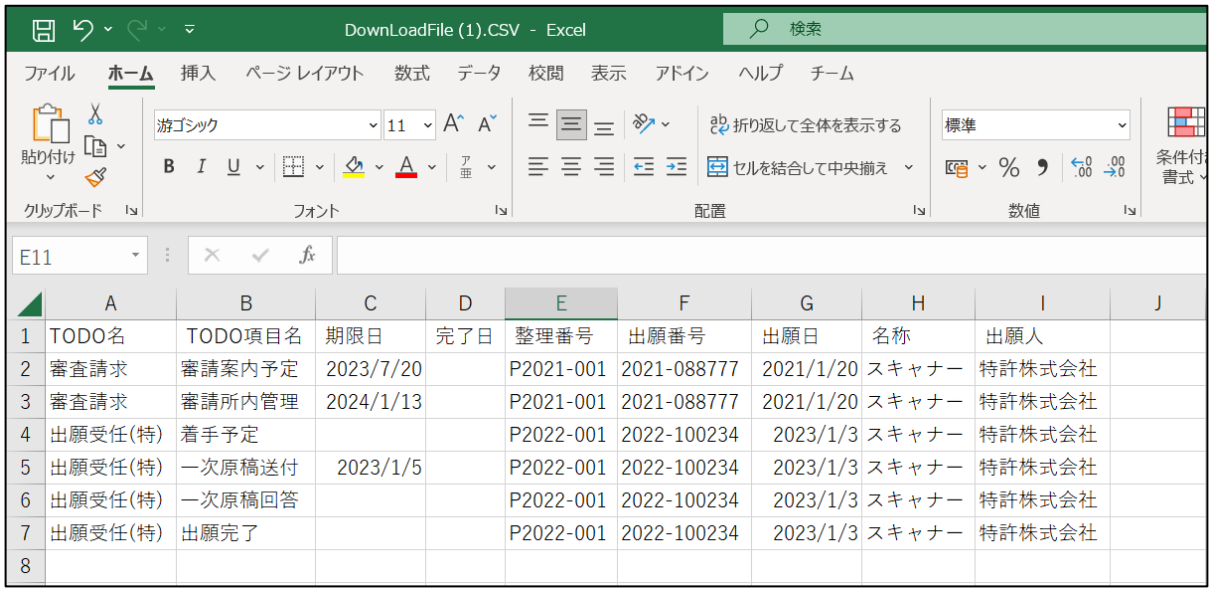

#### 7.送付状作成

- ・送付状作成はワード(拡張子 docx)又はエクセル(拡張子 xlsx)をテンプレートとして、ファイルを作成 しダウンロードする機能です。 各種の編集コードを用意しており、差し込み印刷的に使用できます。
- ・初期メニュウより「通知文書と電子メール」→通知文書→単票策を選択すると下記の画面が開きます。 以下を選択・入力し、完了したら「作成」ボタンを押します。ワードファイルがダウンロードされます。

送付状雛形:送付状の種類です

整理番号:案件の整理番号を入力します。

送付先:案件の送付先を選択します。案件の組織が表示されます。

手続:手続きを選択します。案件の経過から選択します。編集項目により必要となります。

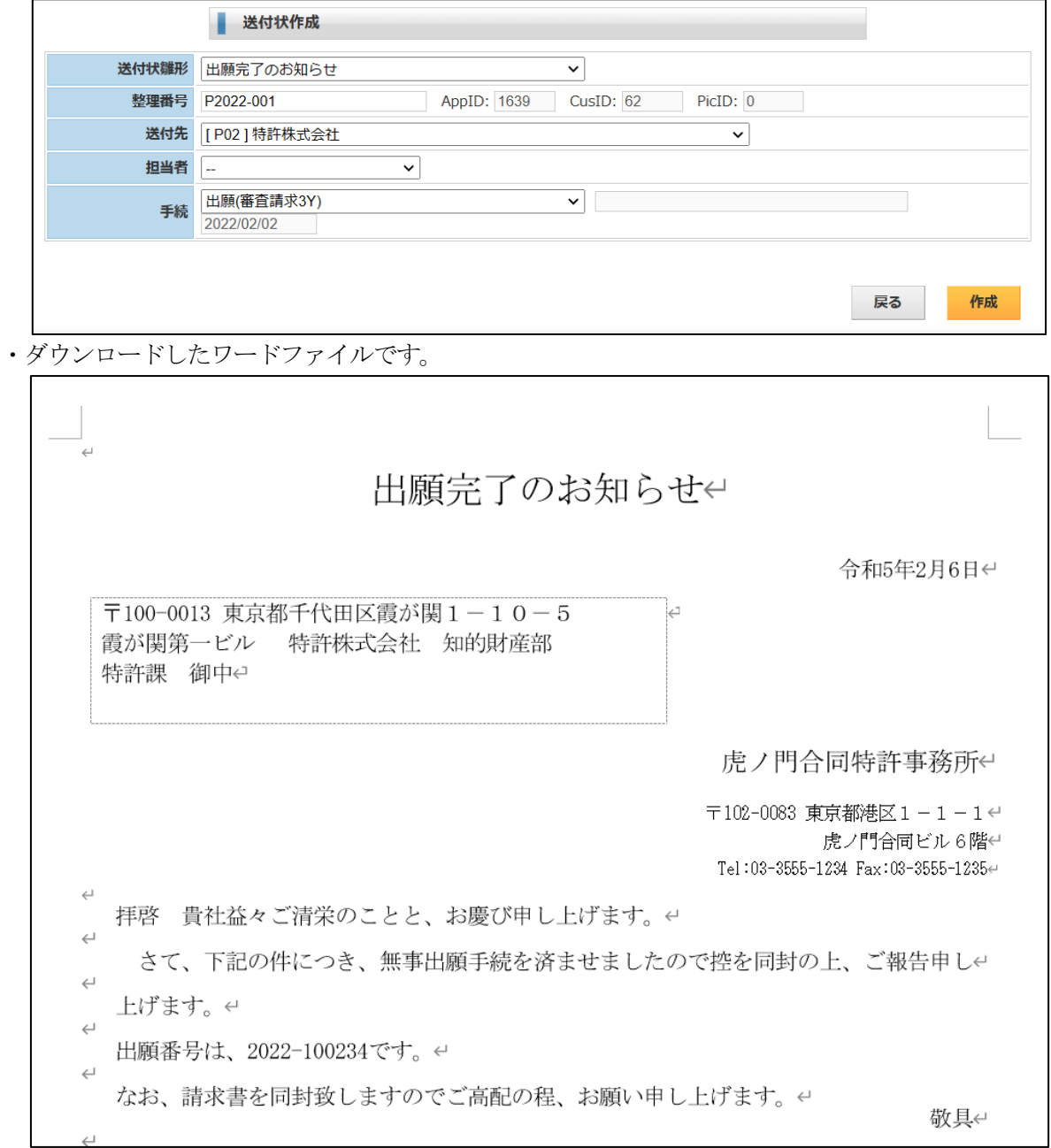

7-2.送付状テンプレート

・送付状のテンプレートは初期メニュウよりシステム支援→形式様式の設定→通知文書にて行います。 ・検索ボタンで以下の画面が表示されます。

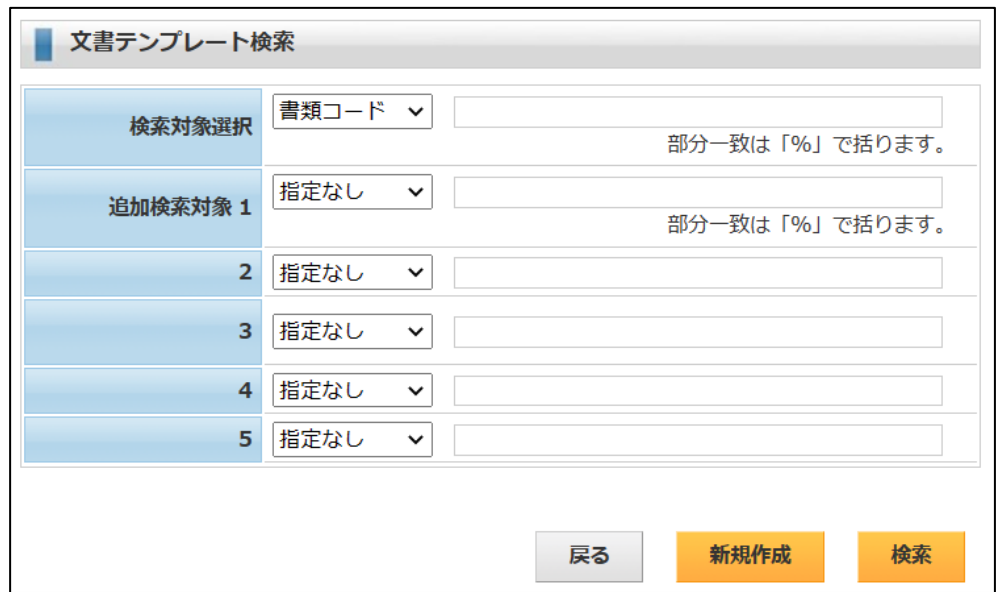

・検索ボタンで対象を検索します。

「新規作成」で新規登録します。

「UPD」で登録済のテンプレート設定を呼び出します。

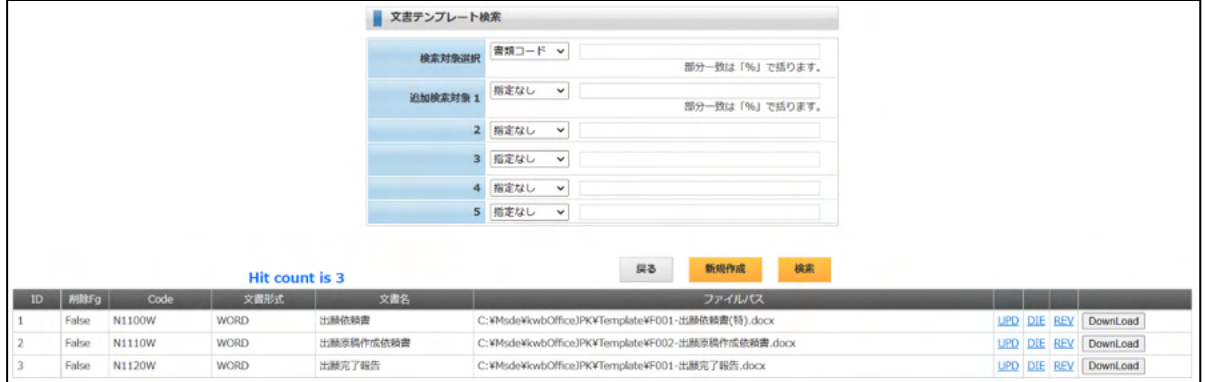

・「出願依頼書」のテンプレート設定です。

ファイルパス:テンプレートファイルの置き場所+ファイル名です。 編集コード:テンプレートファイルで使用する編集コードです。

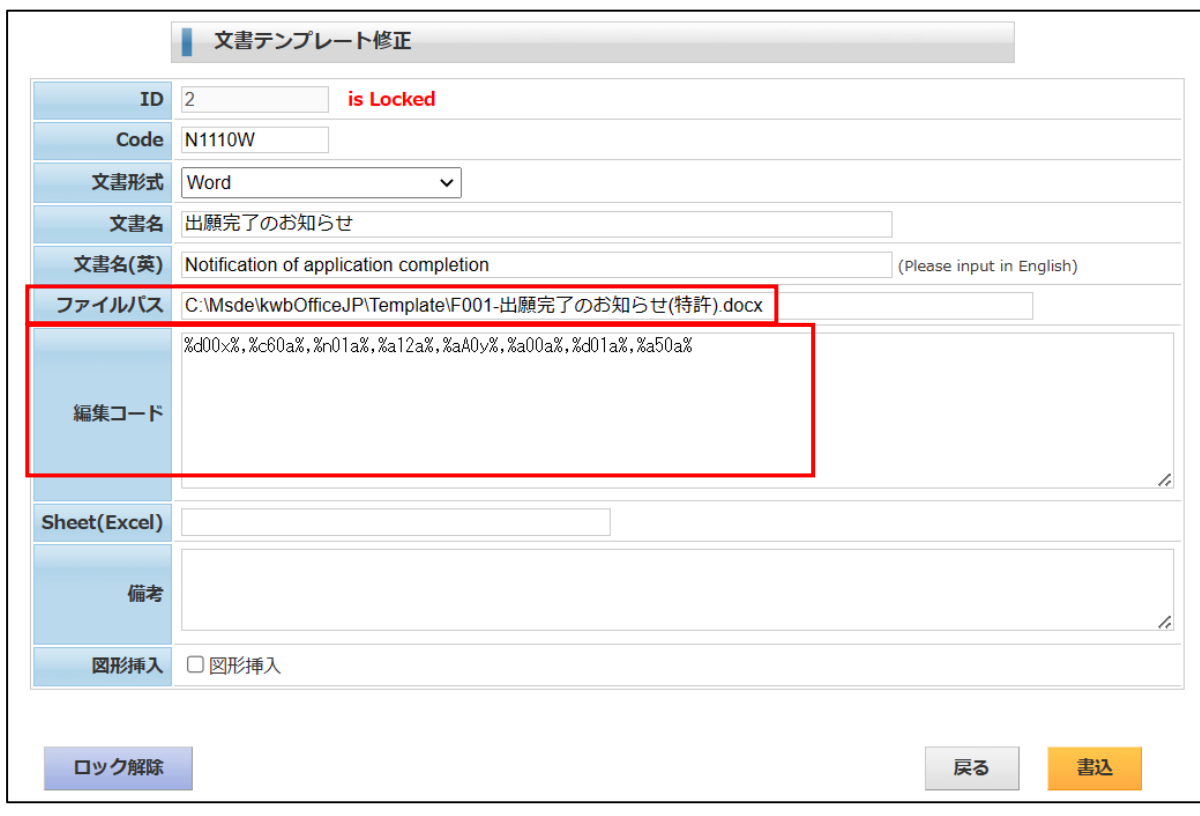

・テンプレートファイルです。

データを引用する部分を編集コードで指定しています。ここにデータが差し込まれます。

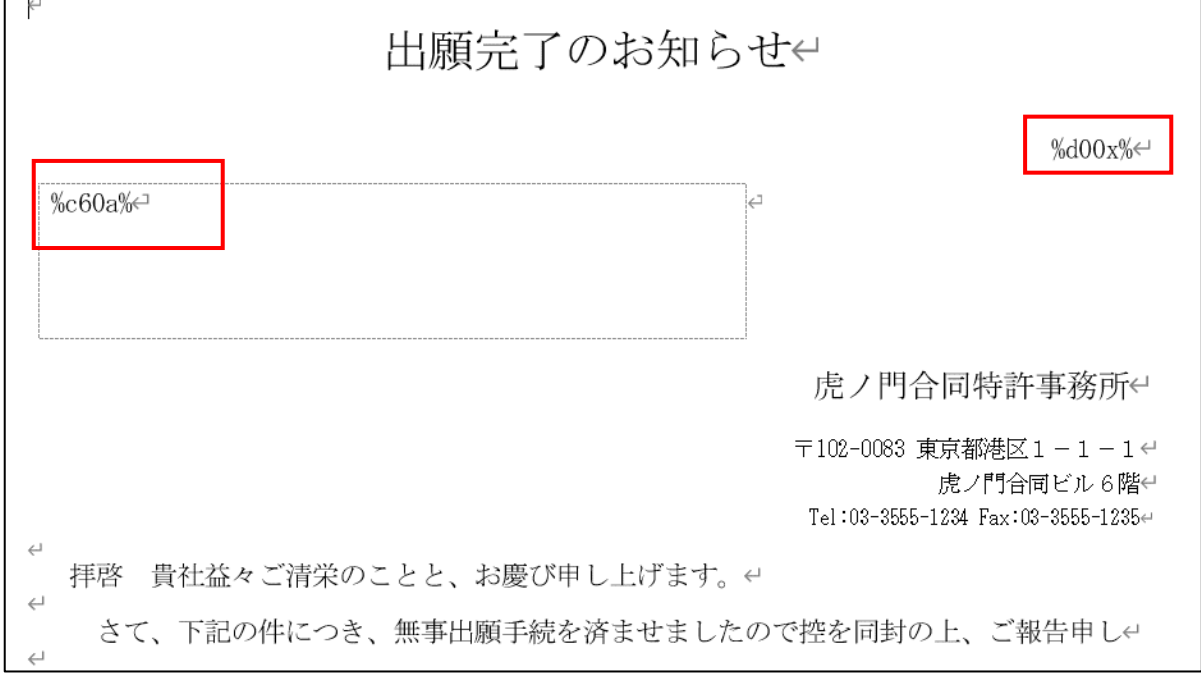

8.拡張機能

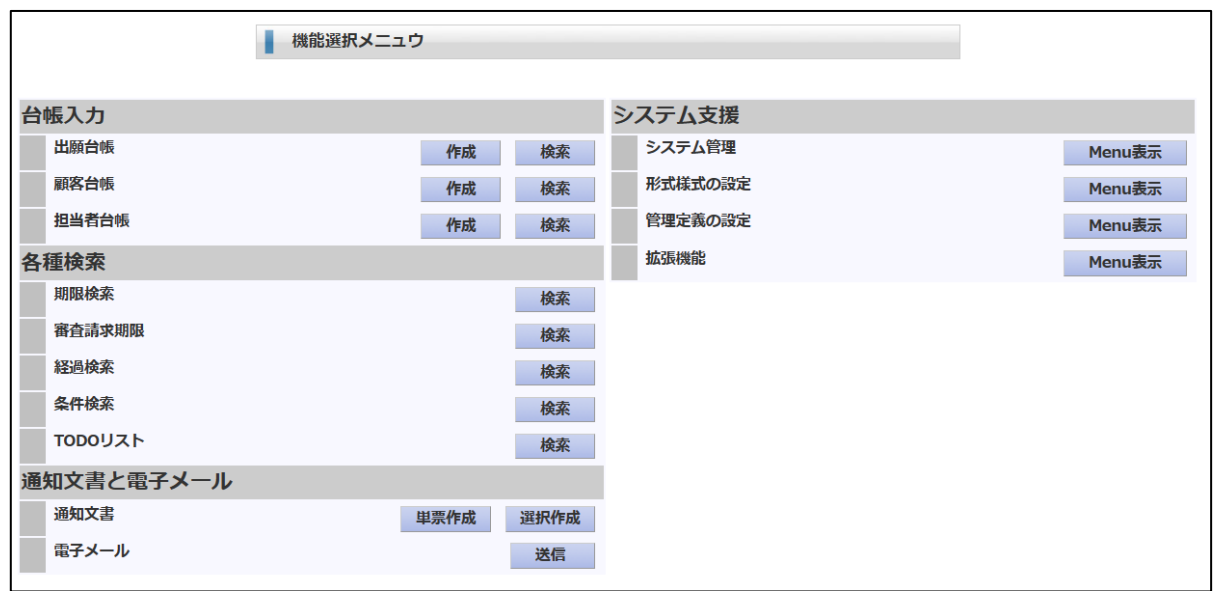

- ・拡張機能には以下の3つがあります。
	- 「インポート(CSV)」 「特許情報標準データ出願公開インポート」 「特許情報標準データ登録公報インポート」 以下、順次説明してゆきます。

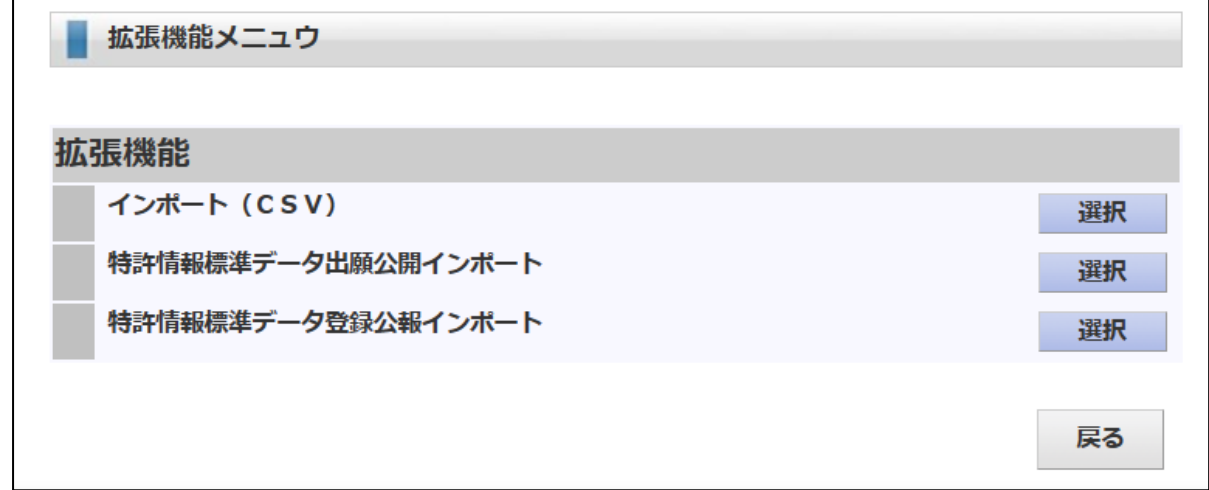

8-1. インポート (CSV)

- ・CSVでインポート用のデータを作成し、一括してインポートする機能です。 CSVのフォーマットにつきましては、固定となります。
- ・最初にインポート準備の「インポートファイルアップロード」を行います。

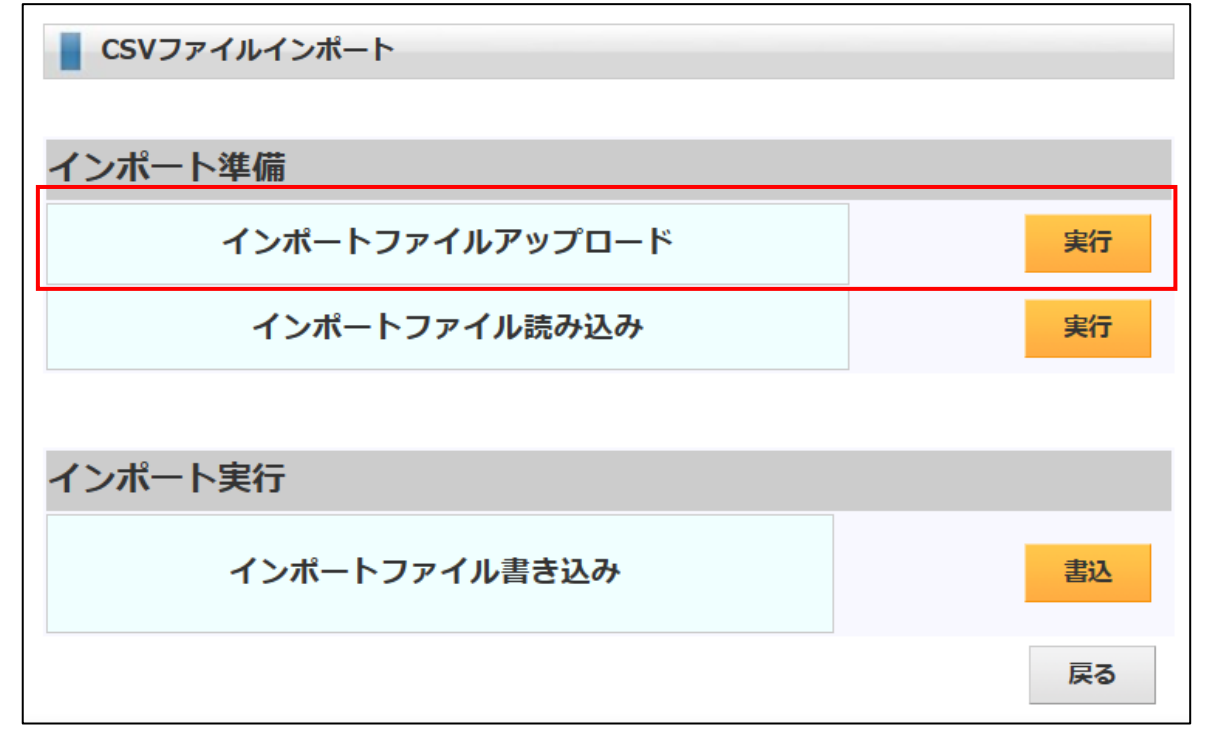

・「インポートファイルアップロード」画面です。

「ファイルの選択」ボタンを押して CSV ファイルを選択します。

下記はファイルを選択した後の画面です。インポートファイルは「ImportData.csv」となります。

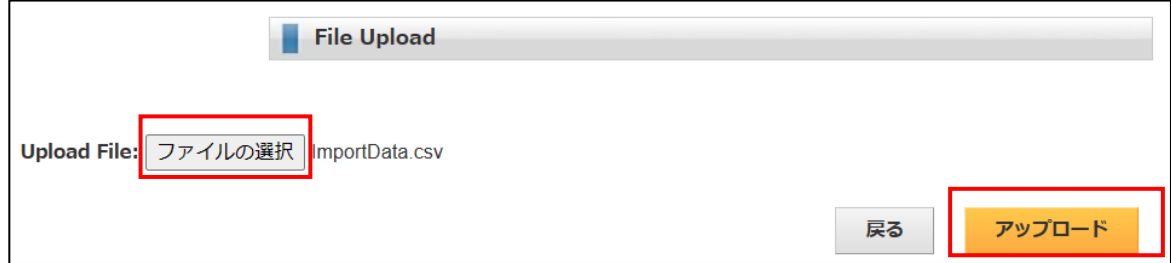

・アップロード完了後の画面です。

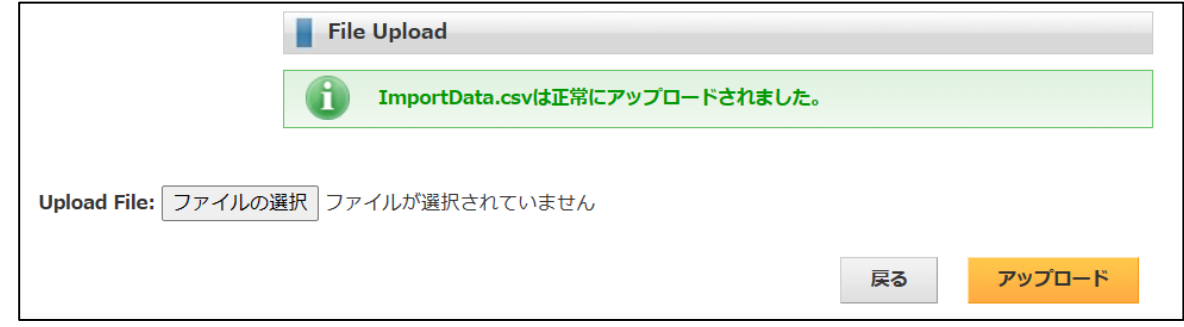

・次に「インポートファイル読み込み」を行います。 サーバーにアップロードしたファイルを読み込んで表示します。

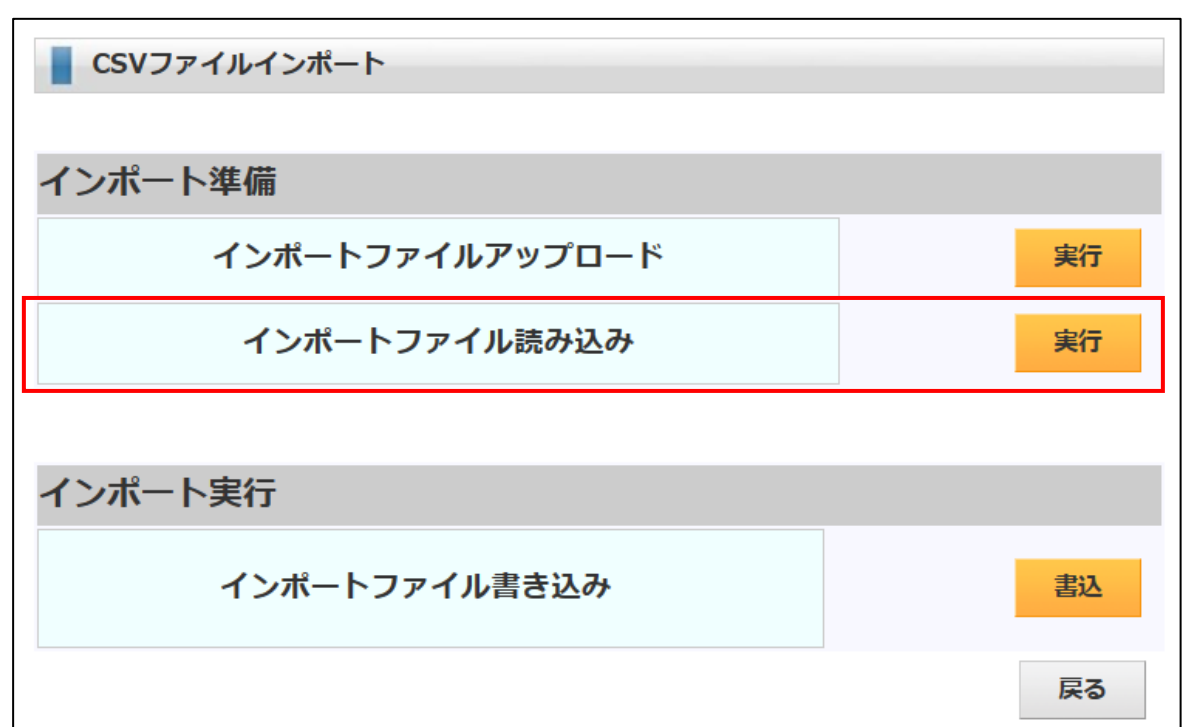

・インポートファイルを読み込んでチェックをして表示します。

「選択」にチェックが入っているものが取り込まれます。

確認をしてインポート実行の「インポートファイル書き込み」を実行します。

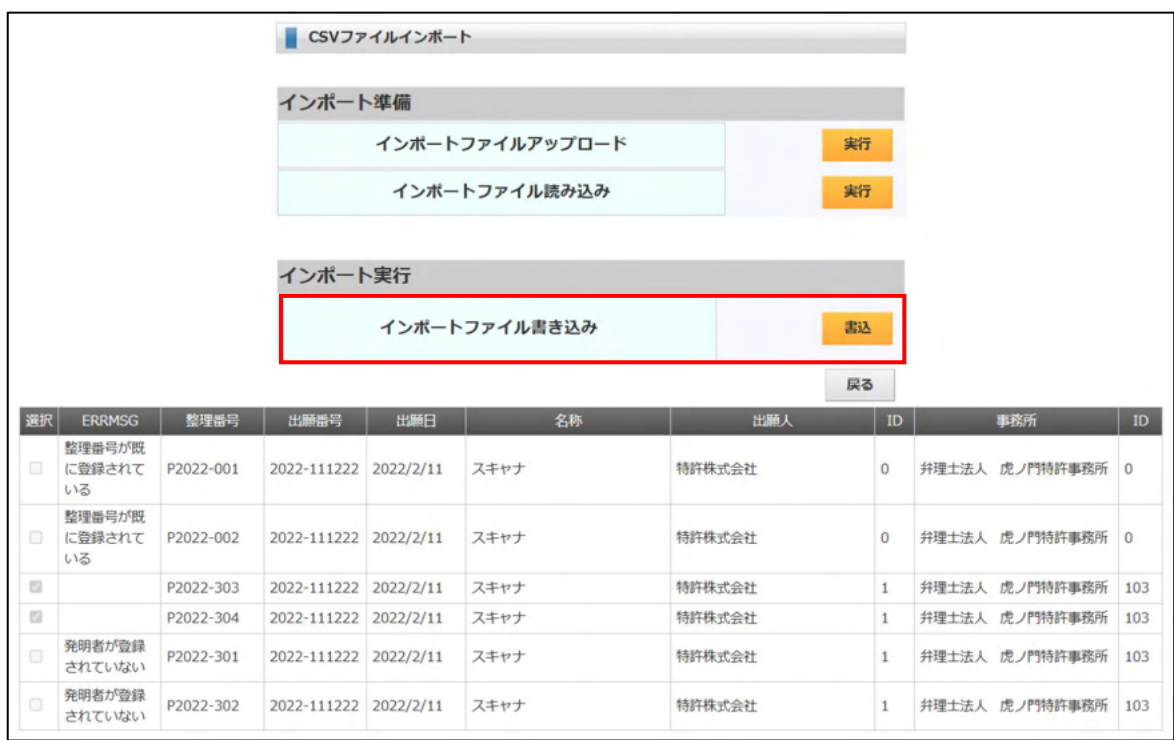

8-2.特許情報標準データ出願公開インポート

- ・弊社で作成している「特許情報標準データ」データベースから出願人識別番号と公開日の期間を指定 して検索し、出願番号で照合して KEMPOS のデータベースに公開番号・公開日を追加する機能です。 定期的に実行することで公開情報の入力もれを防止できます。
- ・下記の案件は出願番号が KEMPOS に登録されていませんので、エラーとなっています。 選択に「チェック」が入っているものが設定対象となります。

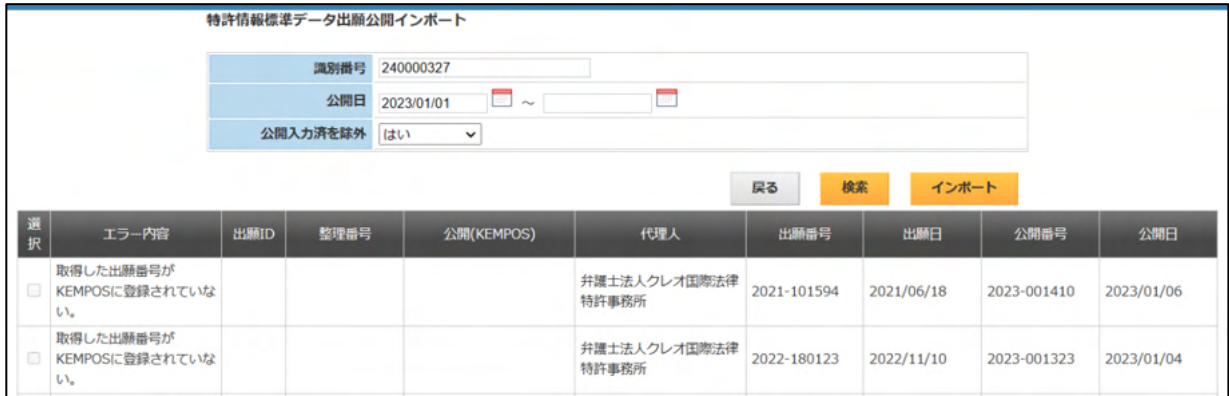

・仮に出願番号がマッチする案件を作成します。公開番号・日は入力されていません。

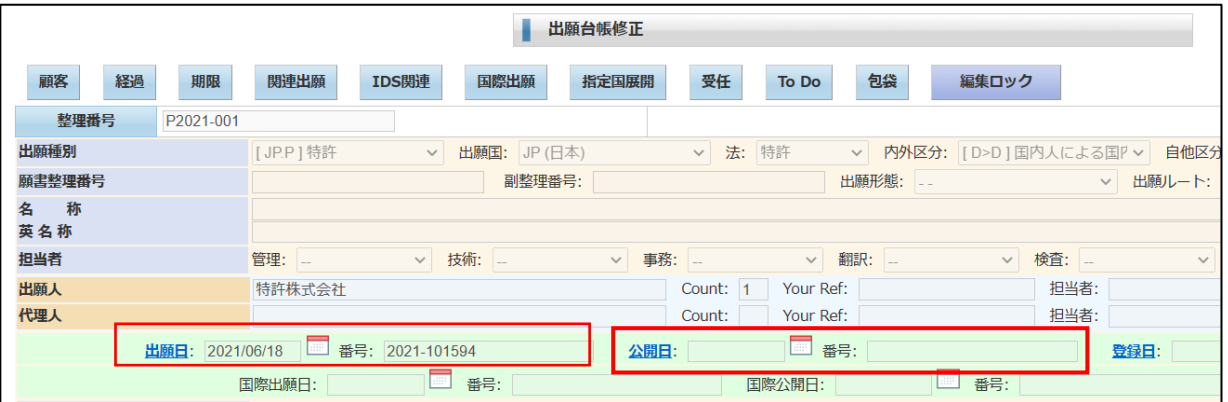

・再度、進めるとエラーは解消します。

ここで「インポート」ボタンを押します。

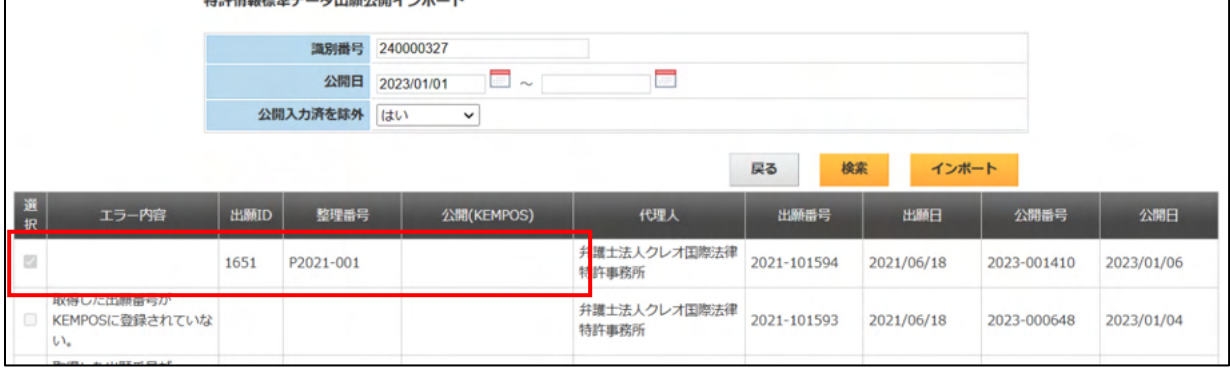

・公開データインポート後の画面です。 公開番号・日がセットされています。

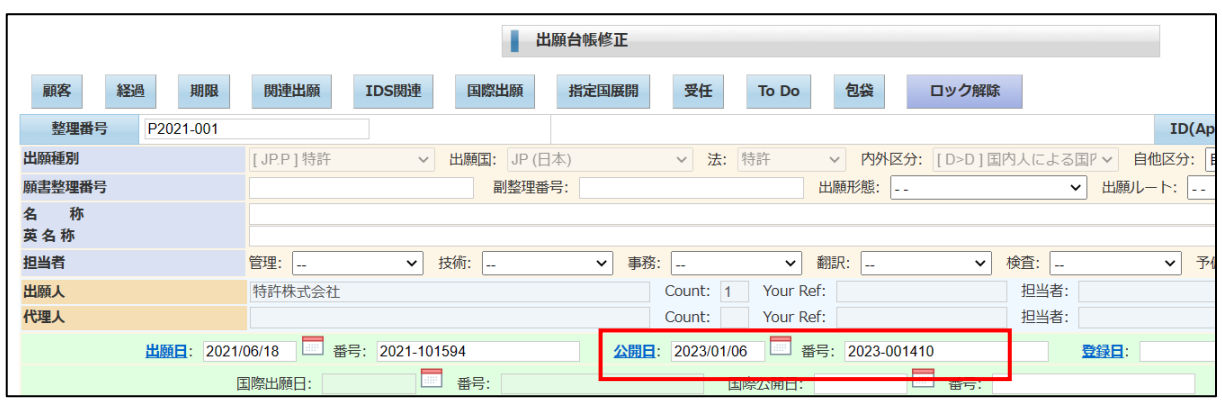

・出願経過には「公開」が追加されています。

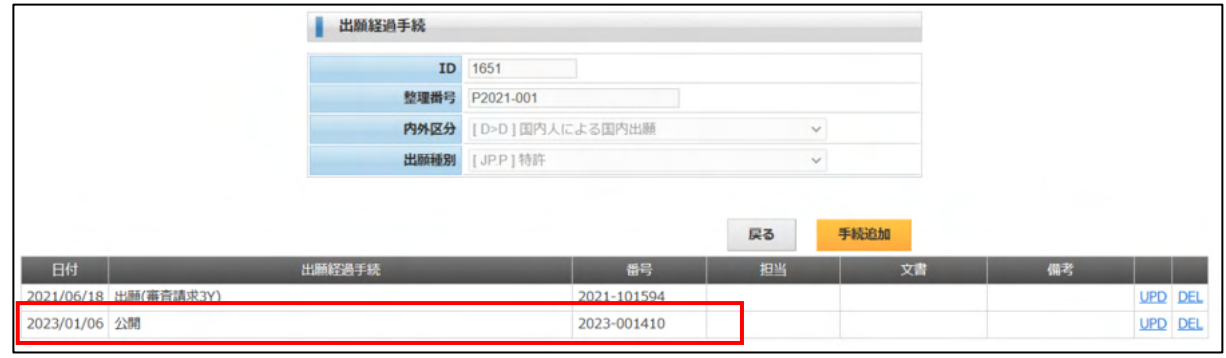

- 8-3.特許情報標準データ登録公報インポート
- ・弊社で作成している「特許情報標準データ」データベースから出願人識別番号と登録公報日の期間を 指定して検索し、出願番号で照合して KEMPOS のデータベースに登録公報日を追加する機能です。 登録番号・日を設定するものではありません。 定期的に実行することで登録情報の入力もれを防止できます。
- ・下記の案件は出願番号が KEMPOS に登録されていませんので、エラーとなっています。 選択に「チェック」が入っているものが設定対象となります。

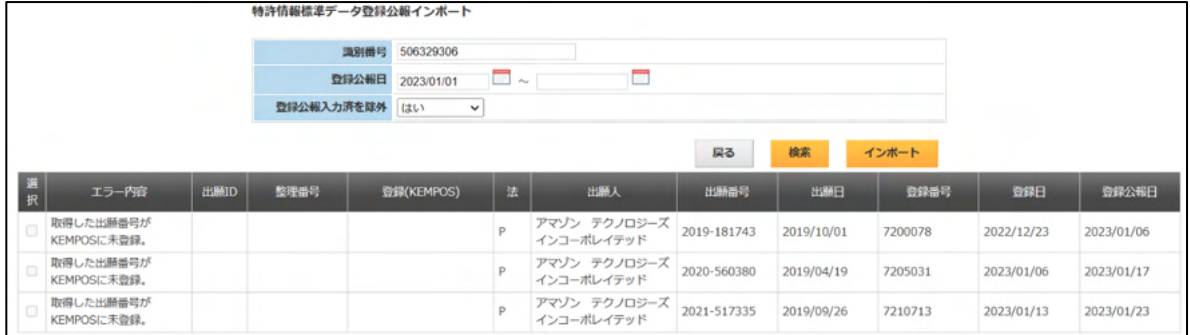

出願番号がマッチしても、登録日又は登録番号が未入力の場合もエラーとなります。

以降の操作は出願公開の場合と同様ですので、省力します。

- 9. パソコン出願取込
	- ・パソコン出願取込は特許管理の中ではなく、別の URL を開いて操作します。
	- ・インターネット出願ソフトでの「特許庁への提出書類」「発送書類」を HTML 変換したものを 読み込んで KEMPOS の包袋へ登録し、」同時にデータベースへ登録する機能になっています。
	- ・対象はインターネット出願ソフトで HTML 変換した HTML ファイルです。 国際出願の場合は、別の方法で対応しています。
	- ・最初に端末パソコンのフォルダを開いて HTML を選択し、それをアップロードします。 次にアップロードしたファイルを KEMPOS に登録します。

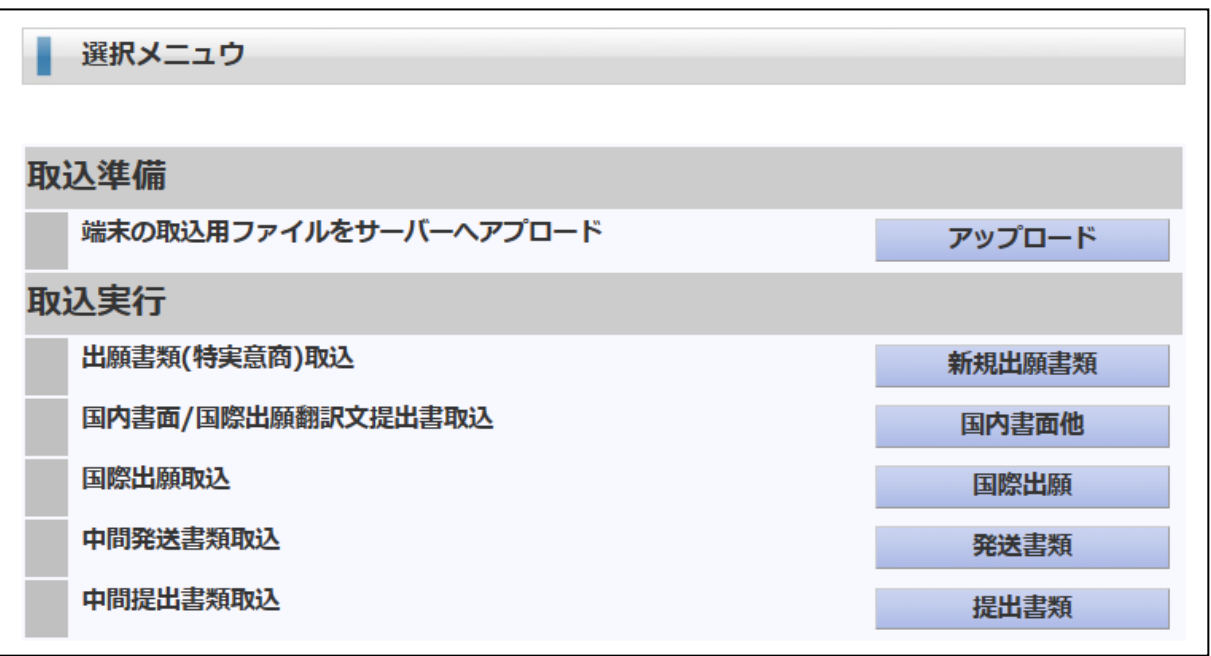

- 9-1.ファイルアップロード
	- ・フォルダを開いてファイルを選択しアップロードします。

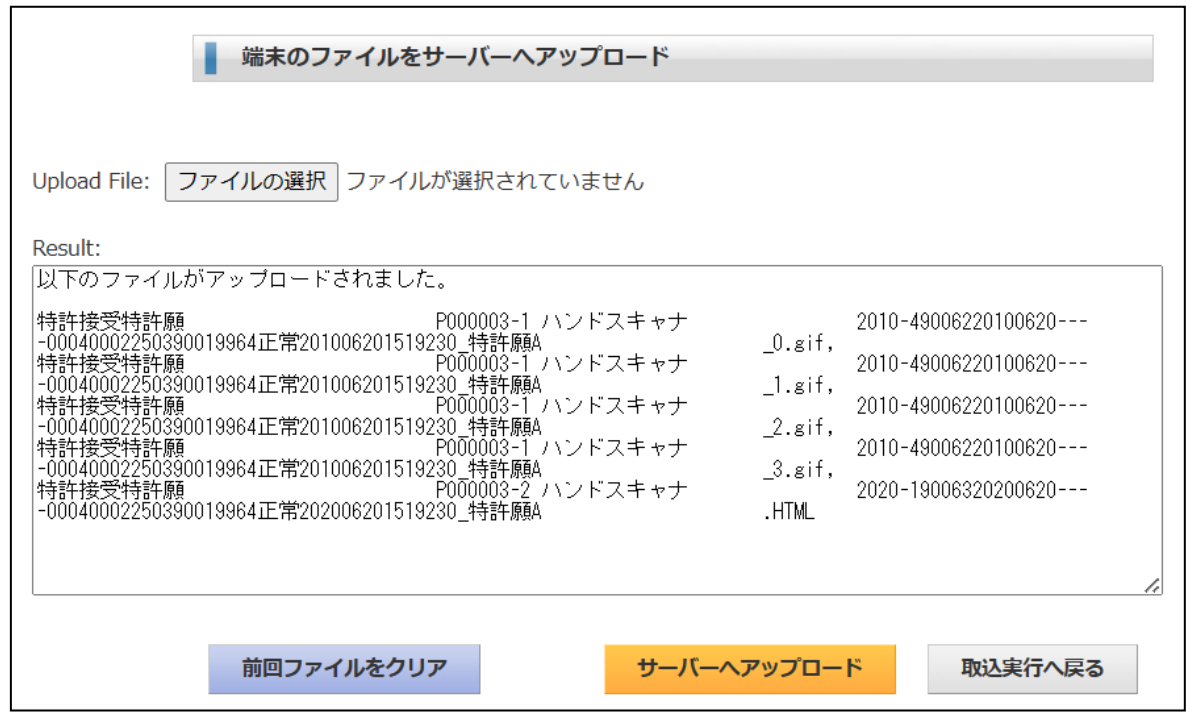

- 9-2. 包袋 · DB登録
	- ・取込実行で登録します。

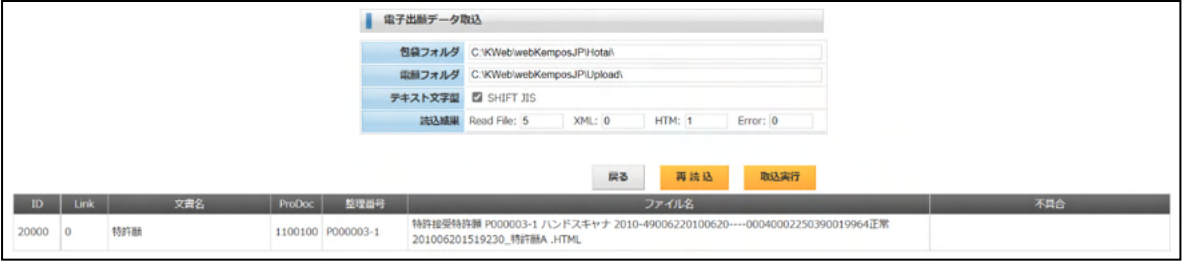